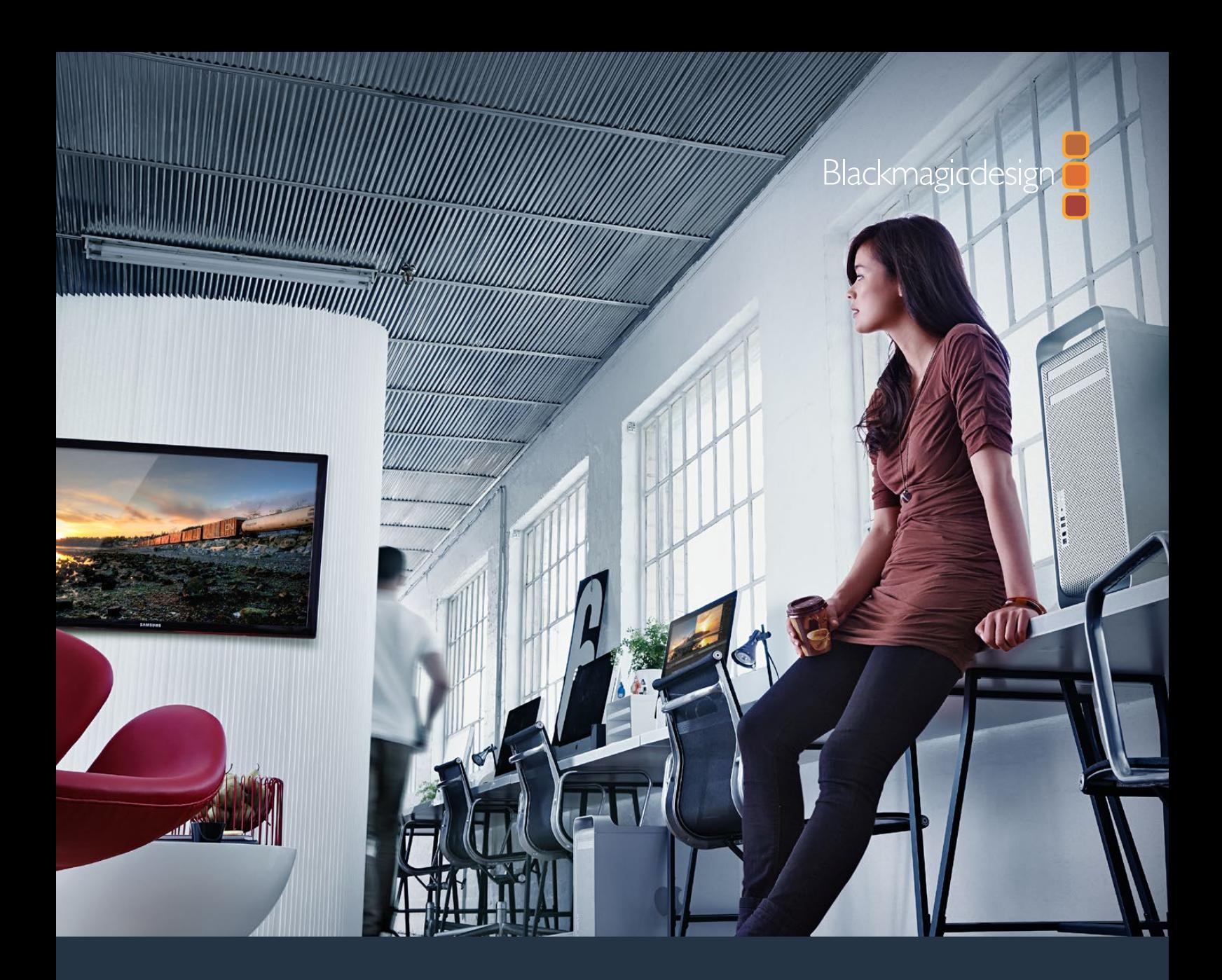

**Installations- und Bedienungsanleitung**

# Desktop Video

 **DeckLink, UltraStudio, Intensity**

**Januar 2019**

Deutsch

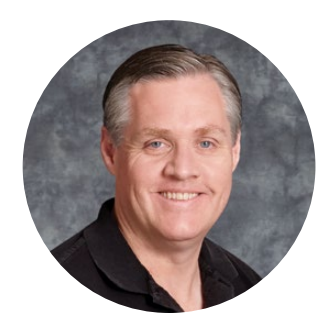

## Willkommen

Wir träumen von einer Entwicklung der Fernsehbranche zu einer echten Kreativbranche, die jedermann Zugriff auf Video in höchster Qualität gewährt. Wir hoffen, Sie teilen diesen Traum mit uns und wünschen Ihnen in diesem Sinne kreatives Schaffen.

Früher erforderten highendige Fernseh- und Postproduktionen Hardware-Investitionen in Millionenhöhe. Jetzt ist mit Blackmagic Design Videohardware sogar die Arbeit mit Ultra HD 60p durchaus erschwinglich. Wir wünschen Ihnen viele produktive Jahre mit Ihrer neuen UltraStudio, DeckLink oder Intensity und viel Freude an der Arbeit mit einer der weltweit angesagtesten Fernseh- und Kreativsoftwares!

Diese Bedienungsanleitung enthält alle für die Installation Ihrer Blackmagic Design Videohardware nötigen Informationen. Wer zum ersten Mal eine PCI-Express-Karte in einen Computer einbaut, ist gut beraten, sich Hilfe von einem technischen Assistenten zu holen. Da Blackmagic Design Videohardware unkomprimiertes Video mit entsprechend hohen Datenraten verwendet, sind ein schneller Diskspeicher und ein leistungsfähiger Computer erforderlich.

Unserer Einschätzung nach sollte die komplette Installation nicht mehr als rund 10 Minuten dauern. Bitte besuchen Sie vor der Installation von Blackmagic Design Videohardware unsere Website unter [www.blackmagicdesign.com/de](http://www.blackmagicdesign.com/de), klicken Sie auf die Support-Seite und laden Sie sich diese Bedienungsanleitung und die Desktop Video Treibersoftware in der aktuellsten Version herunter. Abschließend bitten wir Sie, beim Herunterladen von Software-Updates auch gleich Ihre Blackmagic Design Videohardware zu registrieren, da wir Sie gerne über künftige Software-Updates und neue Features informieren möchten. Wenn Sie Lust haben, schicken Sie uns vielleicht sogar Ihre aktuellste, mit Blackmagic Design Videohardware erstellte Demoaufnahme sowie Anregungen, wie wir die Software weiter verbessern könnten. Wir arbeiten ständig an neuen Features und Verbesserungen und würden uns über Ihr Feedback freuen!

Grant P

**Grant Petty** CEO, Blackmagic Design

# **Inhaltsverzeichnis**

# **Desktop Video**

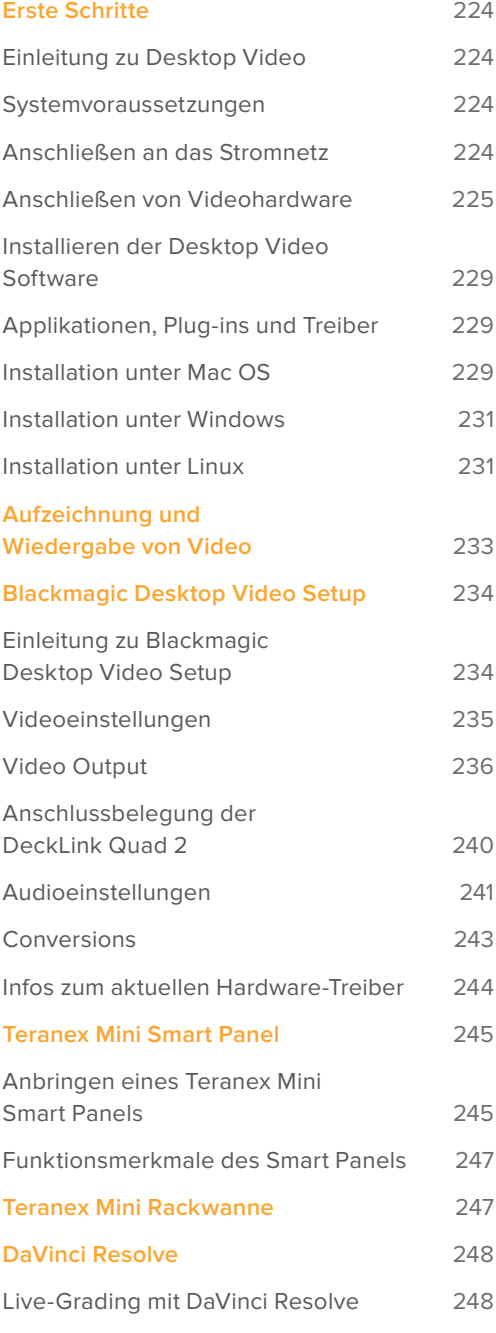

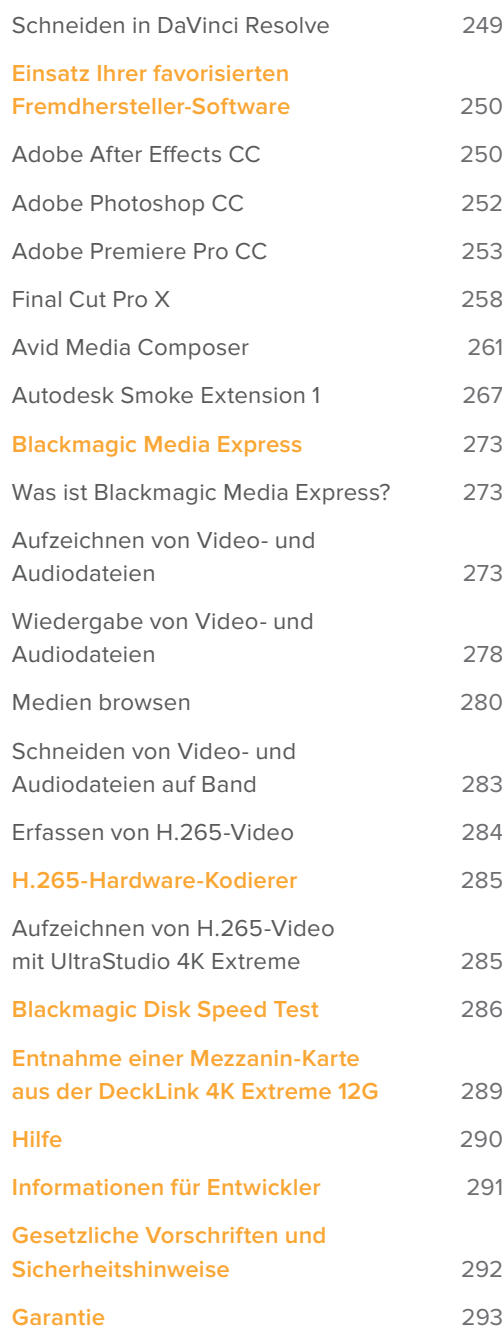

# **Erste Schritte**

# **Einleitung zu Desktop Video**

Diese Bedienungsanleitung informiert Sie über Systemvoraussetzungen und erklärt, wie Sie die Blackmagic Design Desktop Video Hardware und Software installieren und Ihre bevorzugte Fremdhersteller-Software anwenden.

Die Software enthält Treiber, Plug-ins und Applikationen wie das Dienstprogramm Blackmagic Desktop Video Setup sowie Blackmagic Media Express für schnelle Aufzeichnungen und Wiedergaben. Die Blackmagic Desktop Video Setup Software arbeitet in Verbindung mit Ihrer UltraStudio, DeckLink, Intensity oder Teranex Hardware.

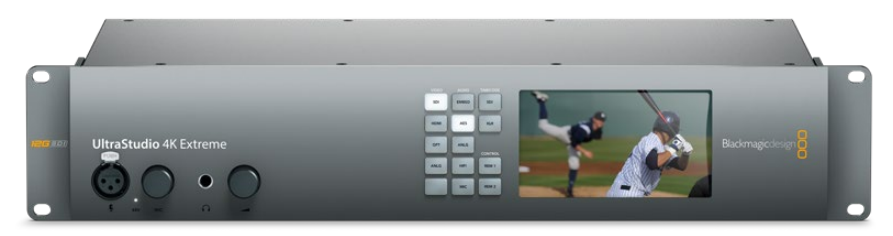

# **Systemvoraussetzungen**

Ihr Computer benötigt einen Arbeitsspeicher von mindestens 8 GB RAM, um Video effizient verarbeiten zu können.

#### Mac OS

Die Blackmagic Desktop Video Software läuft unter den aktuellsten Versionen von El Capitan und Sierra von Mac OS.

#### Windows

Desktop Video läuft ausschließlich unter 64-Bit-Versionen von Windows 7, 8 und 10, bei denen das aktuellste Service Pack installiert ist.

#### Linux

Desktop Video läuft auf x86-Computern mit 32 Bit und 64 Bit unter Linux 2.6.23 oder höher. Bitte sehen Sie in den Versionshinweisen nach der aktuellsten Liste unterstützter Linux-Distributionen, Paketformaten und Softwareabhängigkeiten.

# **Anschließen an das Stromnetz**

Verfügt Ihre Desktop Video Hardware über ein externes Netzteil, schließen Sie es an das Gerät an und schalten Sie den Strom ein.

**TIPP** Die DeckLink 4K Extreme 12G kann über das mitgelieferte Stromadapterkabel zusätzlich mit Strom versorgt werden. Die DeckLink 4K Extreme 12G ist unglaublich vielseitig und wir sind immer auf der Suche nach neuen Features wie bspw. Mezzanin-Karten, um die DeckLink 4K Extreme 12G um neue Anschlussmöglichkeiten zu erweitern. Aus diesem Grund liefern wir ein Stromadapterkabel mit. Sollte Ihre DeckLink aufgrund von Hardware-Erweiterungen in Zukunft also mehr Strom verbrauchen als der PCIe-Steckplatz Ihres Computers liefern kann, können Sie sie darüber zusätzlich mit Strom versorgen.

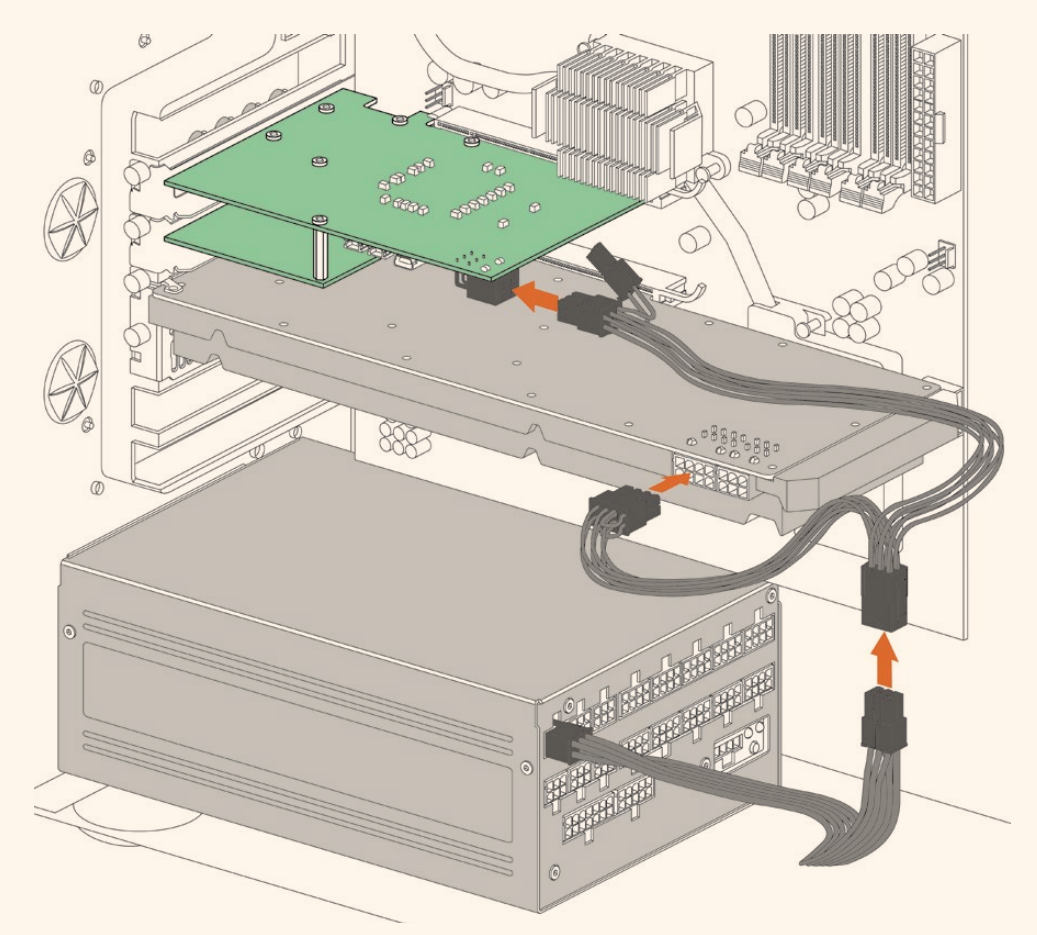

Falls externer Strom gebraucht wird, lässt sich Ihre DeckLink 4K Extreme 12G über das mitgelieferte Adaperkabel an das Computernetzteil anschließen. Ziehen Sie das Stromkabel aus Ihrer Grafikkarte heraus und schließen Sie diese an das Adapterkabel an. Da nur der Stecker des einen Endes passt, ist es unmöglich, ihn falsch einzuführen.

## **Anschließen von Videohardware**

Je nach Modell gibt es drei unterschiedliche Anschlüsse, über die Ihre Blackmagic Desktop Video Hardware an Ihren Computer gekoppelt werden kann. Bei diesen Anschlüssen handelt es sich um Thunderbolt, USB 3.0 oder PCIe.

#### Anschließen via Thunderbolt

Die Modelle Blackmagic UltraStudio 4K und UltraStudio 4K Extreme sind mit zwei Thunderbolt™-2- Ports ausgestattet. Falls Ihr Computer nur einen Thunderbolt-Port hat, können Sie an den zusätzlichen Port der UltraStudio 4K ein RAID oder ein anderes Gerät anschließen.

Die Blackmagic UltraStudio 4K Extreme 3 verfügt über zwei Thunderbolt™-3-Anschlüsse und die UltraStudio HD Mini über einen. Beide Modelle meistern Datengeschwindigkeiten von bis zu 40 Gbit/s. Koppeln Sie Ihre Blackmagic Desktop Video Hardware für eine Thunderbolt-3-Verbindung per Thunderbolt-3-Kabel direkt an den Thunderbolt-3-Anschluss Ihres Computers. Eine Verbindung zum Thunderbolt-2-Anschluss Ihres Computers über einen Thunderbolt-3-zu-Thunderbolt-2-Adapter wird für Bus-betriebene Produkte wie die UltraStudio HD Mini nicht unterstützt.

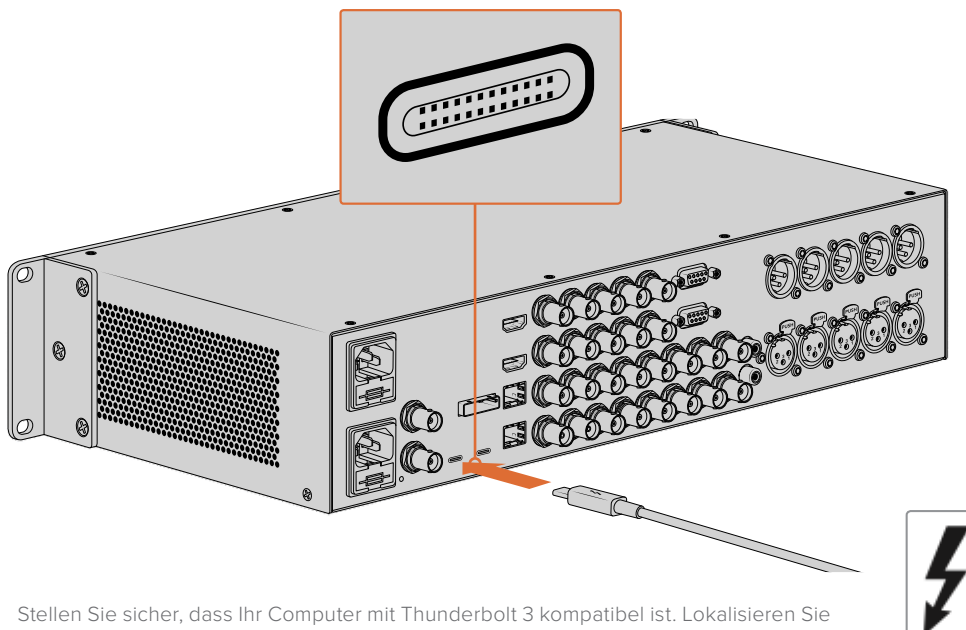

dazu das Thunderbolt-Symbol neben dem USB-C-Anschluss, wie rechts abgebildet

#### Anschließen via USB 3.0

Stecken Sie ein SuperSpeed-USB-3.0-Kabel in den USB-3.0-Anschluss des Geräts. Stecken Sie das andere Ende des Kabels in den USB-3.0-Anschluss Ihres Computers.

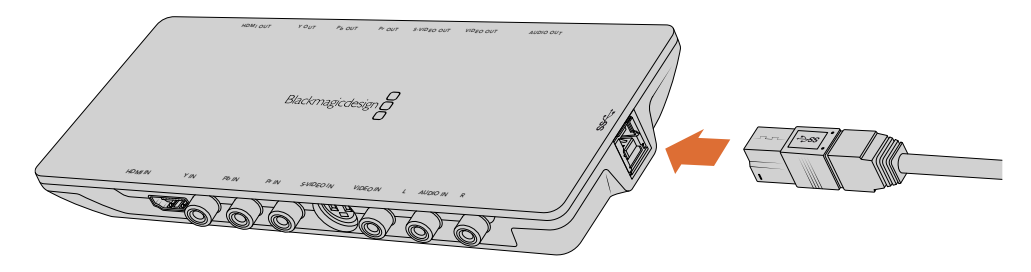

Anschließen eines SuperSpeed-USB-3.0-Kabels an Intensity Shuttle

#### Anschließen via PCIe

Blackmagic Design PCIe-Karten lassen sich in den PCIe-Steckplatz Ihres Computers stecken. Die auf der Verpackung der Karte abgedruckten Informationen geben Ihnen Aufschluss über die Anzahl der PCIe-Lanes Ihrer Karte. Je nach PCIe-Karte wird ein x1-, x4 oder x8-Lane-Steckplatz benötigt.

An dieser Stelle ist zu erwähnen, dass PCIe-Karten mit Steckplätzen kompatibel sind, die eine höhere Kapazität aufweisen als die Karte benötigt. So kann bspw. eine x4-Lane-PCIe-Karte in einen x16- Lane-PCIe-Steckplatz eingeführt werden. Andersherum ist dies jedoch nicht möglich.

Sollte die Verpackung die benötigten Informationen nicht aufweisen, finden Sie Angaben zur Anzahl von Lanes sowie weitere hilfreiche Informationen zu Ihrer Karte in den technischen Daten unter <https://www.blackmagicdesign.com/de/products>.

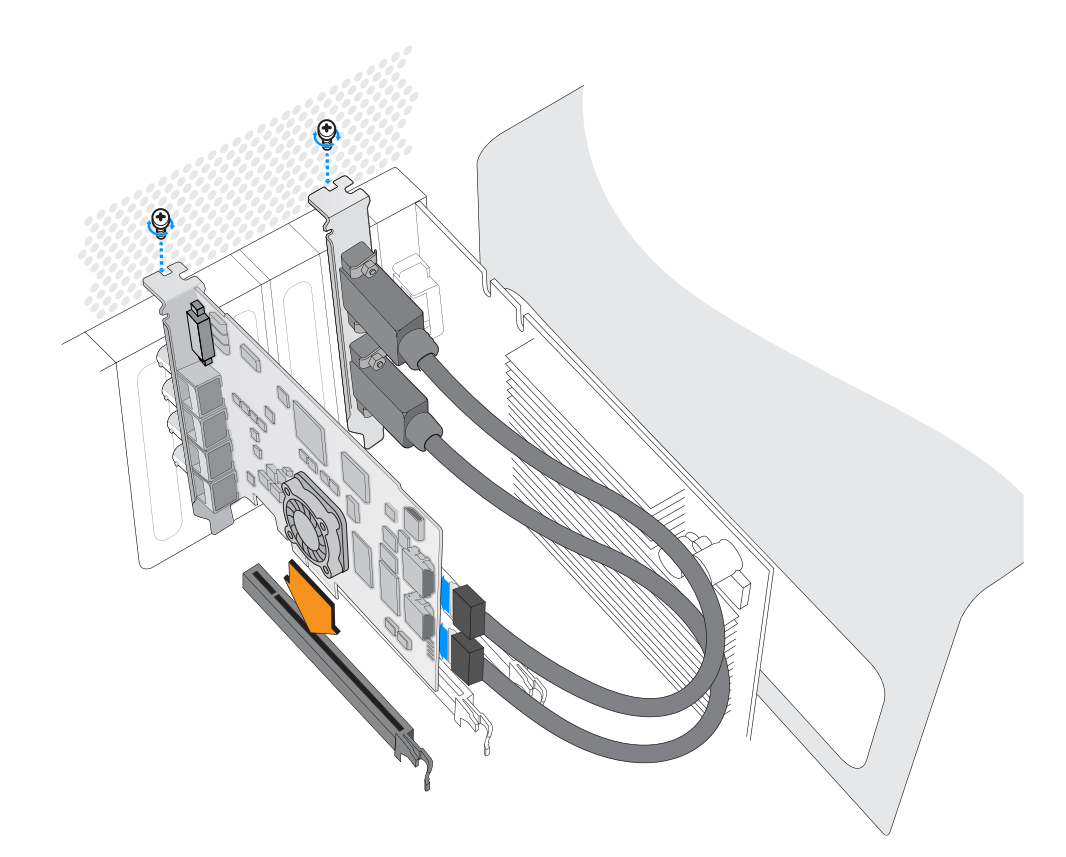

Installieren Sie eine Blackmagic Design PCIe Karte in einem freien PCIe-Steckplatz. Sollte Ihre Karte eine HDMI-Halterung beinhalten, kann diese an einem beliebigen freien Steckplatz installiert werden und wird über die mitgelieferten HDMI-Kabel an der Kartenrückseite angeschlossen.

Seien Sie bei der Installation Ihrer DeckLink PCIe-Karte vorsichtig, damit empfindliche Komponenten der Karte nicht beschädigt werden.

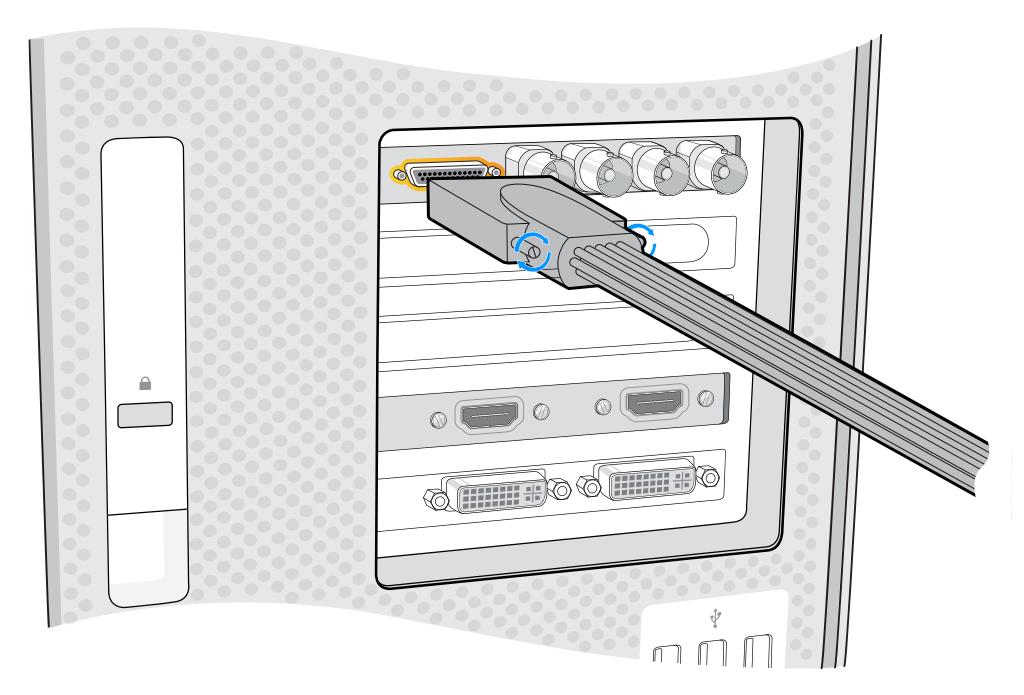

War im Lieferumfang Ihrer Karte eine Kabelpeitsche enthalten, stecken Sie diese einfach in den entsprechenden Anschluss.

#### Anschließen der UltraStudio 4K Extreme via PCIe

Die UltraStudio 4K Extreme und die UltraStudio 4K Extreme 3 können zusätzlich per PCIe an Ihren Computer angeschlossen werden. Dafür benötigen Sie eine PCIe-Adapterkarte und ein entsprechendes Kabel. Sowohl die UltraStudio 4K Extreme als auch die UltraStudio 4K Extreme 3 müssen über einen PCIe-Steckplatz der 2. Generation mit Ihrem Computer verbunden werden. Das Blackmagic Design PCIe Cable Kit enthält ein PCIe-Kabel sowie eine PCIe-Adapterkarte und ist beim Blackmagic Design Reseller in Ihrer Nähe erhältlich.

Für die ursprüngliche UltraStudio 4K Extreme können Sie entweder das Blackmagic PCIe Cable Kit verwenden oder eine normgerechte PCIe-Adapterkarte in einem Computergeschäft in Ihrer Nähe erwerben.

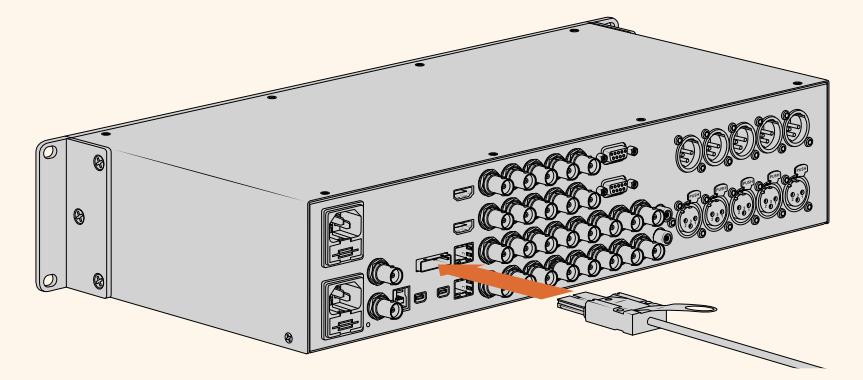

Die UltraStudio 4K Extreme verfügt über einen PCIe-Port, der den Anschluss an eine in Ihrem Computer installierte externe PCIe-Adapterkarte ermöglicht

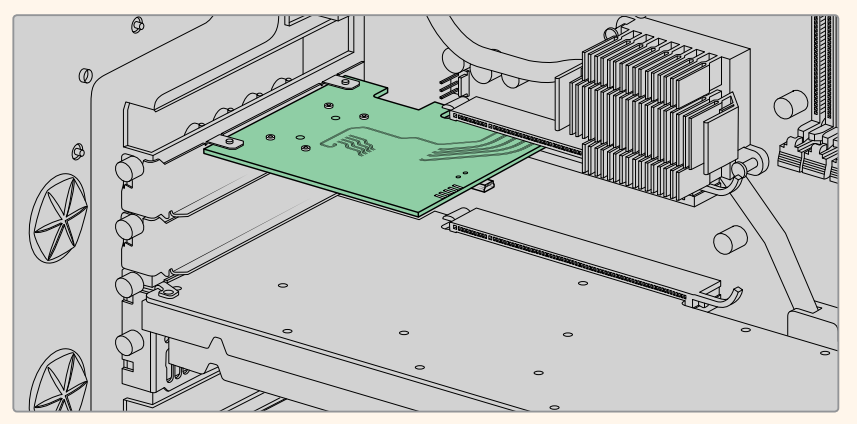

Die PCIe-Adapterkarte wird in einen PCIe-Steckplatz der 2. Generatio n im Inneren Ihres Computers eingeführt

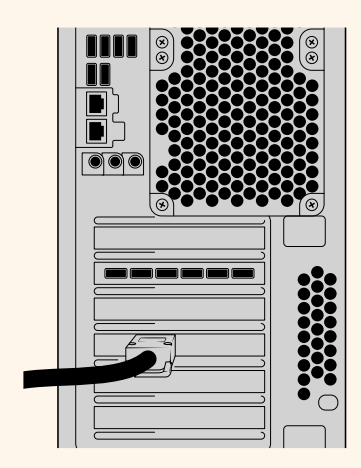

Stecken Sie das andere Ende des PCIe-Kabels in den PCIe-Port an der Rückseite Ihres Computers

# **Installieren der Desktop Video Software**

#### Applikationen, Plug-ins und Treiber

Die Blackmagic Design Desktop Video Software enthält alle Treiber, Plug-ins und Applikationen, die Sie für die Verwendung Ihrer Desktop Video Hardware benötigen. Unten finden Sie eine Liste mit Software-Elementen, die auf Ihrem Computer installiert sind.

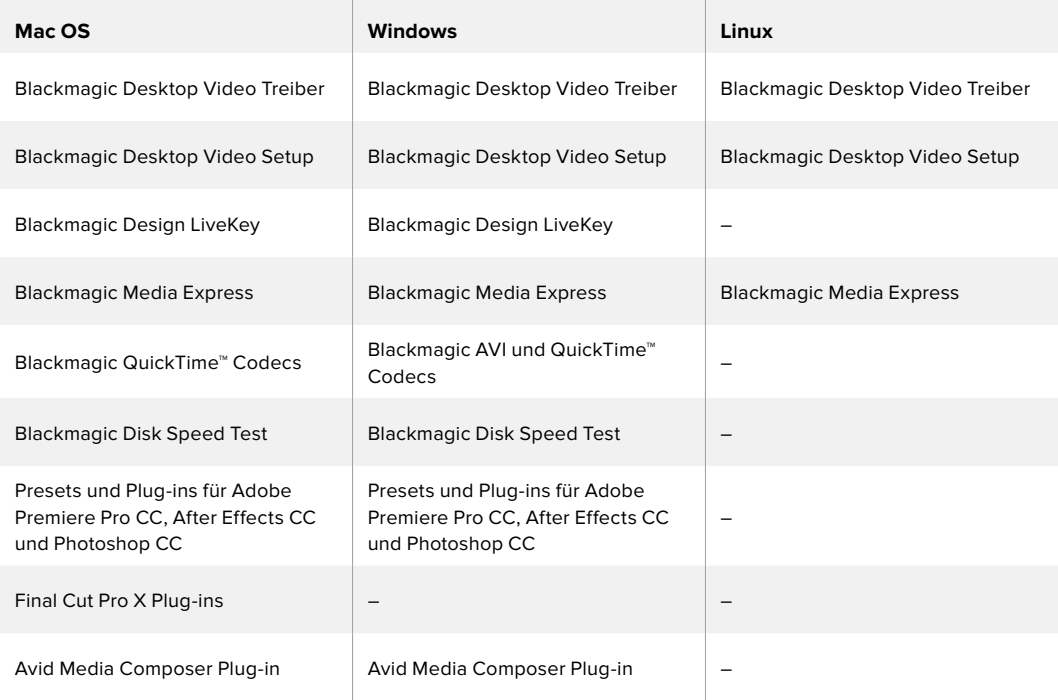

#### Automatische Aktualisierungen

Im Anschluss an die Installation der Desktop Video Software startet Ihr Computer neu und überprüft die Produktsoftware Ihrer Desktop Video Hardware. Sollte die Version nicht mit der auf Ihrem Computer installierten Version übereinstimmen, fordert die Software Sie auf, die Produktsoftware zu aktualisieren. Klicken Sie auf OK, um mit der Aktualisierung zu beginnen und starten Sie Ihren Computer neu, um den Vorgang abzuschließen..

Im weiteren Verlauf des Kapitels "Erste Schritte" erfahren Sie, wie Sie die Desktop Video Software unter Mac OS, Windows und Linux installieren.

#### Installation unter Mac OS

Stellen Sie vor der Installation von Software sicher, dass Sie über Administratorrechte verfügen.

- **1** Vergewissern Sie sich, dass Sie über den aktuellsten Treiber verfügen. Besuchen Sie [www.blackmagicdesign.com/de/support.](http://www.blackmagicdesign.com/de/support)
- **2** Öffnen Sie das Installationsprogramm Desktop Video Installer von dem mit Ihrer Blackmagic Design Hardware mitgelieferten Datenträger oder über die Download-Datei des Blackmagic Design Support-Centers.
- **3** Klicken Sie auf die Schaltflächen "Weiter", "Zustimmen" und "Installieren", um die Software zu installieren.
- **4** Starten Sie Ihren Computer neu, um die neuen Softwaretreiber zu aktivieren.

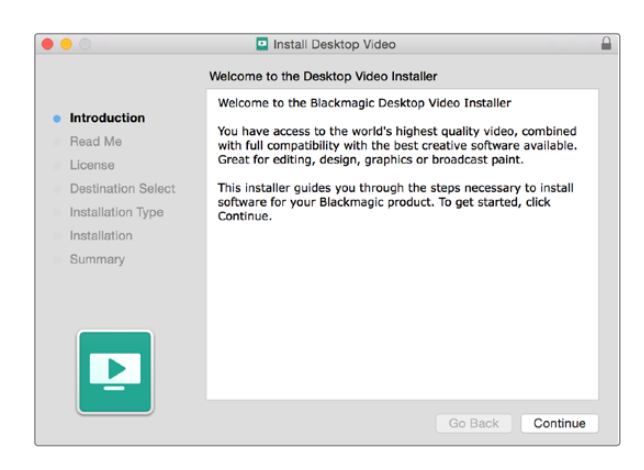

Desktop Video Installer für Mac

**HINWEIS** Wenn Sie Desktop Video das erste Mal auf macOS High Sierra oder höher installieren, müssen Sie Ihren Mac während der Installation berechtigen, Ihre Desktop Video Hardware zu verwenden.

#### **So lassen Sie Erweiterungen unter macOS High Sierra oder höher zu:**

**1** Öffnen Sie, wenn Sie aufgefordert werden, die Grundeinstellungen für Sicherheit oder die Systemeinstellungen und klicken Sie dann auf "Sicherheit" und "Privatsphäre".

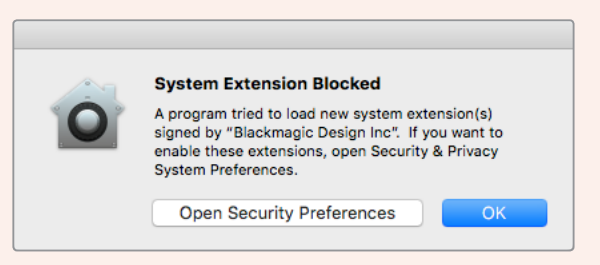

2 Klicken Sie in den Sicherheitseinstellungen auf "Erlauben", um die Desktop Video Software auf Ihrem Computer zu aktivieren.

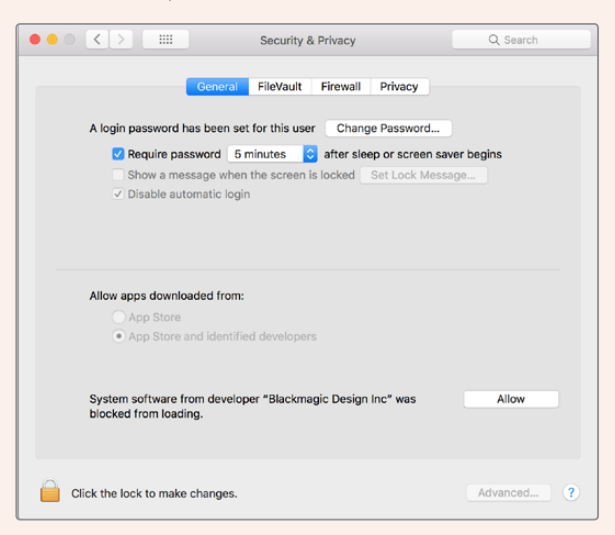

Klicken Sie in den Sicherheitseinstellungen auf "Erlauben", um die Desktop Video Software auf Ihrem Computer zu aktivieren

**3** Kehren Sie in den Desktop Video Installer zurück und schließen Sie die Softwareinstallation per Klick auf "Neustart" ab.

#### Installation unter Windows

- **1** Vergewissern Sie sich, dass Sie über den aktuellsten Treiber verfügen. Besuchen Sie [www.blackmagicdesign.com/de/support.](http://www.blackmagicdesign.com/de/support)
- 2 Öffnen Sie den Ordner "Desktop Video" und starten Sie "Desktop Video Installer".
- **3** Die Treiber werden jetzt auf Ihrem System installiert. Es erscheint folgender Warnhinweis: "Möchten Sie zulassen, dass durch das folgende Programm Änderungen an diesem Computer vorgenommen werden?" Klicken Sie auf "Ja", um fortzufahren.
- **4** Es erscheint eine Dialogbox mit dem Hinweis "Neue Hardware gefunden" gefolgt vom Hardware-Assistenten. Wählen Sie "Automatisch installieren" aus, dann macht das System die erforderlichen Desktop Video Treiber automatisch ausfindig.

**TIPP** Wenn eine DeckLink Quad 2 in Ihrem Windows 7 Computer installiert ist, versucht Windows Update jeden einzelnen Treiber auf eine vorhandene neuere Version zu prüfen. Das ist in diesem Fall unnötig, da alle Treiber in der aktuellsten Desktop Video Softwarefreigabe auch die neuesten sind. Diese Funktion lässt sich zeitweilig deaktivieren, indem Sie erst auf den Hinweis klicken und dann auf "Suchen nach Gerätetreibern auf Windows Update deaktivieren". Bestätigen Sie den Vorgang durch Klicken auf "Ja". Die Installation erfolgt jetzt viel schneller.

**5** Nachdem alle Treiber installiert sind, erscheint die Meldung "Die neue Hardware wurde installiert und kann jetzt verwendet werden". Starten Sie Ihren Computer neu, um die neuen Softwaretreiber zu aktivieren.

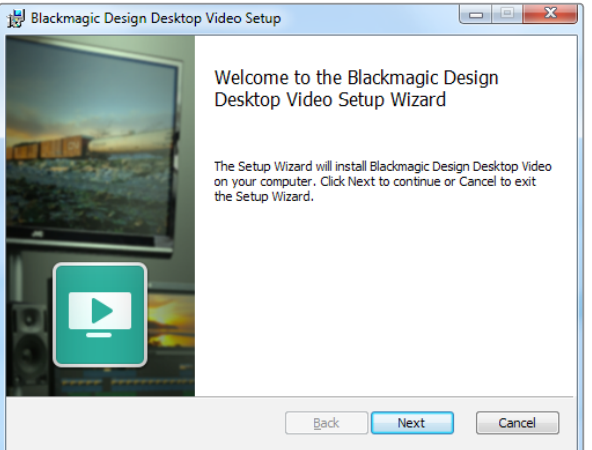

Desktop Video Installer für Windows

#### Installation unter Linux

- **1** Laden Sie sich die aktuellste Desktop Video Software für Linux von [www.blackmagicdesign.com/de/support](http://www.blackmagicdesign.com/de/support) herunter.
- **2** Öffnen Sie den Desktop Video Ordner und navigieren Sie zu den für Ihre Distribution und Systemarchitektur erforderlichen Paketen. Hinweis: Das Kürzel "amd64" bezieht sich auf Intel- und AMD-64-Bit-Prozessoren. Es werden drei Paketsätze bereitgestellt:
	- Das Desktop Video Paket enthält die Core-Treiber und API-Bibliotheken.
	- Das Desktop Video GUI Paket enthält das Desktop Video Setup.
	- Das Media Express Paket stellt ein simples Capture- und Playback-Dienstprogramm bereit.
- **3** Doppelklicken Sie auf die zu installierenden Pakete und folgen Sie den Anweisungen auf dem Bildschirm. Wenn Meldungen über fehlende Abhängigkeiten angezeigt werden, installieren Sie diese und führen Sie das Desktop Video Installationsprogramm erneut aus.
- **4** Nach beendeter Ausführung des Installationsprogramms empfiehlt sich ein Neustart, um die Installation abzuschließen.

Falls Sie kein natives Desktop Video Paket für Ihre Linux-Distribution finden können oder Sie lieber über eine Befehlszeile installieren, lesen Sie die detaillierten Installationsanweisungen in der ReadMe-Datei.

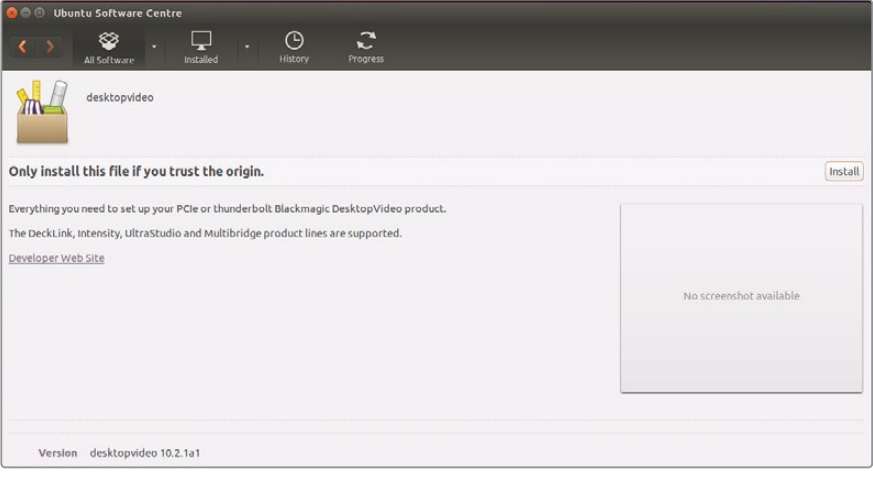

Die Desktop Video Software steht zur Installation aus dem Ubuntu Software Center bereit

#### Aktualisierungen

Ist die Setup-Software nicht installiert, vergewissern Sie sich mithilfe des BlackmagicFirmwareUpdater Befehlszeilentools, dass die Produktsoftware auf dem aktuellsten Stand ist:

# BlackmagicFirmwareUpdater status

Dann wird eine Meldung ähnlich der nachstehenden angezeigt:

```
0: /dev/blackmagic/io0 [DeckLink SDI 4K] 0x73 OK
```

```
1: /dev/blackmagic/io1 [DeckLink 4K Extreme 12G] 0x0A PLEASE UPDATE
```
In diesem Fall können Sie die Produktsoftware mit dem folgenden Befehl aktualisieren:

# BlackmagicFirmwareUpdater update 1

Auf der "man"-Seite finden Sie eine ausführlichere Beschreibung zum Einsatz des Befehls. Tippen Sie z. B. für mehr Informationen über den Aktualisierungsbefehl der Produktsoftware "man BlackmagicFirmwareUpdater" ein.

Für den Einstieg war das schon alles. Ihre Blackmagic Desktop Video Hardware und Software ist nun installiert und Sie können mit der Aufzeichnung und Wiedergabe von Video beginnen.

# **Aufzeichnung und Wiedergabe von Video**

Sobald Desktop Video Hardware und Software installiert sind, können Sie mit der Aufzeichnung und Wiedergabe von Video loslegen. Koppeln Sie zunächst Ihre Videoquelle an den Eingang Ihrer Desktop Video Hardware. Schließen Sie dann einen Monitor an den Ausgang an.

Für den schnellen Einstieg: Zeichnen Sie einen Clip mithilfe von Blackmagic Media Express auf. Diese Software wurde zusammen mit der Desktop Video Software auf Ihrem Computer installiert.

#### **Einrichtung**

- **1** Schließen Sie einen Monitor oder Fernseher an den Videoausgang Ihrer Blackmagic Design Hardware an.
- **2** Schließen Sie eine Videoquelle an den Videoeingang Ihrer Blackmagic Hardware an.

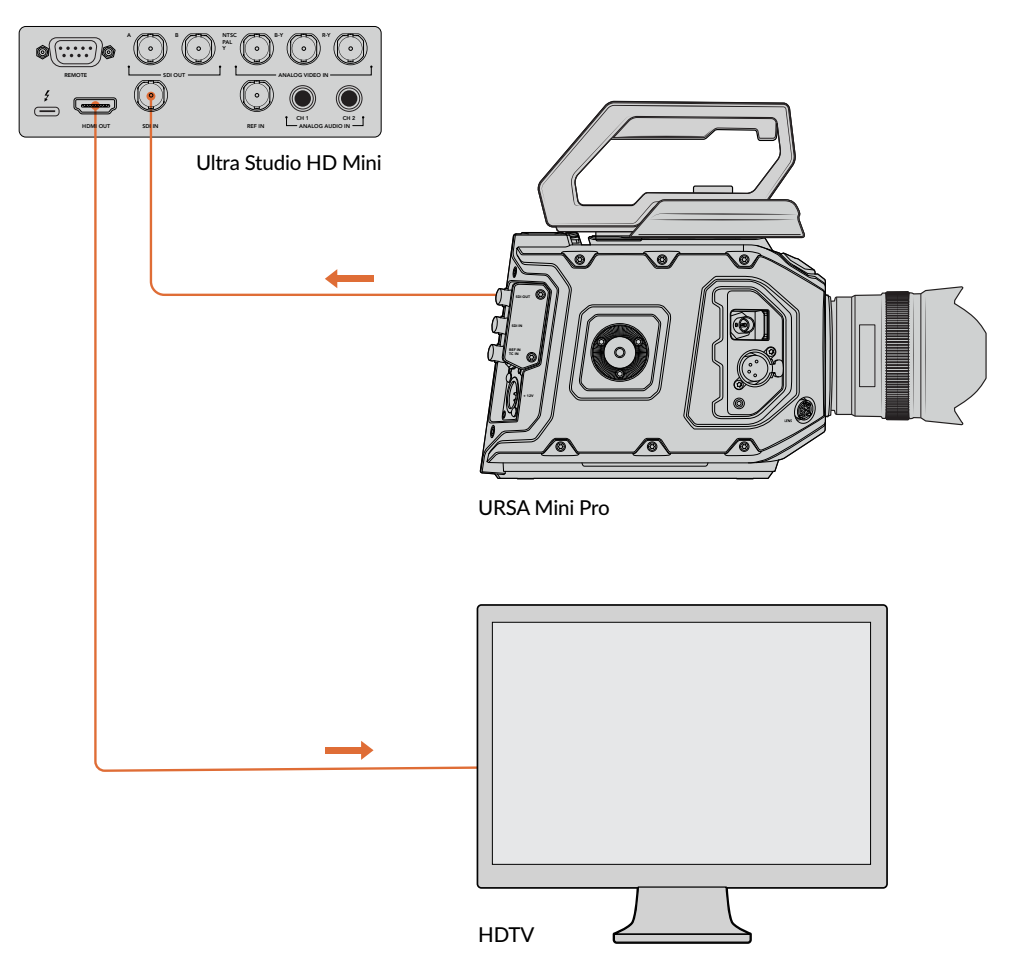

Schließen Sie einen Videomonitor und eine -quelle an Ihre Blackmagic Design Videohardware an

#### **Testen der Videoaufzeichnung**

- **1** Starten Sie Blackmagic Media Express Klicken Sie auf den Tab "Log and Capture" (Indizieren und Erfassen). Media Express erkennt das Format Ihres eingehenden Videos automatisch und stellt das passende Projektvideoformat ein. Ihre Videoquelle erscheint im Vorschaufenster von Media Express.
- **2** Klicken Sie unten im Fenster "Log and Capture" auf "Capture" (Erfassen), um den Aufzeichnungstest vorzunehmen. Klicken Sie zum Beenden des Tests erneut auf "Capture". Der aufgezeichnete Clip wird der Media List links in Media Express hinzugefügt.

| <b>Log and Capture</b>                    | <b>Playback</b> | <b>Edit to Tape</b>                       |              |                  |
|-------------------------------------------|-----------------|-------------------------------------------|--------------|------------------|
|                                           |                 | KK<br>$(5 -$                              | 44<br>a.     |                  |
| In:                                       | <b>Out:</b>     |                                           |              | <b>Duration:</b> |
| 00:00:00:00<br>H                          | 00:00:00:00 14  |                                           |              | 00:00:00:01      |
| <b>Capturing to Disk</b>                  |                 |                                           |              |                  |
| <b>Recording Duration:</b><br>00:00:04:06 |                 | <b>Disk Space Remaining:</b><br>450.53 GB |              |                  |
| n                                         | Capture         | Clip                                      | <b>Batch</b> | Log              |

Klicken Sie auf "Capture", um die Aufnahme zu starten

#### **Testen der Videowiedergabe**

- 1 Klicken Sie auf den Tab "Playback" (Wiedergabe).
- **2** Doppelklicken Sie auf den Testclip. Das Video und ggf. vorhandener Ton werden an den an Ihre Hardware angeschlossenen Monitor übermittelt.

# **Blackmagic Desktop Video Setup**

### **Einleitung zu Blackmagic Desktop Video Setup**

Blackmagic Desktop Video Setup ist eine zentrale Plattform zur Konfiguration von Hardwareeinstellungen. Überdies zeigt es den Echtzeitstatus von Videoquellen an, die an die Ein- und Ausgänge Ihrer Hardware angeschlossenen sind.

#### **So starten Sie Blackmagic Desktop Video Setup:**

- Unter Mac OS: Klicken Sie in den Systemeinstellungen auf Blackmagic Desktop Video Setup oder starten Sie das Dienstprogramm aus Ihrem Programme-Ordner.
- Unter Windows 7: Klicken Sie auf "Start" > "Alle Programme" > "Blackmagic Design" > "Desktop Video" und dann auf "Blackmagic Desktop Video Setup". Desktop Video Setup kann in Windows 7 auch über die Systemsteuerung gestartet werden.
- Unter Windows 8: Geben Sie auf der "Start"-Seite das Wort "Blackmagic" ein und klicken Sie dann auf Blackmagic Desktop Video Setup. Desktop Video Setup kann in Windows 8 auch über die Systemsteuerung gestartet werden.
- Unter Windows 10: Klicken Sie auf "Start" > "Alle Programme" > "Blackmagic Design" > "Desktop Video" und dann auf "Blackmagic Desktop Video Setup". Desktop Video Setup kann in Windows 10 auch über die Systemsteuerung gestartet werden.
- Unter Linux: Gehen Sie zu "Anwendungen" und dann zu "Sound und Video" und doppelklicken Sie auf Blackmagic Desktop Video Setup.

Beim erstmaligen Öffnen von Blackmagic Desktop Video Setup zeigt die Startseite Ihre angeschlossene Hardware an und gibt einen Überblick über alle Videoaktivitäten, die sich an den Ein- und Ausgängen abspielen. Ein an den Eingang übermitteltes Videosignal wird automatisch erkannt und sein Format unter dem Videoeingangssymbol angezeigt.

Wenn Sie mehrere Blackmagic Design Aufzeichnungs- und Wiedergabegeräte angeschlossen haben, können Sie sie durchlaufen, indem Sie auf die Pfeile seitlich der Startseite klicken. Klicken Sie zur Konfiguration von Einstellungen einfach auf das Bild der Hardware oder auf das Einstellungssymbol neben der Hardwarebezeichnung. Desktop Video Setup zeigt nur die für Ihre ausgewählte Hardware

relevanten Einstellungen an. Sie brauchen nicht unnötig durch Menüs zu scrollen, um Ihre gewünschten Einstellungen zu finden.

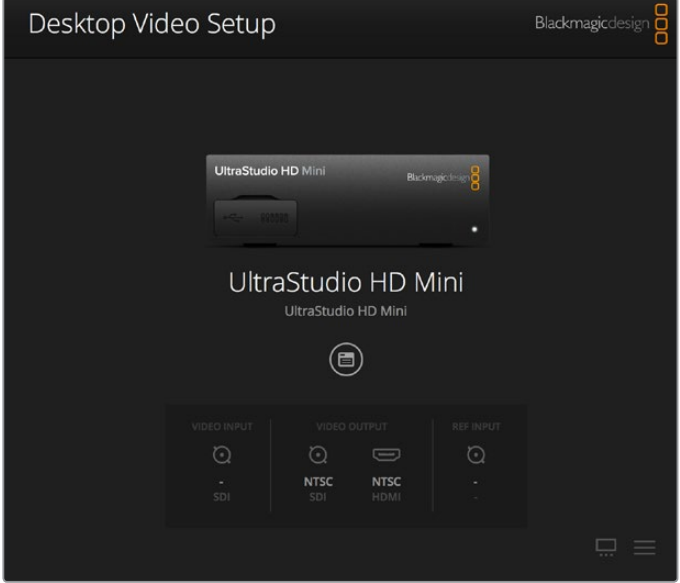

Startseite von Blackmagic Desktop Video Setup

Auf den nachstehenden Seiten dieser Bedienungsanleitung wird erklärt, wie Sie Einstellungen mit Blackmagic Desktop Video Setup ändern.

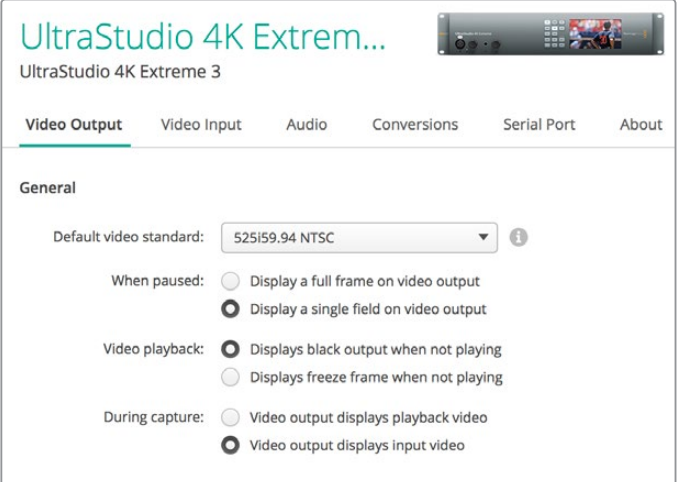

Blackmagic Desktop Video Setup lässt Sie die Ein- und Ausgangseinstellungen von Video und Audio anpassen und bei Aufzeichnung und Wiedergabe Up- und Down-Konvertierungen vornehmen. Überdies stellt es Treiberdaten bereit.

# **Videoeinstellungen**

#### Video Input

Klicken Sie auf ein Anschlusssymbol, um die Eingangsschnittstelle für Ihre Blackmagic Design Hardware einzurichten. Angezeigt werden nur die in Ihre Hardware eingebauten Anschlüsse. Bei Erkennung eines gültigen Videosignals werden Eingang und Videoformat auf der Startseite von Blackmagic Desktop Video Setup angezeigt.

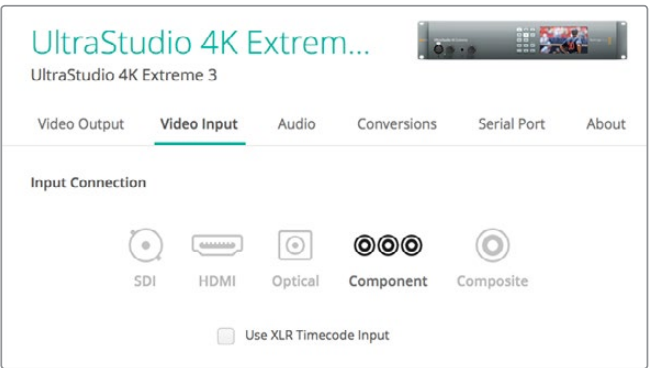

Klicken Sie ein Symbol an, um die Verbindung zum Videoeingang vorzugeben

#### **Use XLR Timecode**

Wählen Sie diese Einstellung aus, um den Timecode aus der XLR-Eingabe statt dem SDI-Datenstrom auszulesen.

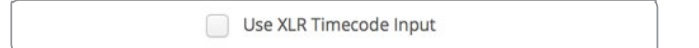

Aktivieren Sie das Kontrollkästchen, um den Timecode von dem dedizierten XLR-Eingang zu erfassen

#### **Analog Video Input Levels**

Verschieben Sie die Regler "Video" und "Chroma", um die Analogvideo-Eingangspegel für Komponenten- und FBAS-Video anzupassen. Das Verschieben des Videoreglers wirkt sich auf die Helligkeitsverstärkung (Luma Gain) aus. Die Chromaregler erhöhen bzw. reduzieren die Farbsättigung. Beim Gebrauch von Komponenten-Video sind die Cb- und Cr-Werte unabhängig voneinander anpassbar. Um diese Werte simultan anzupassen, klicken Sie auf das Link-Symbol und verlinken Sie so beide Werte.

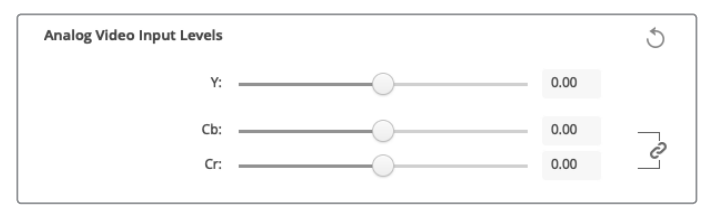

#### Video Output

Wählen Sie die Videonorm aus und passen Sie andere Einstellungen für den Videoausgang an.

#### **General**

**Default Video Standard**

Geben Sie für Broadcast-Monitoring mit Final Cut Pro X ein mit Ihrem Final Cut Pro X Projekt übereinstimmendes Ausgabeformat ein.

- **When Paused** Wählen Sie hier, ob bei pausiertem Video ein Vollbild oder ein Halbbild angezeigt werden soll.
- **Video Playback**

Wählen Sie hier, ob ein Standbild oder schwarzer Bildinhalt angezeigt werden soll, wenn kein Video wiedergegeben wird.

#### **During Capture**

Wählen Sie hier, ob während der Aufzeichnung über den Videoausgang das Wiedergabevideo oder das Eingabevideo angezeigt werden soll. Wenn Sie die Option "Video output displays playback video" (Videoausgang zeigt Wiedergabevideo an) wählen, gibt Ihre Wahl unter "Video Playback" vor, was auf dem Ausgang angezeigt wird. Wenn Sie die Option "Video output displays input video" (Videoausgang zeigt Eingabevideo an) wählen, wird Ihr Eingabevideo auf Ihren Ausgängen gezeigt.

#### **During Playback**

Einige Desktop Video Produkte können in den Farbräumen Rec.601 und Rec.709 ausgegebenes Video in den Farbraum Rec.2020 umwandeln, den einige Fernseher und Videomonitore verwenden. Wenn Ihre Desktop Hardware diese Feature unterstützt, wählen Sie im Setup-Dienstprogramm für die Signalausgabe "Convert to Rec. 2020" aus. Wenn Ihr Video bereits den Farbraum Rec.2020 verwendet oder ohnehin korrekt angezeigt wird, können Sie die standardmäßige Farbraum-Einstellung "Keep default color gamut" aktiviert lassen.

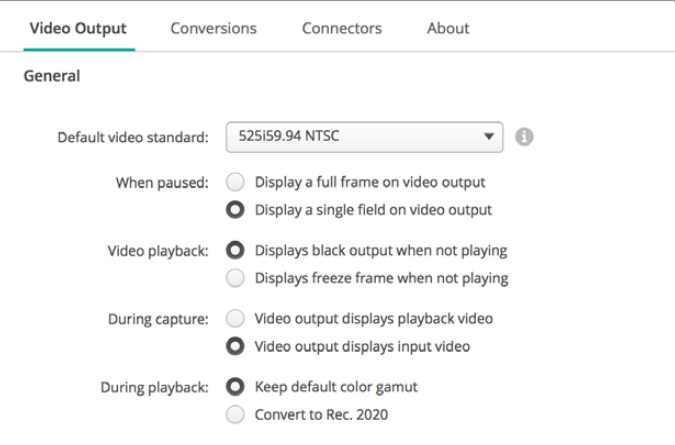

Legen Sie fest, was auf den Ausgängen bei angehaltenem Video,

während der Videowiedergabe und während der Aufzeichnung angezeigt werden soll

#### **SDI Output**

#### **Color Space**

Klicken Sie den Farbraum an, zu dem konvertiert werden soll. Sie können zwischen 4:4:4 RGB-Video oder Y, Cb, Cr 4:2:2 wählen.

#### **3G-SDI Formats**

Wählen Sie hier, ob SDI-Signale mit 3 Gbit/s als SMPTE-Level-A mit Direct Mapping oder als 3Gbit/s-Signale mit Level-B-Mapping ausgegeben werden sollen.

**1080p HD and 2K**

Wählen Sie hier, ob 1080p HD und 2K als 1080p progressives Video oder als progressives, segmentiertes Vollbildvideo ausgegeben werden soll.

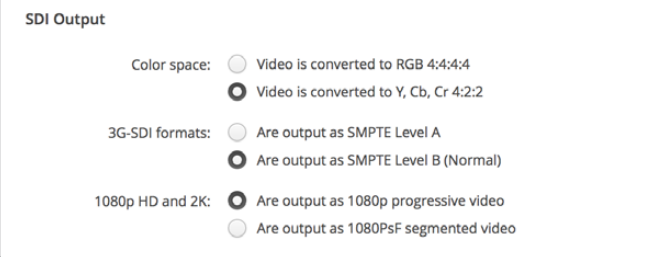

Steuern Sie die Ausgabe Ihres SDI-Videos über die SDI-Einstellungen

#### **SDI-Konfiguration**

Wählen Sie für die Ausgabe von 3G-, 6G- oder 12G-SDI entweder Single Link, Dual Link oder Quad Link aus. Einige Monitore oder Projektoren für die professionelle Farbkorrektur akzeptieren Signale mit hoher Bandbreite wie etwa 2160p/60 oder DCI 4K 4:4:4 nur über Quad Link. Die UltraStudio 4K Extreme kann Quad Link 3G-SDI-Inhalte ausgeben. Zudem ist für die DeckLink 4K Extreme 12G eine Zusatzkarte für Quad-SDI erhältlich.

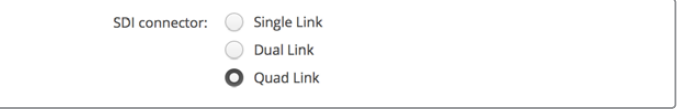

Geben Sie vor, ob die Ausgabe von 3G-, 6G- und 12G-SDI-Videosignalen in Single-Link, Dual-Link oder Quad-Link erfolgen soll

#### **8K Formats**

8K-Video wird über Quad-Link-SDI wiedergegeben. Ihr bevorzugtes Quad-Link-Ausgabeformat können Sie selbst wählen.

Die beiden verfügbaren Optionen sind:

**Square Division Quad Split –** Das 8K-Bild wird in Form von vier Quadranten-4K-Bildern in einer 2 x 2 Multiview-Konfiguration ausgegeben. Jedes 4K-Quadrantenbild wird unter Einsatz einer Quad-Link-Verbindung via SDI übermittelt und am Zielort wieder zu einem kompletten 8K-Bild zusammengefügt. Treffen Sie diese Auswahl auch, wenn Sie die einzelnen Signalausgaben an separate Displays verteilen wollen, bspw. um eine aus Ultra-HD-Monitoren bestehende Videowand zu bespielen.

**Sample interleave –** Abwechselnde Pixel eines 8K-Bilds werden in Form von vier separaten 4K-Bildern über Quad-Link-SDI ausgegeben und am Zielort wieder zu einem kompletten 8K-Bild zusammengefügt. Daher geht mit diesem Format als zusätzlicher Vorteil die Möglichkeit einher, eine beliebige der vier Ausgaben als downkonvertiertes 4K-Bild zu verwenden.

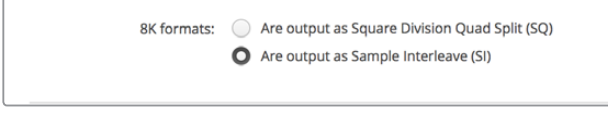

Geben Sie bei der Nutzung von Desktop Video Equipment für die Wiedergabe in 8K Ihr bevorzugtes Quad-Link-8K-Ausgabeformat vor

#### Einrichten eines analogen Videoausgangs

Wenn Ihre Blackmagic Design Hardware über gemeinsam benutzbare Analogvideo-Anschlüsse verfügt, haben Sie die Wahl, Ihr Video über den Komponenten-, FBAS- oder S-Video-Anschluss auszugeben, indem Sie unter "Analog Video Output" die jeweilige Option vorgeben.

#### **HDMI 3D Output**

Diese Einstellung bestimmt das 3D-Format Ihres HDMI-Monitorings.

**Top and Bottom**

Ordnet die beiden zu 50 % komprimierten Bilder vertikal an.

**Frame Packing**

Verknüpft Bilder für das linke und rechte Auge ohne Kompression zu einem Einzelbild.

**Side by Side**

Ordnet die beiden zu 50 % komprimierten Bilder für das rechte und linke Auge horizontal an.

**Left Eye**

Es wird nur das Bild für das linke Auge dargestellt.

**Line by Line**

Bilder für das rechte und linke Auge werden zeilenweise ohne Kompression auf alternierenden Videozeilen übermittelt.

#### **Right Eye**

Es wird nur das Bild für das rechte Auge dargestellt.

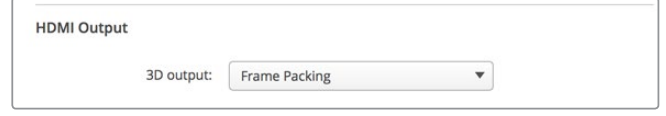

Geben Sie Ihr HDMI-3D-Ausgabeformat vor

#### **Analog Video Output Levels**

Bewegen Sie die Schieberegler "Video" und "Chroma", um die Analogvideo-Ausgabepegel für Komponenten- und FBAS-Video anzupassen. Das Verschieben des Videoreglers wirkt sich auf die Helligkeitsverstärkung (Luma Gain) aus. Die Chromaregler erhöhen bzw. reduzieren die Farbsättigung. Beim Gebrauch von Komponenten-Video sind die Cb- und Cr-Werte unabhängig voneinander anpassbar. Um diese Werte simultan anzupassen, klicken Sie auf das Link-Symbol und verbinden Sie beide Werte.

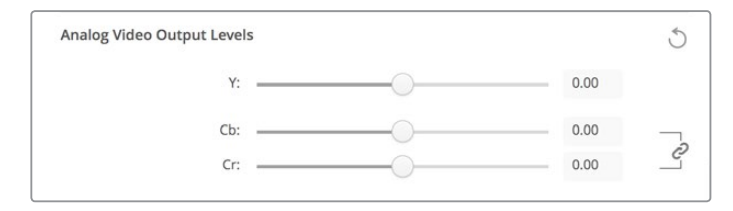

Verschieben Sie den Videoregler, um die Ausgabepegel für FBAS-Analogvideo vorzugeben. Mit den Cb- und Cr-Reglern steuern Sie bei Verwendung von Komponenten-Video die Farbsättigung

#### **Use Betacam Levels**

Zur Gewährleistung der Kompatibilität mit den meisten modernen Videogeräten verwenden Blackmagic Design Produkte Komponenten-Analogpegel gemäß SMPTE. Aktivieren Sie diese Dialogbox für die Arbeit mit Sony Betacam SP MAZen.

**NTSC IRE** 

Wählen Sie in den USA und einigen anderen Ländern die Schwarzwerteinstellung 7,5 IRE für NTSC FBAS-Video aus. Wählen Sie in Japan oder anderen Ländern, die den Schwarzwert 7,5 IRE nicht verwenden, die Schwarzwerteinstellung 0 IRE aus. Für PAL- und High-Definition-Formate wird diese Einstellung nicht verwendet.

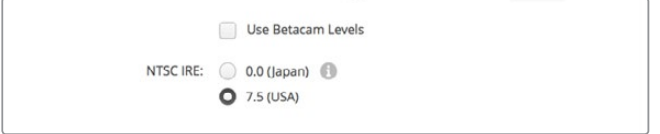

Aktivieren Sie für die Arbeit mit Sony Betacam SP MAZen das Kontrollkästchen "Use Betacam Levels". Geben Sie bei Anwendung eines NTSC-FBAS-Videoformats den entsprechenden NTSC-IRE-Pegel vor

#### **Reference Input**

Über die Referenzanpassung können Sie das Timing der Videoausgaben Ihrer Hardware im Verhältnis zur Videoreferenzeingabe abstimmen. Dies ist in großen Sendeanstalten, wo Videoausgaben zeitlich präzise erfolgen müssen, gang und gäbe. Die Referenzanpassung erfolgt in Samples, was äußerst akkurate Zeitangleichungen bis auf Sample-Ebene gestattet.

Ein gängiges Einsatzbeispiel dieser Einstellung ist ein System, in dem die gesamte Hardware an eine stabile gemeinsame Referenzquelle angeschlossen ist. Alle Geräte sind hier auf eine Zeit eingestellt und es ist für die perfekte Taktung aller Videoausgaben gesorgt. Dies ermöglicht es, zwischen einzelnen Geräten an einer Downstream-Kreuzschiene oder einem Produktionsmischer hin und her zu schalten und dabei jegliche Pannen zu eliminieren.

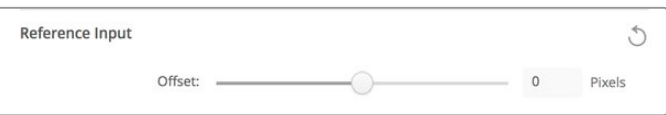

Wenn Sie die Videoausgabe mit einer Referenz synchronisieren wollen, passen Sie die Einstellung so an, dass die Videoausgabe mit der Referenzeingabe übereinstimmt

# **Anschlussbelegung der DeckLink Quad 2**

Eine in Ihren Computer installierte DeckLink Quad 2 Karte gestattet es Ihnen, SDI-Signale über acht separate Mini-BNC-Verbinder ein- oder auszugeben. Auf diese Weise können Sie acht separate Videostreams aufzeichnen oder abspielen. Das ist fast so, als steckten acht Aufnahme- und Wiedergabegeräte in einem einzigen Produkt. Deshalb wird Ihre DeckLink Quad 2 in Desktop Video Setup in Form von 8 individuellen DeckLink Quad Einheiten angezeigt. Dies erleichtert die Konfiguration Ihrer Ein- und Ausgänge. Jede dieser Einheiten kann sogar benannt werden. So behalten Sie den Überblick, welche DeckLink Quad Einheit für ein bestimmtes Videosignal benutzt wird.

SDI-Anschlüsse sind den einzelnen Einheiten über die "Connector Mapping"-Einstellungen in Desktop Video Setup zuweisbar. Allerdings ist es wichtig zu wissen, welche spezifischen Anschlüsse für welche Einheiten bestimmt sind. Beispiel: SDI 1 ist für DeckLink Quad (1) bestimmt, und SDI 2 ist für DeckLink Quad (1) und DeckLink Quad (5) bestimmt.

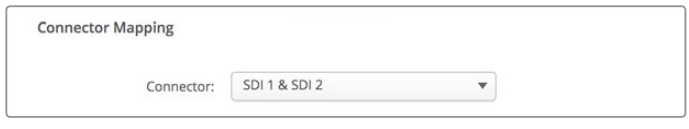

Wenn eine DeckLink Quad 2 installiert ist, können Sie über "Connector Mapping" jeder DeckLink Quad Einheit SDI-Anschlüsse zuweisen

Sehen Sie einfach in der Tabelle unten nach, welcher SDI-Anschluss zu welcher DeckLink Quad Einheit gehört und welche Anschlussbelegungen möglich sind.

#### Optionen für die Anschlussbelegung

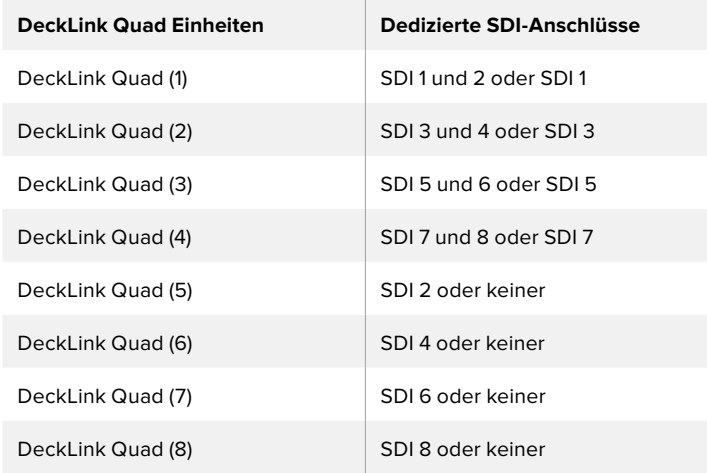

Hier sollte erwähnt werden, dass die Konfiguration des SDI-Anschlusses eines spezifischen Geräts auch das jeweilige Gerät betrifft, das diesen Anschluss mitbenutzt. Beispiel: Wenn DeckLink Quad (1) SDI 1 und 2 zugewiesen wurde, wird DeckLink Quad 5 automatisch auf "None" (Keine) eingestellt, weil ihr geteilter SDI-Anschluss benutzt wird. Alternative: Wenn Sie DeckLink Quad (5) SDI 2 zuweisen, wird DeckLink Quad (1) automatisch auf SDI 1 gesetzt. Deshalb sollte man sich merken, welche SDI-Eingänge und -Ausgänge von den jeweiligen Einheiten benutzt werden. Dies verhindert versehentliche Unterbrechungen der Ein- bzw. Ausgabe eines anderen Geräts.

**TIPP** Wenn in Ihrer Anlage eine ursprüngliche DeckLink Quad installiert ist und Sie eine maßgefertigte SDK-Anwendung benutzen, können Sie sicher sein, dass eine in Ihre Anlage eingebaute DeckLink Quad 2 ohne jegliche Modifikationen an Ihrer Anwendung funktionieren wird. Zusätzliche Mapping-Funktionen Ihrer DeckLink Quad 2 gestatten den weiteren Ausbau Ihrer vorhandenen Anlage, um bei Bedarf sogar noch mehr Ein- und Ausgabekonfigurationen bereitzustellen.

## **Audioeinstellungen**

#### Audio Input

Klicken Sie ein Anschlusssymbol an, um die Audioeingabeverbindung für Ihre Blackmagic Design Hardware vorzugeben. Wählen Sie einen der nachstehenden Eingänge aus:

**Embedded**

Übermittlung eingebetteter Audiokanäle als Teil des Videosignals. Audio lässt sich in SDI- und HDMI-Signale einbetten.

**AES/EBU**

Dieses digitale Audiosignal kann 2 Audiokanäle über einen einzelnen Anschluss übermitteln.

**XLR**

Dieser 3-polige Audioanschluss wird vorrangig mit professionellem Analogaudio-Equipment benutzt.

**RCA oder HIFI**

Über diesen Anschluss wird unsymmetrisches Analogaudio von und zu Consumer-Audiogeräten wie HiFi-Systemen, DVD-Playern und Fernsehern übermittelt.

**Microphone**

Phantomspeisung liefert Strom über Mikrofonkabel und ist praktisch als Stromquelle für Kondensatormikrofone.

Aktivieren Sie die Option "Use +48V phantom power" (+48V-Phantomspeisung verwenden) wenn Ihre Mikrofone mit Phantomspeisung betrieben werden. Wenn Sie nicht genau wissen, ob Ihr Mikrofon Phantomspeisung benötigt oder nicht, lassen Sie diese Box deaktiviert. So vermeiden Sie die Beschädigung von Mikrofonen mit eigener Stromversorgung. Ein LED-Lämpchen an der Vorderseite Ihrer UltraStudio 4K Extreme leuchtet, wenn die Phantomspeisung aktiv ist. Warten Sie mindestens 10 Sekunden, damit sich die Phantomspeisung entladen kann, ehe sie ein Mikrofon mit eigener Stromversorgung anschließen. Ältere Bändchenmikrofone und dynamische Mikrofone sind nicht für die Phantomspeisung geeignet.

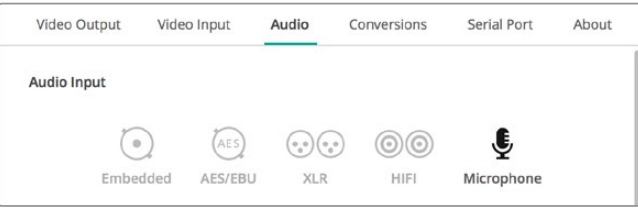

Klicken Sie auf ein Anschlusssymbol, um den Anschluss für Ihre Audioeingabe festzulegen

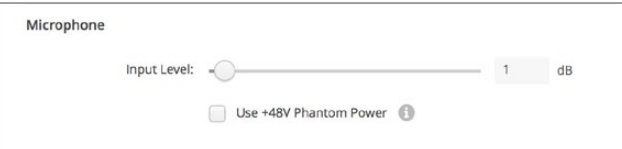

Verschieben Sie den "Input Level"-Regler, um die Eingabepegel für Ihr Mikrofon anzupassen

#### AES/EBU

Bewegen Sie die Regler, um den "ref"-Pegel – auch Verstärkung bzw. Gain genannt – der AES/EBU-Audioeingänge und -ausgänge einzustellen. Klicken Sie auf das Zurücksetzen-Symbol, um die Verstärkung wieder auf 0 dB zu stellen.

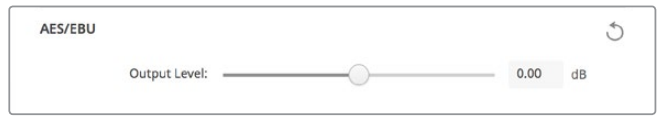

Verschieben Sie den "Output Level"-Regler, um Ihren AES/EBU-Digitalpegel anzupassen

#### Analog Audio Input Levels

#### **Channel 1/Channel 2**

Über diese Einstellungen wird die Verstärkung der analogen Audioeingänge bei der Aufzeichnung angepasst. Klicken Sie auf das Link-Symbol, um beide simultan anzupassen.

#### **Use HiFi Audio Levels**

Professionelle XLR-Anschlüsse sind bei UltraStudio und DeckLink Modellen Teil der Standardausführung. Versichern Sie sich beim Anschließen von Consumer-Audiogeräten an die XLR-Anschlüsse, dass das Kontrollkästchen "Use HiFi Audio Levels" (HiFi-Audiopegel verwenden) aktiviert ist, da sich die Audiopegel von Profi- und Consumer-Equipment unterscheiden. Hierfür wird auch ein RCA-zu-XLR-Adapter benötigt.

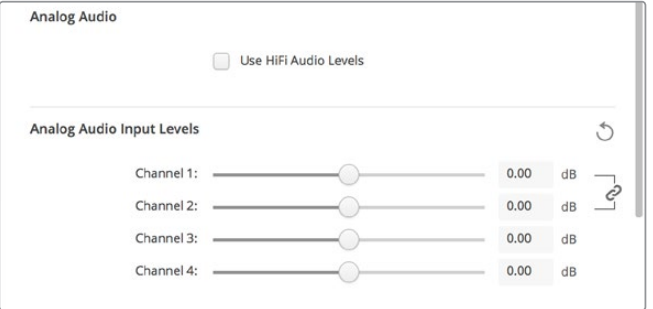

Durch Verschieben der Eingabekanalregler steuern Sie die Eingabepegel Ihres Analogvideos. Aktivieren Sie bei Anschluss von Consumer-Audiogeräten das Kontrollkästchen "Use HiFi Audio Levels"

#### Analog Audio Output Levels

#### **Channel 1/Channel 2**

Bei der Videowiedergabe regulieren diese Einstellungen die Stärke des Audiosignals – auch Gain genannt – an den Analogaudio-Ausgängen. Klicken Sie auf das Link-Symbol, um beide simultan anzupassen.

#### Zurücksetzen-Symbol

Beim Justieren der Regler möchten Sie ggf. vorgenommene Änderungen verwerfen. Das Zurücksetzen-Symbol ist der kreisförmige Pfeil rechts neben der Titelleiste der einzelnen Einstellungen. Klicken Sie auf das Zurücksetzen-Symbol der einzelnen Einstellungen, um die Gain-Regler auf 0 dB zurückzusetzen.

# **Conversions**

#### Input Conversion

Diese Einstellung ermöglicht die Auf- und Abwärtskonvertierung in Echtzeit während der Aufzeichnung. Wählen Sie die gewünschte Konvertierung im Drop-down-Menü "Input Conversion".

Durch die Konvertierung eingehender Signale entsteht eine Verzögerung von bis zu 2 Frames. Dies erfordert einen Timecode-Abgleich in Ihrer Schnittsoftware, damit die Frame-Genauigkeit gewährleistet bleibt.

#### **Display As**

Geben Sie die Darstellungsweise Ihres konvertierten Videos vor. Hier sind je nach dem ursprünglichen Seitenverhältnis Ihres Eingabevideos ggf. Modi wie Letterbox, Anamorphotisch, Center Cut, Pillarbox, 16:9-Zoom oder 14:9-Zoom verfügbar.

#### Konvertierung der Ausgabe

Diese Einstellung ermöglicht die Auf- und Abwärtskonvertierung in Echtzeit während der Wiedergabe. Wählen Sie die gewünschte Konvertierung im Drop-down-Menü aus.

Durch die Konvertierung ausgehender Signale entsteht eine Verzögerung von bis zu 2 Frames. Dies erfordert einen Timecode-Abgleich in Ihrer Schnittsoftware, damit die Frame-Genauigkeit gewährleistet bleibt.

#### **Convert Analog Outputs**

Aktivieren Sie diese Dialogbox, um Ihre Konvertierung außerdem an den analogen Videoausgängen vorzunehmen.

#### **Display As**

Geben Sie die Darstellungsweise Ihres konvertierten Videos vor. Je nach dem ursprünglichen Seitenverhältnis Ihres Videos sind ggf. Modi wie Letterbox, Anamorphotisch, Center Cut, Pillarbox, 16:9-Zoom oder 14:9-Zoom verfügbar.

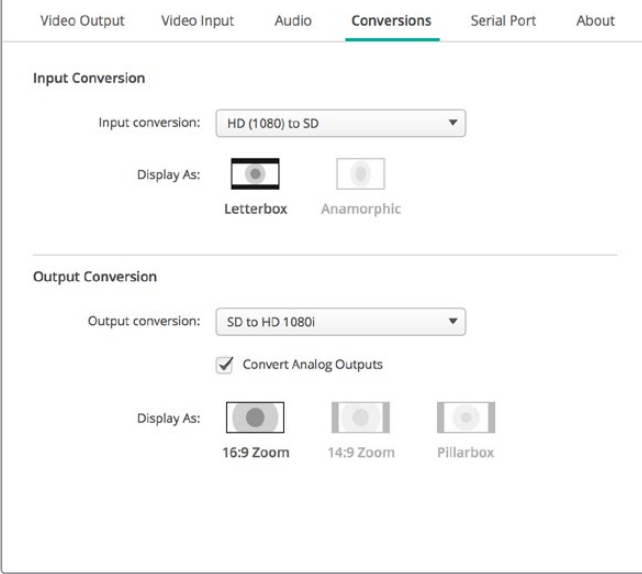

Wählen Sie zur Einrichtung von Auf- oder Abwärtskonvertierungen im entsprechenden Drop-down-Menü die Eingabe- bzw. Ausgabekonvertierung aus und klicken Sie auf das gewünschte Seitenverhältnis. Klicken Sie auf "Save", um Ihre Einstellungen anzuwenden

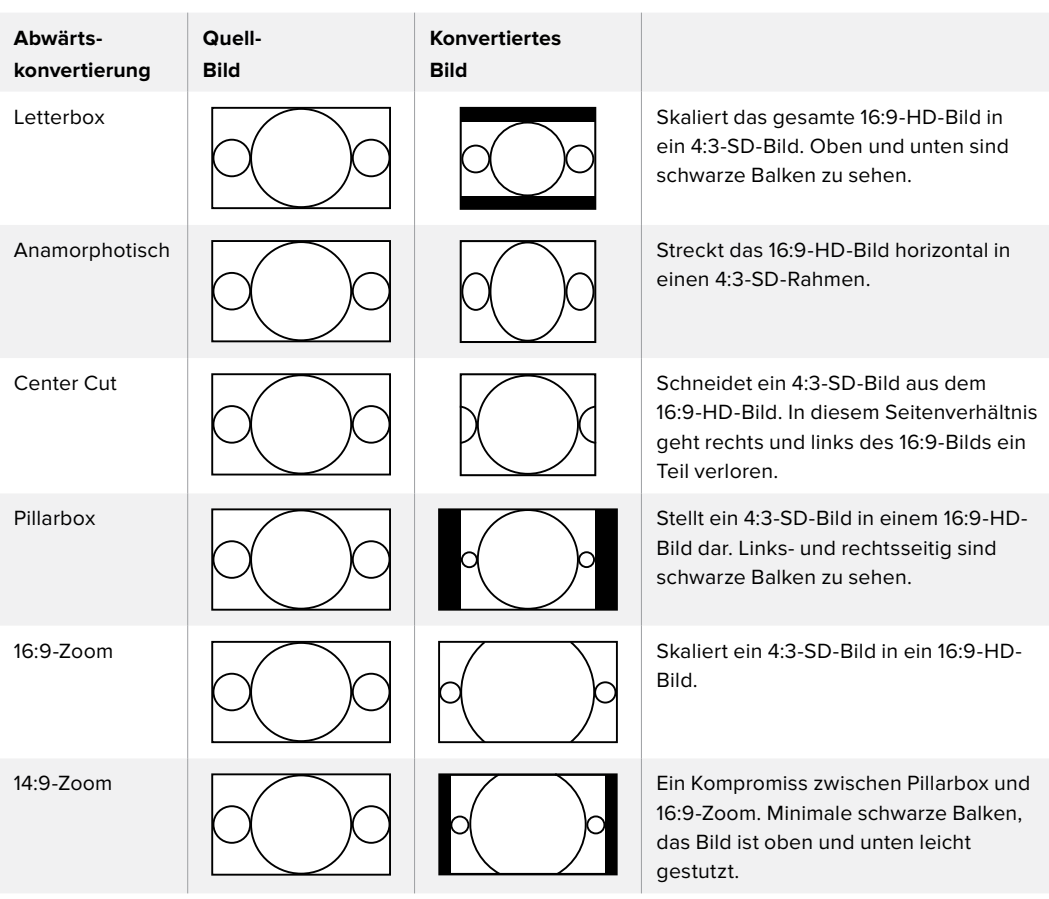

Die nachstehende Tabelle stellt die bei Konvertierungen verfügbaren Seitenverhältnisse dar.

## **Infos zum aktuellen Hardware-Treiber**

#### Treiber

Die "About"-Seite in Blackmagic Desktop Video Setup gibt Auskunft über den aktuellen Treiber Ihrer Hardware und das Datum, an dem Ihre Hardware das letzte Mal aktualisiert wurde.

TIPP Generieren Sie einen Statusbericht, indem Sie auf den "Create"-Button neben "Status Report" klicken. Auf diese Weise speichern Sie eine Datei mit technischen Daten wie dem am Ein- und Ausgang erkannten Referenzvideoformat, Farbraum, Farbabtastung und Bittiefe, Treiberdaten, Betriebssystem- und Gerätedaten. Ein solcher Bericht kann sich im Fall einer Kontaktaufnahme mit unserem technischen Support-Team als hilfreich erweisen. Die pro Bericht erstellte Datei ist sehr klein und kann einfach per E-Mail verschickt werden.

#### Produkthinweise

Wenn Sie Ihren Blackmagic Design Geräten individuelle Namen geben, lassen sich die einzelnen Einheiten in der Desktop Video Setup Software leichter identifizieren und Sie können sehen, wo und wie sie im Einsatz sind. Dies ist nützlich, wenn die gleiche Hardware an verschiedenen Stellen eines Netzwerks eingebunden ist. Es empfiehlt sich auch, die jeweiligen Geräte nach ihrem Einsatzzweck zu benennen, z. B. Schnitt-Suite 2, Farbstudio 1 usw.

Wenn Sie einen Namen in das "Label"-Feld eingeben, wird dieser auf der Startseite von Blackmagic Desktop Video Setup gespeichert und unter der Abbildung der Hardware angezeigt.

Hier können Sie zum späteren Zugriff auch sonstige wichtige Informationen eingeben, z. B. die Hardware-Seriennummer, wann und wo Ihre Hardware gekauft wurde sowie die Kontaktdaten des Händlers.

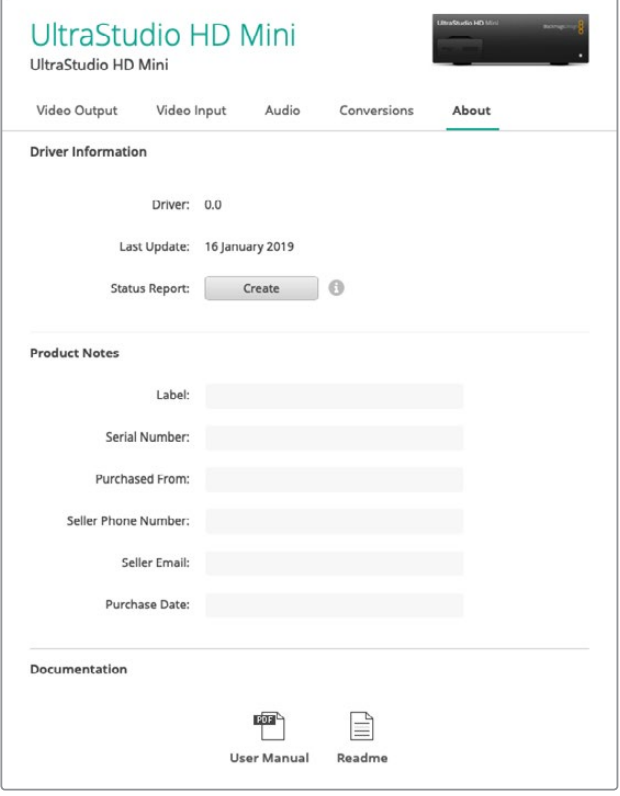

Im "About"-Abschnitt finden Sie wichtige Informationen wie bspw. die Treiberversion sowie Hinweise zu Benutzerhandbuch und Softwarefreigabe. Sie können hier auch einen Statusbericht generieren und spezielle Produkthinweise für Ihre Hardware eingeben

# **Teranex Mini Smart Panel**

## **Anbringen eines Teranex Mini Smart Panels**

Die UltraStudio HD Mini ist eine kleine Aufzeichnungs- und Wiedergabelösung mit dem gleichen Formfaktor anderer Blackmagic Design Geräte wie den Teranex Mini Konvertern und Rekordern wie dem HyperDeck Studio Mini. Diese Produkte sind so konzipiert, dass sie tragbar und modular sind und zu jeder Location mitgenommen werden können. Sie lassen sich entweder direkt auf der Arbeitsplatte einsetzen oder in einer Teranex Mini Rackwanne montieren. Die Rackwanne erlaubt die Installation in einem Geräterack.

Mit einem Teranex Mini Smart Panel können Sie an Ihrer UltraStudio HD Mini Video- und Audioinhalte während der Wiedergabe oder Aufzeichnung direkt an der Frontblende überprüfen.

Das integrierte LCD des Teranex Mini Smart Panels zeigt neben dem Eingabevideo auch Audiopegelmeter an. So bekommen Sie eine Vorschau Ihrer Audiopegel.

Das Bedienpanel ist während des Betriebs austauschbar, d. h. Ihre Blackmagic UltraStudio HD Mini muss während der Installation nicht ausgeschaltet werden.

- **1** Entfernen Sie die zwei M3-Schrauben auf beiden Seiten der Standardfrontblende Ihres Blackmagic UltraStudio HD Mini mithilfe eines PZ-Schraubendrehers der Größe 2. Nehmen Sie die Blende vorsichtig von der Vorderseite Ihres Geräts ab.
- **2** An der Innenseite der Standardblende befindet sich in der unteren Ecke ein kleines Plastikröhrchen. Dieses Röhrchen leitet das Licht der LED im Inneren des Geräts an den Statusindikator der Standardblende weiter und erleuchtet diesen. Belassen Sie das Röhrchen daher an der Standardblende.

**TIPP** Sollten Sie die Standardfrontblende erneut anbringen, vergewissern Sie sich, dass das Lichtröhrchen auf den Schlitz an der Vorderseite des Geräts ausgerichtet ist.

- **3** Richten Sie die Verbinder an der Rückseite des Teranex Mini Smart Panels auf deren Gegenstücke an der Front Ihrer UltraStudio HD Mini aus. Drücken Sie das Smart Panel leicht gegen das Gerät, bis die Verbinder fest sitzen. Das Teranex Mini Smart Panel sollte präzise angelegt sein und fest an der Vorderseite Ihrer UltraStudio HD Mini einrasten.
- **4** Setzen Sie die vorhandenen M3-Schrauben der Standardfrontblende wieder ein.

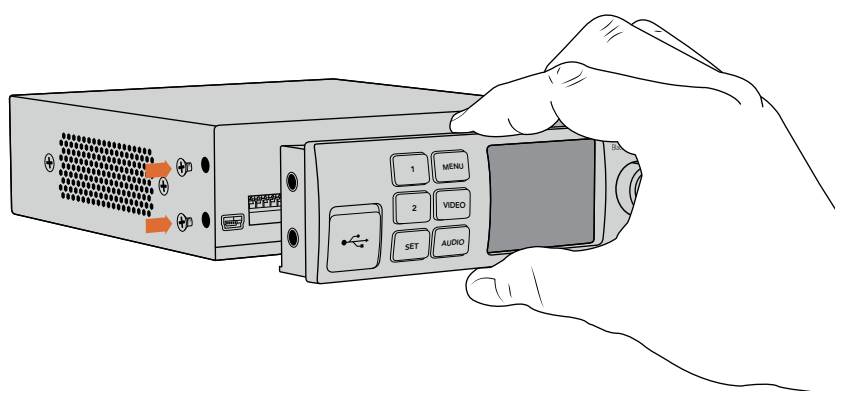

Halten Sie das Teranex Mini Smart Panel zur Befestigung an Ihrer UltraStudio HD Mini zwischen Finger und Daumen und richten Sie es auf den Verbinder am Rücken des Panels aus. So lässt sich das Panel leicht aufsetzen

Wenn Ihre UltraStudio HD Mini in einer Teranex Mini Rackwanne installiert ist, nehmen Sie sie aus dem Rack heraus, um an die Schrauben der Frontblende zu gelangen.

Weitere Informationen finden Sie im Abschnitt "Teranex Mini Rackwanne".

Falls Sie Ihre Blackmagic UltraStudio HD Mini hinten in einem Racksystem oder an Orten mit vielen Kabeln oder Aktivitäten montieren müssen, können Sie jederzeit auf die mitgelieferte, extrem robuste Standardfrontblende zurückgreifen und diese wieder anbringen.

# **Funktionsmerkmale des Smart Panels**

#### LC-Display

Die erste sichtbare Feature auf dem LC-Display Ihres Teranex Mini Smart Panels ist der Homescreen. Der Homescreen zeigt Ihnen wichtige Informationen an:

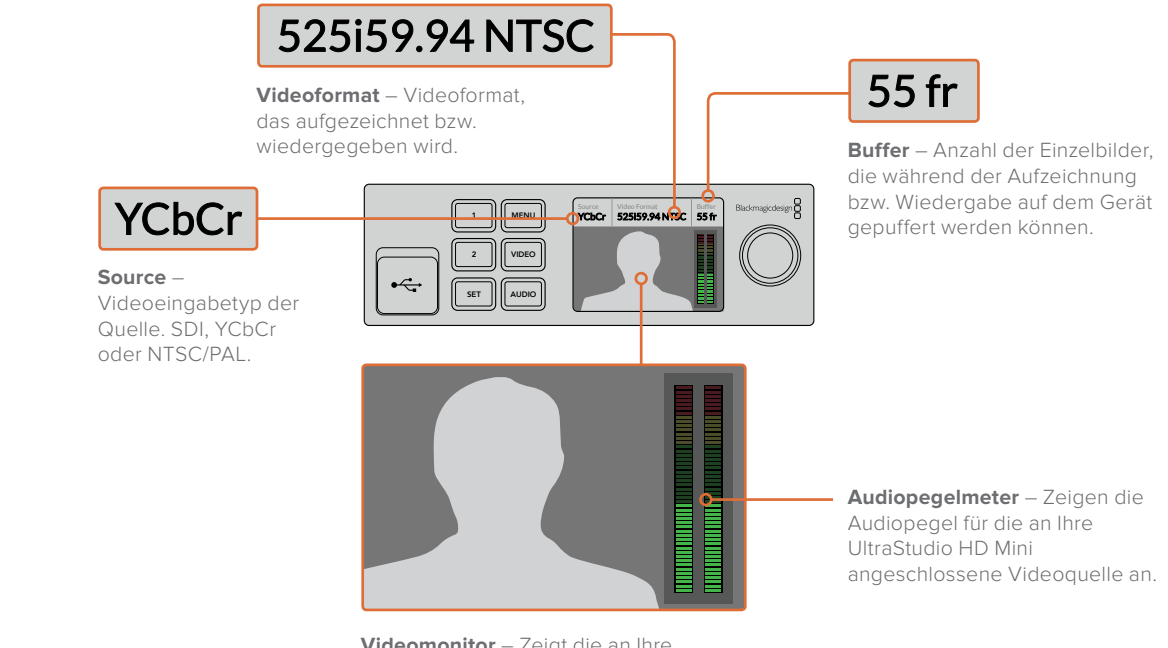

**Videomonitor** – Zeigt die an Ihre UltraStudio HD Mini angeschlossene Videoeingabequelle an.

# **Teranex Mini Rackwanne**

Wenn Sie die Blackmagic UltraStudio HD Mini zusammen mit anderem Equipment wie bspw. dem Blackmagic ATEM Television Studio HD oder mit Blackmagic Teranex Mini Konvertern verwenden, können Sie die einzelnen Einheiten mithilfe einer Teranex Mini Rackwanne in einem Geräterack oder Road-Case installieren. In einer Teranex Mini Rackwanne von 1 HE finden drei Geräte der Größe eines Teranex Minis Platz.

Vor der Installation im Rack müssen – sofern vorhanden – zunächst die Gummifüße der UltraStudio HD Mini entfernt werden. Verschrauben Sie die Einheiten anschließend über die Montagebohrungen am Geräteboden mit der Rackwanne.

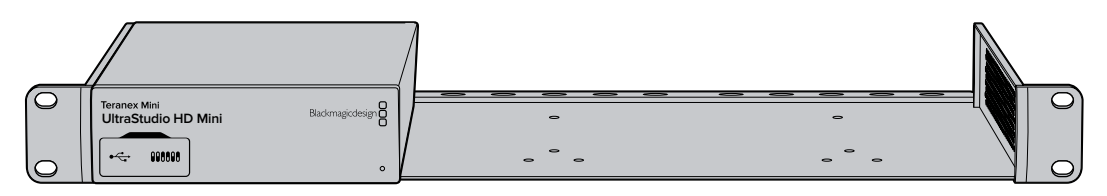

Im Lieferumfang der Teranex Mini Rackwanne sind zwei Zierblenden enthalten, mit denen Sie die verbleibenden Lücken abdecken können, wenn keine weiteren Geräte zu installieren sind.

Weitere Einzelheiten finden Sie auf der Blackmagic Design Website unter [www.blackmagicdesign.com/de](http://www.blackmagicdesign.com/de)

# **DaVinci Resolve**

# **Live-Grading mit DaVinci Resolve**

Desktop Video 10 ermöglicht die gleichzeitige Aufzeichnung und Wiedergabe mit 4K- und 8K-Hardware von Blackmagic Design. Das ist großartig für Anwender, die die Live-Grading-Funktion in DaVinci Resolve benutzen wollen, da hierfür keine zwei separaten Geräte für die Ein- und Ausgabe erforderlich sind.

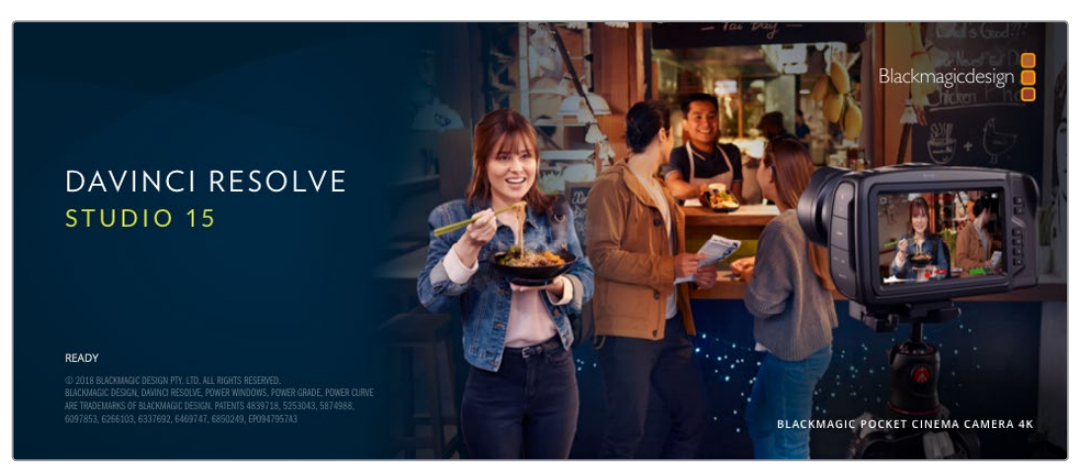

Für das Live-Grading am Set brauchen Sie bloß den Ausgang der Kamera an den Eingang Ihrer Blackmagic Design Hardware zu koppeln. Schließen Sie dann zur Betrachtung und Beurteilung von Gradings am Set einen Monitor an den Ausgang der Hardware an.

#### **Einrichtung**

- 1 Starten Sie DaVinci Resolve. Rufen Sie im Einstellungsmenü den Tab "Video and I/O Audio" (Video- und Audioeingabe/-ausgabe) auf und wählen Sie unter "For Resolve Live use" Ihre Hardware aus. Speichern Sie Ihre bevorzugten Einstellungen und starten Sie DaVinci Resolve neu, um Ihre Änderungen anzuwenden.
- 2 Starten Sie ein Projekt und öffnen Sie das Projekteinstellungsfenster "Project Settings". Gehen Sie auf den Mastereinstellungen-Tab "Master Settings" und geben Sie die gleiche Auflösung und Framerate wie die Ihrer Kamera ein.
- **3** Gehen Sie auf den Tab "Capture and Playback" (Aufzeichnung und Wiedergabe) und wählen Sie das gewünschte Format im Menü "Video capture and playback" (Videoaufzeichnung und -wiedergabe) aus.

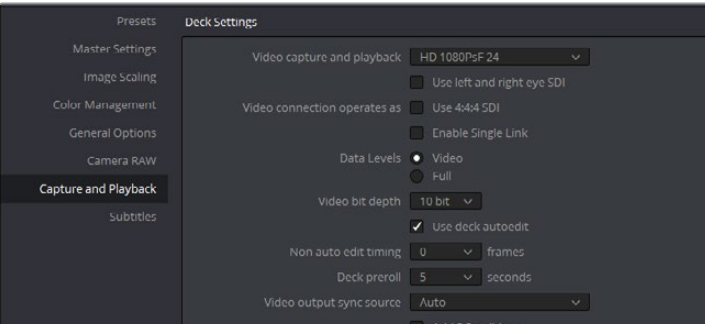

Wählen Sie das gewünschte Format im Menü "Video Capture and Playback" aus

- 4 Gehen Sie in den Edit-Arbeitsraum und wählen Sie dort "File" > "New Timeline" (Datei > Neue Timeline) aus.
- **5** Wählen Sie im Color-Arbeitsraum die Option "Color" > "Resolve Live" aus. Im Viewer sollte jetzt Live-Video zu sehen sein und der Button "Resolve Live" in Rot über dem Video erscheinen.

#### Anwenden von Resolve Live

- **1** Im Resolve Live Modus fixiert der Freeze-Button (Schneeflockensymbol) den aktuell eingehenden Videoframe, damit Sie ihn graden können, ohne sich von Bewegungen während des Drehs ablenken zu lassen. Nach erfolgter Verfeinerung können Sie die Fixierung beim Playback rückgängig machen und so die Erstellung eines Schnappschusses vorbereiten.
- **2** Wenn Sie mit dem Grading zufrieden sind, klicken Sie auf den Schnappschuss-Button (Kamerasymbol). Er speichert einen Schnappschuss des aktuell im Viewer angezeigten Standbilds, des eingehenden Timecode-Werts und Ihres Gradings in der Timeline. Schnappschüsse sind aus einem Einzelbild bestehende Clips. Um die Wiedergabe nach einem erfolgten Schnappschuss wieder zu starten und Ihre nächste Einstellung fürs Grading zu finden, klicken Sie erneut auf den Freeze-Button (Schneeflockensymbol).

**TIPP** Näheres über Resolve Live finden Sie im englischsprachigen DaVinci Resolve Handbuch.Videoschnitt in DaVinci Resolve

## **Schneiden in DaVinci Resolve**

Blackmagic DaVinci Resolve hat eine Editor-freundliche Bedienoberfläche mit allen Tools vom Schnitt bis zum Finishing. Ob Sie mit Ihrer Maus Clips per Drag-and-Drop verschieben oder per Keyboard Feinschnitte vornehmen, DaVinci Resolve bietet den vollen, von professionellen Editoren benötigten Funktionsumfang.

#### **Einrichtung**

- **1** Starten Sie DaVinci Resolve. Rufen Sie über das Einstellungsmenü "Preferences" den Tab "Video and I/O Audio" (Video- und Audioeingabe/-ausgabe) auf und wählen Sie Ihre Blackmagic Design Hardware unter "For capture and playback use" aus. Speichern Sie Ihre bevorzugten Einstellungen und starten Sie DaVinci Resolve neu, um Ihre Änderungen anzuwenden.
- **2** Laden Sie ein Projekt und öffnen Sie im Dateimenü das Projekteinstellungsfenster "Project Settings". Geben Sie dann im Mastereinstellungsmenü "Master Settings" unter "Timeline Resolution", "Timeline Frame Rate" und "Playback Frame Rate" die Timeline-Auflösung, die Timeline-Framerate und die Wiedergabe-Framerate vor.
- **3** Geben Sie im Abschnitt "Video Monitoring" das gewünschte Videoformat vor. Blackmagic Desktop Video Setup wechselt dann automatisch zum Videoformat, das Sie für die Signalausgabe Ihrer Blackmagic Design Hardware vorgegeben haben.
- **4** Klicken Sie auf den "Save"-Button, um die Änderungen anzuwenden und schließen Sie das Fenster "Project Settings".

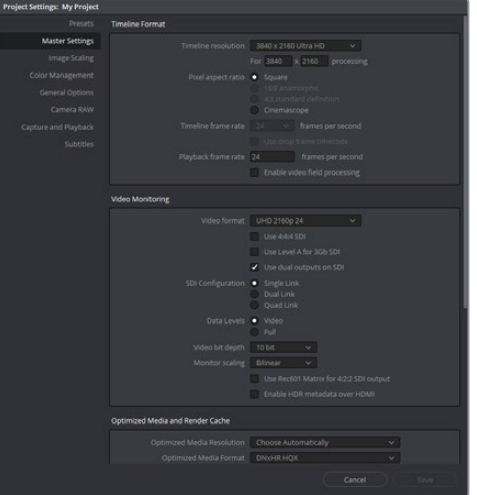

Geben Sie über das Fenster "Project Settings" Ihr Timeline-Format und Ihre Parameter für das Videomonitoring vor

#### Videoschnitt

- **1** Benutzen Sie den Medienspeicher-Browser im Media-Arbeitsraum, um Ihre Clips in den Media Pool zu laden.
- **2** Wählen Sie im Edit-Arbeitsraum "File" > "New Timeline" (Datei > Neue Timeline) aus. Benennen Sie Ihre Timeline und kreieren Sie per Klick auf den "Create"-Button eine neue Timeline.
- **3** Jetzt können Sie einen Clip aus dem Media Pool in den linksseitigen Source Viewer (Quellansichtsfenster) ziehen.
- **4** Setzen Sie In- und Out-Punkte in die Quellclips, indem Sie die I- und O-Tasten drücken oder indem Sie in der Leiste unter dem Viewer-Fenster den Abspielkopf verschieben.
- **5** Um einen Clip in die Timeline zu schneiden, ziehen Sie ihn einfach per Drag-and-Drop aus dem Source Viewer in die Timeline.

**TIPP** Näheres zum Videoschnitt mit DaVinci Resolve finden Sie im englischsprachigen Blackmagic DaVinci Resolve Handbuch.

# **Einsatz Ihrer favorisierten Fremdhersteller-Software**

## **Adobe After Effects CC**

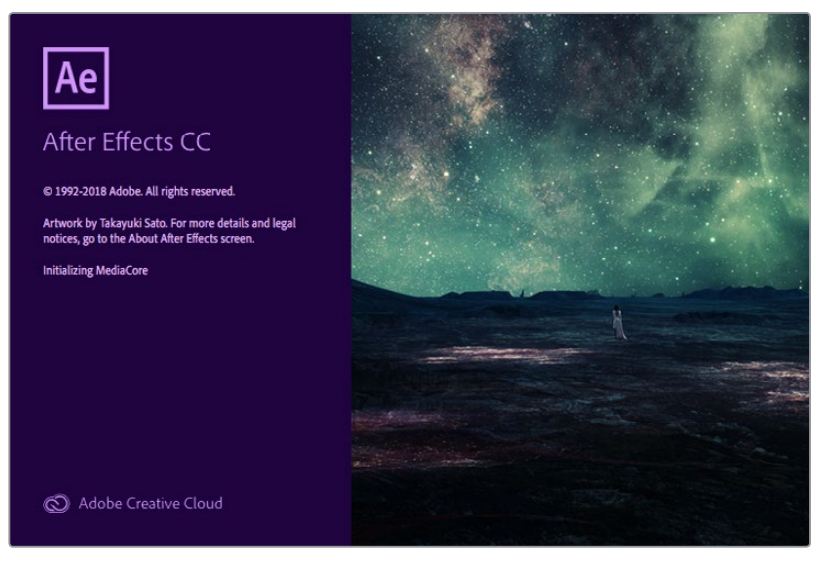

After Effects CC

#### So zeigen Sie Video als Vorschau an

Um Ihre Komposition in Echtzeit über Ihre Blackmagic Design Hardware darzustellen, gehen Sie zu "Preferences" > "Video Preview" (Einstellungen > Videovorschau). Für die Benutzung Ihrer Blackmagic Design Geräte mit After Effects CC muss "Enable Mercury Transmit" aktiviert sein. Wählen Sie unter "Video Devices" für Ihr Videogerät die Option "Blackmagic Playback" aus. Jetzt können Sie mit einem Broadcast-Monitor Ihre After Effects Kompositionen im richtigen Videofarbraum ansehen.

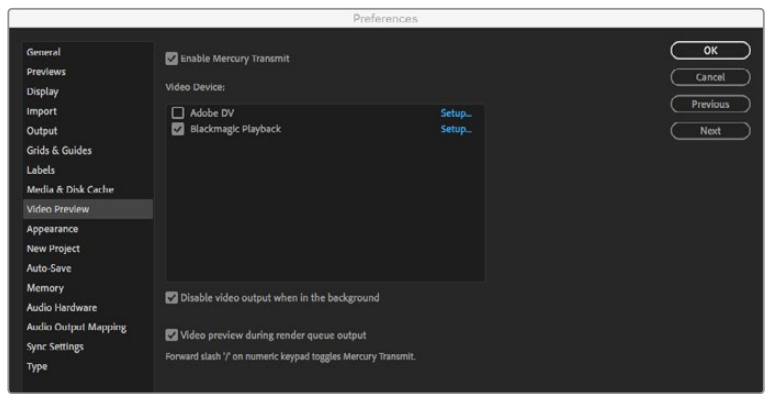

Einstellungen für die Videovorschau

Auch nicht unterstützte oder nicht standardkonforme Bildgrößen werden über Ihre Blackmagic Design Hardware korrekt ausgegeben. Gehen Sie zu "Preferences" > "Video Preview" (Einstellungen > Videovorschau) und klicken Sie auf den "Setup"-Button neben "Blackmagic Playback". Ein Fenster für die Blackmagic Geräteauswahl erscheint. Sie können Ihr Bild entsprechend des jeweiligen Videostandards skalieren, der dem von Ihrer Hardware unterstützten am nächsten kommt. Beispiel: Wenn Sie eine UltraStudio 4K benutzen und die Auflösung Ihrer After Effects Komposition auf

2048 x 1152 eingestellt ist, wird bei Abwärtsskalierung DCI 2K ausgegeben und bei Aufwärtsskalierung Ultra HD.

#### Rendering

Nach Fertigstellung Ihrer Komposition können Sie eine DPX-Bildsequenz oder einen beliebigen der folgenden Codecs rendern:

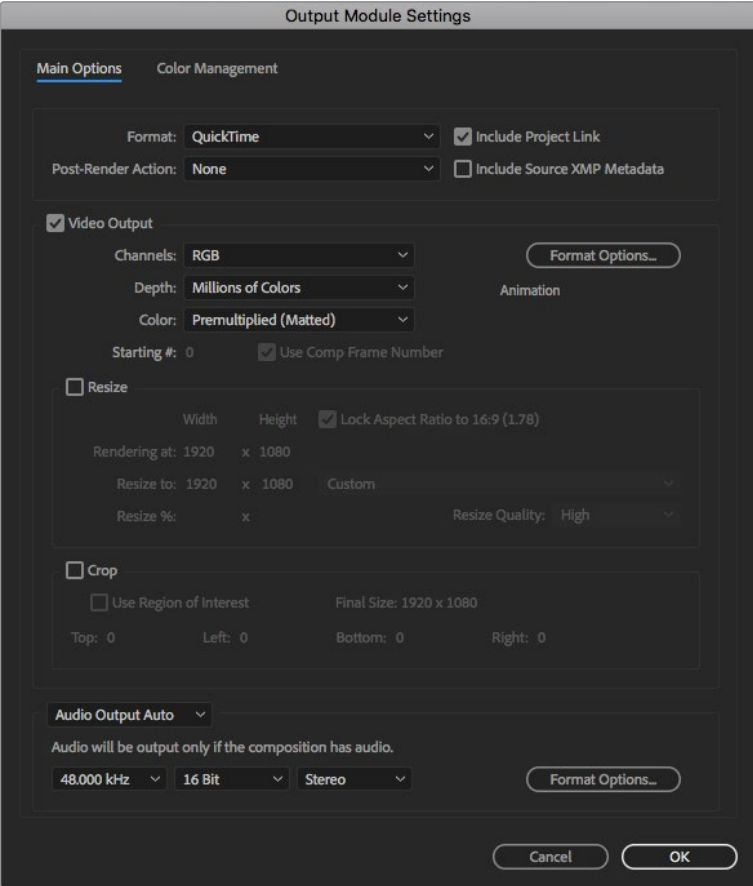

Output Module Settings

#### **QuickTime-Codecs unter Mac OS**

- Blackmagic RGB 10 Bit (unkomprimiert)
- Apple YUV 10 Bit 4:2:2 unkomprimiert
- Apple YUV 8 Bit 4:2:2 unkomprimiert
- Apple Photo JPEG (komprimiert)
- Apple DV NTSC (komprimiert)
- Apple DV PAL (komprimiert)

Wenn Final Cut Pro installiert ist, sind weitere Codecs einschließlich ProRes und DVCPRO HD verfügbar.

#### **AVI-Codecs unter Windows**

- Blackmagic 10 Bit 4:4:4 (unkomprimiert)
- Blackmagic 10 Bit 4:2:2 (unkomprimiert)
- Blackmagic HD 8 Bit 4:2:2 (unkomprimiert)
- Blackmagic SD 8 Bit 4:2:2 (unkomprimiert)
- Blackmagic 8 Bit MJPEG (komprimiert)

Wenn Premiere Pro CC installiert ist, sind weitere Codecs einschließlich DVCPRO HD und DVCPRO50 verfügbar.

#### **QuickTime-Codecs unter Windows**

- Blackmagic RGB 10 Bit (unkomprimiert)
- Blackmagic 10 Bit (unkomprimiert)
- Blackmagic 8 Bit (unkomprimiert)
- Apple Photo-JPEG (komprimiert)
- Apple DV NTSC (komprimiert)
- Apple DV PAL (komprimiert)

## **Adobe Photoshop CC**

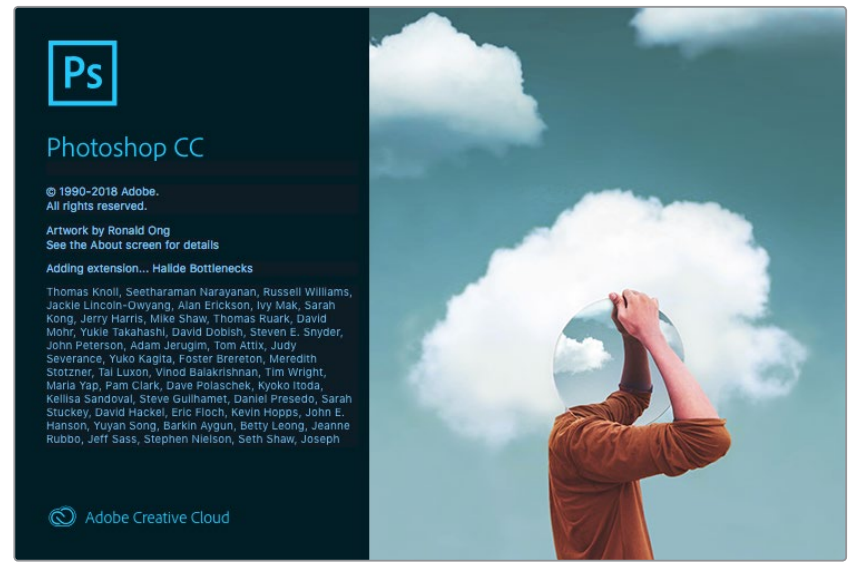

Photoshop CC

#### Videoframes importieren und exportieren

#### **Importieren eines Bilds in Photoshop CC**

- **1** Wählen Sie in Photoshop "Datei" > "Importieren" > "Blackmagic Bildimport" aus.
- **2** Wählen Sie das Videoeingabeformat und die Bild-Bittiefe aus und klicken Sie dann auf "Bild importieren".

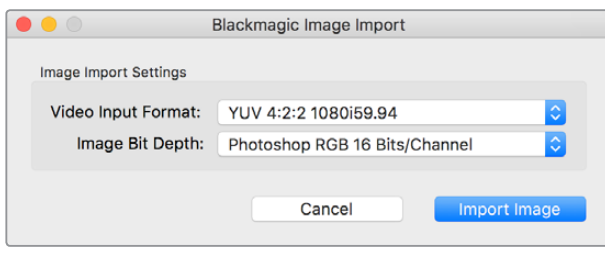

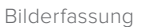

#### **Exportieren eines Bilds aus Photoshop**

- **1** Gehen Sie zu "Datei" > "Exportieren" > "Blackmagic Bildexport".
- 2 Wählen Sie das Videoausgabeformat aus und klicken Sie auf "Bild exportieren".

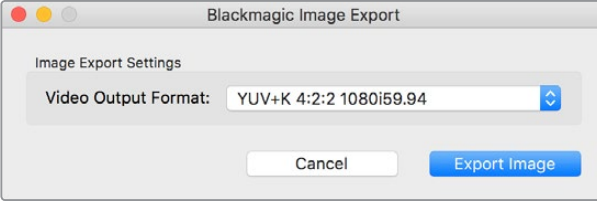

Bildexport

Nach Einstellung der Import- und Exportoptionen werden spätere Im- und Exporte nicht mehr im Einstellungsfenster angezeigt. Ihre Einstellungen lassen sich jedoch weiterhin ändern, indem Sie bei der Auswahl von Import oder Export die Optionstaste (Mac) bzw. die Strg-Taste (Windows) gedrückt halten.

## **Adobe Premiere Pro CC**

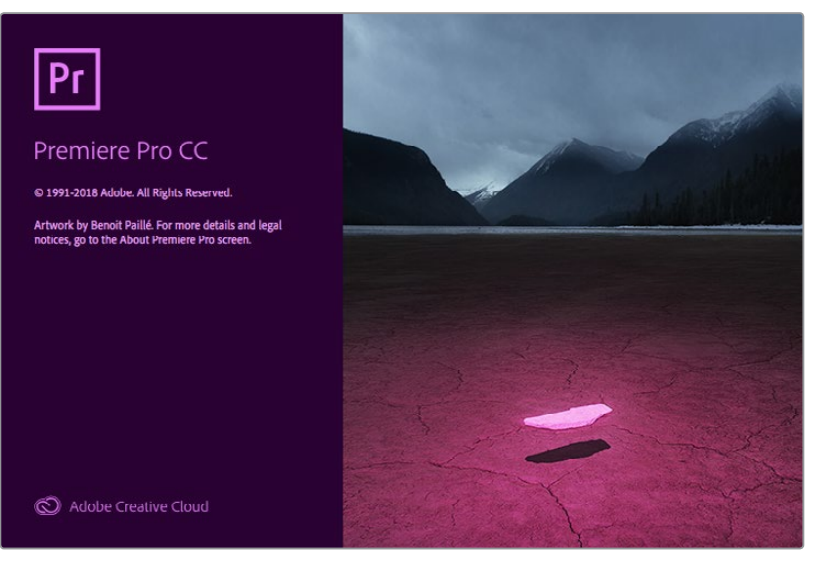

Premiere Pro CC

#### Einrichten eines Blackmagic Design Projekts

- **1** Öffnen Sie Premiere Pro und klicken Sie auf "Neues Projekt". Geben Sie einen Namen für das Projekt ein und bestimmen Sie seinen Speicherort.
- **2** Wird Ihre Grafikkarte von der Premiere Pro CC Mercury Playback Engine unterstützt, so steht die Option "Renderer" bereit. Geben Sie hier die Option "Mercury Playback Engine – GPU-Beschleunigung" vor.
- **3** Wählen Sie im Aufnahmeformat-Drop-down-Menü die Option "Blackmagic Capture" aus. Klicken Sie auf den Button "Einstellungen" (Mac) oder "Eigenschaften" (Windows) und geben Sie die Einstellungen für die Video- und Audioaufnahme vor. Wählen Sie die Videonorm und das Videoformat aus. Um zum Fenster "Neues Projekt" zurückzukehren, klicken Sie auf OK.
- **4** Klicken Sie auf den Tab "Arbeitslaufwerke" und bestimmen Sie die Speicherorte für Ihr aufgezeichnetes Video und Audio sowie für Ihre Video- und Audiovorschauen. Ein Klick auf OK öffnet Ihr neues Projekt.
- **5** Vergewissern Sie sich, dass Ihr Blackmagic Desktop Video Gerät NICHT als Standard-Audiogerät für das Systemaudio Ihres Rechners eingestellt ist.

Unter Mac: Gehen Sie zu den Systemeinstellungen, klicken Sie auf "Ton" und dann auf den Tab "Ausgabe". Vergewissern Sie sich, dass Ihr Blackmagic Gerät NICHT selektiert ist. Geben Sie über den Tab "Eingabe" Ihre Mikrofoneingabe vor und vergewissern Sie sich, dass Ihr Blackmagic Produkt NICHT ausgewählt ist.

Unter Windows: Gehen Sie zur Taskleiste und führen Sie einen Rechtsklick auf dem Lautsprechersymbol aus, um die Toneinstellungen zu öffnen. Klicken Sie auf den Tab "Wiedergabe" und stellen Sie Ihren PC so ein, dass er seine interne Tonhardware oder ein anderes Tonausgabegerät als Ihre Blackmagic Design Hardware verwendet. Klicken Sie auf den Tab "Aufzeichnung" und stellen Sie den PC so ein, dass er ein anderes Aufzeichnungsgerät als Ihre Blackmagic Design Hardware verwendet.

**6** Zurück in Adobe Premiere Pro klicken Sie auf das Menü "Voreinstellungen" und selektieren Sie "Audio-Hardware". Stellen Sie über das Drop-down-Menü "Standardausgang" die Option "Integrierter Ausgang" ein. Weisen Sie unter "Ausgangszuordnung" einen Ausgang für "Adobe Desktop Audio" zu.

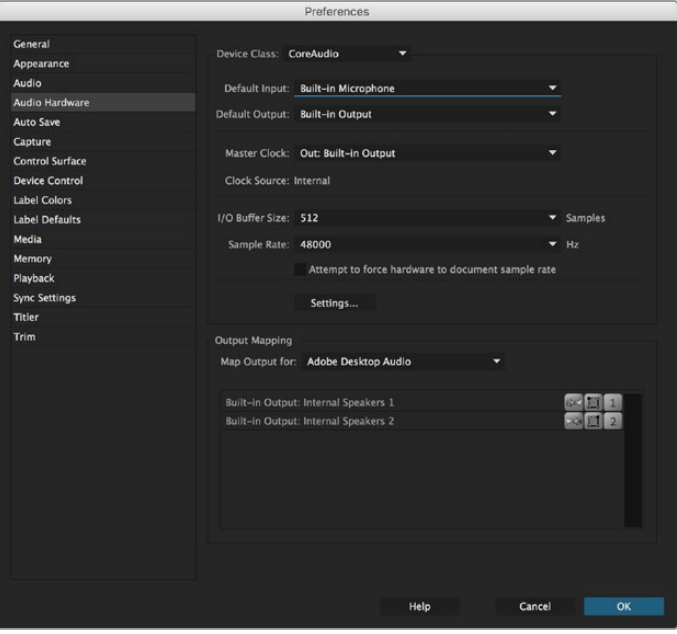

Achten Sie beim Einrichten der Audiohardware-Voreinstellungen in Adobe Premiere Pro darauf, dass für den Standardaudioausgang und die Ausgangszuweisung die Option "Integrierter Ausgang" ausgewählt sind.

**7** Selektieren Sie unter "Voreinstellungen" im "Wiedergabe"-Menü aus dem "Audiogeräte"-Drop-down-Menü die Option "Blackmagic Playback" und aktivieren Sie unter "Videogeräte" die Option "Blackmagic Playback". Drücken Sie auf OK.

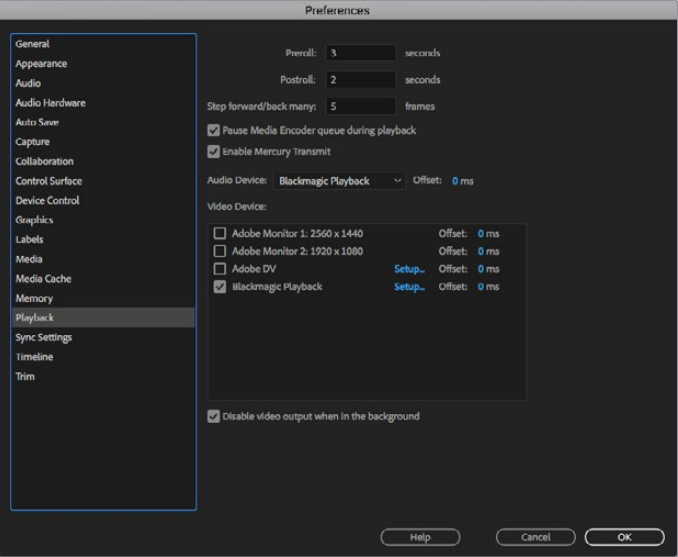

Geben Sie als Adobe Premiere Pros Wiedergabe-Audiogerät "Blackmagic Playback" vor und vergewissern Sie sich, dass in den Videogeräteinstelllungen das Kontrollkästchen "Blackmagic Playback" aktiviert ist.

8 Um eine neue Sequenz zu erstellen, klicken Sie auf "Datei" > "Neu" > "Sequenz". Wählen Sie das gewünschte Preset aus, benennen Sie die Sequenz und klicken Sie auf OK.

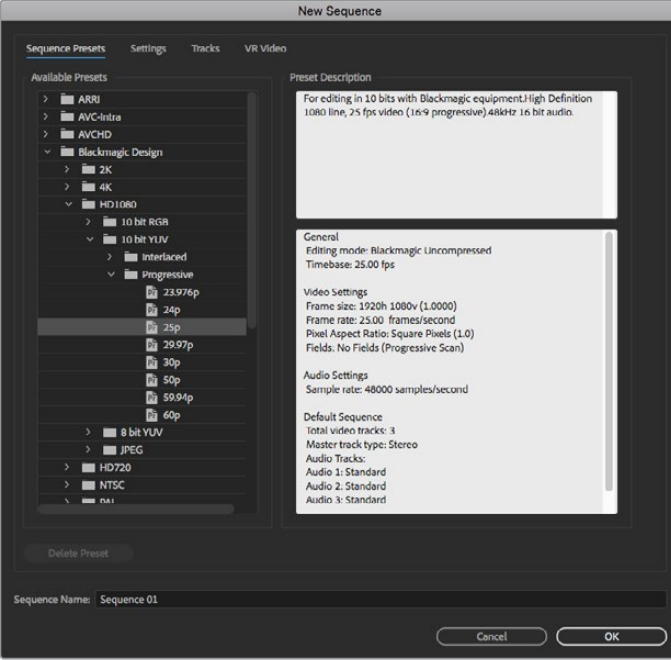

Erstellen Sie eine neue Sequenz aus Blackmagic Design Presets

#### Gerätesteuerung

Viele Aufnahme- und Wiedergabegeräte von Blackmagic Design verfügen über RS-422- Schnittstellen zur Steuerung von MAZen. Klicken Sie auf "Voreinstellungen" > "Gerätesteuerung" und prüfen Sie, dass im Gerätemenü die Option "Blackmagic Gerätesteuerung" ausgewählt ist. Klicken Sie auf OK.

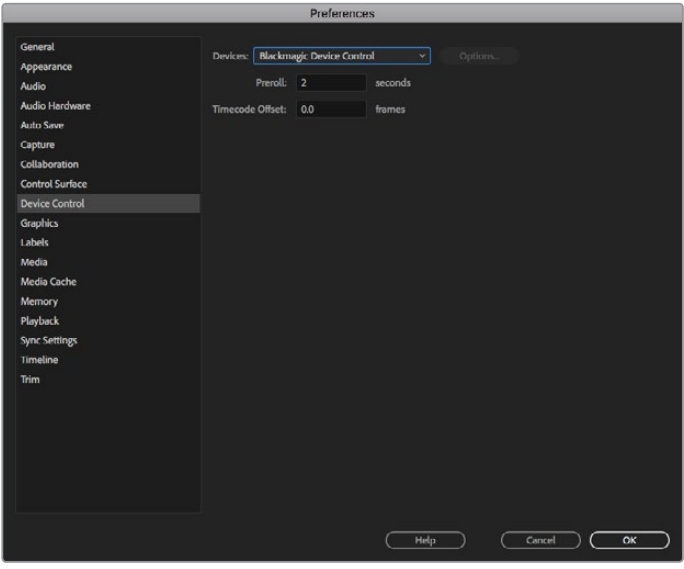

#### Wiedergabe

Auch nicht unterstützte oder nicht standardkonforme Bildgrößen werden über Ihre Blackmagic Design Hardware korrekt ausgegeben. Gehen Sie zu "Voreinstellungen" > "Wiedergabe" und klicken Sie auf "Setup" neben "Blackmagic Wiedergabe". Ein Fenster für die Blackmagic Geräteauswahl erscheint. Sie können Ihr Bild entsprechend des jeweiligen Videostandards skalieren, der dem von Ihrer Hardware unterstützten am nächsten kommt. Beispiel: Wenn Sie eine UltraStudio 4K benutzen und die Auflösung Ihrer Sequenz aus Premiere Pro auf 3996 x 2160 eingestellt ist, wird bei Abwärtsskalierung Ultra HD ausgegeben und bei Aufwärtsskalierung DCI 4K.

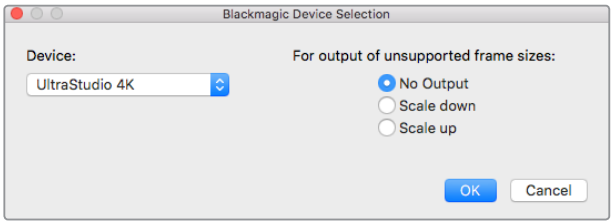

Wählen Sie eine Ausgabeoption für nicht unterstützte Bildgrößen aus

#### Aufzeichnung

**Um aufzuzeichnen, wählen Sie:** 

"Datei" > "Aufnahme" [F5]

Geben Sie Ihren gewünschten Band- und Clipnamen ein.
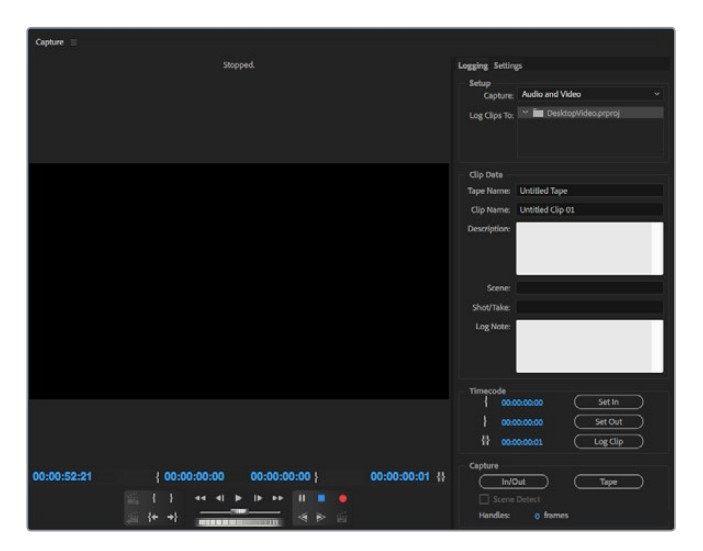

Legen Sie Ihre Aufnahme- und Gerätesteuerungseinstellungen im Aufnahmefenster fest

Um sofort aufzunehmen oder um von einem nicht steuerbaren Gerät aufzunehmen, klicken Sie auf den roten Aufnahme-Button [G].

Um einen Clip mittels RS-422-Decksteuerung zu indizieren, geben Sie die gewünschten In- und Out-Punkte anhand der Buttons "In-Point setzen" und "Out-Point setzen" vor. Oder tun Sie dies manuell, indem Sie den Timecode eingeben und auf "Clip aufzeichnen" klicken. Geben Sie einen Clipnamen ein und klicken Sie auf OK. Der leere Clip erscheint nun im Projektfenster. Wiederholen Sie dies, bis alle für Ihre Batchaufnahme gewünschten Clips indiziert sind.

Wählen Sie dann: "Datei" > "Batchaufnahme" [F6] aus. Um die Clips mit Vor- und Nachlauf zu versehen, aktivieren Sie die entsprechende Aufzeichnungsoption und tippen Sie die Anzahl der zusätzlichen Frames ein, die am Anfang und Ende eines jeden Clips hinzugefügt werden sollen. Klicken Sie dann auf OK. Jetzt werden Sie aufgefordert, Ihr Band einzugeben. Klicken Sie auf OK, um Ihre Clips aufzuzeichnen.

## Auf Band ausgeben

Sie können Ihren Schnitt mit der Premiere-Funktion "Auf Band ausgeben" zu einem externen Rekorder exportieren. Wählen Sie einen dieser zwei Exportmodi: "Einfügen" oder "Zusammensetzen". Für den "Einfügen"-Modus ist ein durchgehender Timecode für die gesamte Länge des auf Band auszugebenden Projekts erforderlich. Dieser Modus bietet eine gute Lösung, wo ein Shot auf einem vorhandenen Band ersetzt werden soll. Im "Zusammensetzen"-Modus muss bis kurz nach dem Startzeitpunkt des Projekts lediglich schwarzer Bildinhalt auf das Band eingefügt werden. Beim Assemble-Schnitt mittels Zusammensetzen wird das vor den Aufnahmeköpfen liegende Band gelöscht. Deshalb ist dieser Vorgang zu vermeiden, wenn auf dem Band nach dem Out-Punkt Ihres Schnitts bereits andere Projekte vorhanden sind.

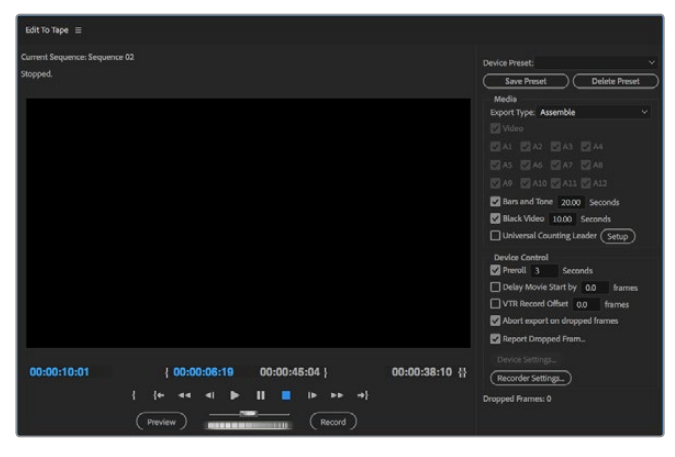

Exportieren Sie Ihren Schnitt mit der Premiere Pro Funktion "Auf Band ausgeben" auf ein externes Deck

**TIPP** Beim Ausgeben auf Band im "Zusammensetzen"-Modus empfiehlt es sich, am Ende einer Sequenz immer mindestens 30 Sekunden Schwarzbilder hinzuzufügen. Das hilft bei den Nachlauffunktionen des Bands und verhindert, dass unmittelbar nach Ihrer Footage unerwünschte Inhalte erscheinen.

## **Mit RS-422-Decksteuerung auf Band ausgeben:**

- **1** Vergewissern Sie sich, dass die Voreinstellungen in Adobe Premiere Pro so konfiguriert sind, wie anfangs in diesem Kapitel unter "Einrichten eines Blackmagic Design Projekts" beschrieben.
- **2** Öffnen Sie in Premiere Pro das Fenster "Auf Band ausgeben", indem Sie auf "Datei" > "Exportieren" > "Band (serielles Gerät)" klicken. Klicken Sie auf "Rekordereinstellungen", selektieren Sie im Drop-down-Menü "Blackmagic Capture" und klicken Sie auf "Einstellungen". Legen Sie die Videonorm, das Videoformat und die Audioeinstellungen fest. Klicken Sie auf OK. Stimmen Aufnahmeformat und Ausgabeformat nicht überein, kann dies seitens der MAZ zu Unstimmigkeiten mit dem Vorlauf führen. Ggf. wird Audio dann nicht exportiert.
- **3** Stellen Sie jetzt Ihren gewünschten Exportmodus ein, indem Sie aus dem Drop-down-Menü "Zusammensetzen" oder "Einfügen" auswählen, den In-Punkt-Timecode eingeben und auf Aufnehmen" klicken

Beim Schnitt auf Band wartet die Software am ersten Frame Ihres Projekts ab, bis die MAZ am vorgegebenen Timecode in den Aufnahmemodus übergeht. Wenn beim Schnitt-auf-Band-Vorgang der erste Frame Ihres Projekts wiederholt oder weggelassen wird, muss der Wiedergabe-Versatz über "Wiedergabe" > "Videogerät" > "Versatz" angepasst werden, um MAZ und Computer zu synchronisieren. Da die einmal eingegebene richtige Einstellung beibehalten wird, sollte dies für beliebige Kombinationen von MAZen und Computern nur einmal erforderlich sein.

Eine Änderung Ihrer Toneinstellungen ist nur für die Funktion "Auf Band ausgeben" erforderlich. Denken Sie daran, die Toneinstellungen Ihres Rechners wieder auf den vorherigen Stand zurückzusetzen. Andernfalls wird Ihr Workflow ggf. beeinträchtigt.

# **Final Cut Pro X**

Mit der Broadcast-Monitoring-Funktion in der Version Final Cut Pro X 10.0.4 und höher können Sie Ihr Video über Blackmagic Design Videohardware ausgeben. Sie können auch zwei Computerbildschirme als Final Cut Pro X Bedienoberfläche einsetzen.

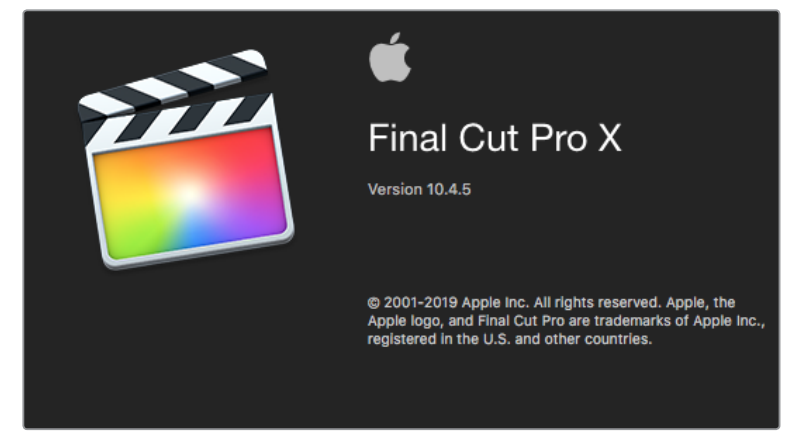

Final Cut Pro X

## Einrichten von Final Cut Pro X

- **1** Vergewissern Sie sich, dass auf Ihrem Computer Final Cut Pro X in der Version 10.0.4 oder höher unter der aktuellsten Version von Mac OS läuft.
- **2** Öffnen Sie das Blackmagic Desktop Video Setup. Klicken Sie auf das Drop-down-Menü "Default Video Standard" und geben Sie dann die gleiche Norm vor, die Sie für Ihr Final Cut Pro X Projekt verwenden werden, z. B. HD 1080p29.97. Das vorgegebene Videoformat sollte dem Videoformat Ihres Clips entsprechen.

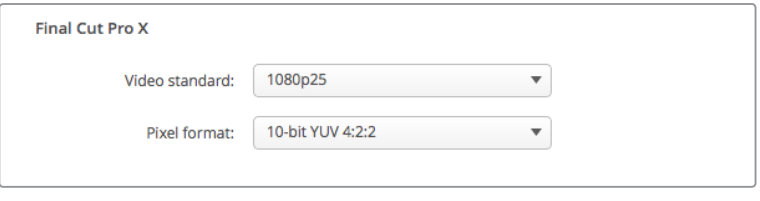

Geben Sie ein Ihrem Final Cut Pro X Projekt entsprechendes Ausgabeformat vor

- **3** Starten Sie Final Cut Pro X und legen Sie ein neues Projekt an.
- **4** Tippen Sie einen Namen ein und bestimmen Sie den Speicherort für das neue Projekt.
- **5** Geben Sie für "Video Properties" die Option "Custom" vor. Stellen Sie dann Format, Auflösung und Framerate gemäß des im Blackmagic Desktop Video Setup vorgegebenen Ausgabeformats ein.
- 6 Stellen Sie die "Audio- und Rendereigenschaften" auf "Benutzerdefiniert" ein. Stellen Sie die Audiokanäle auf "Stereo" ein oder wählen Sie alternativ "Surround" für 6 Audiokanäle aus. Stellen Sie die Audioabtastrate auf die Fernsehrate von 48 kHz ein. Geben Sie dasselbe Renderformat wie für Ihre Videoclips vor. Final Cut Pro X verwendet standardmäßig ProRes-Kompression. Für einen unkomprimierten Workflow kann auf "Unkomprimiertes 10-Bit 4:2:2" umgeschaltet werden. Klicken Sie auf OK, um die Erstellung Ihres neuen Projekts fertigzustellen.

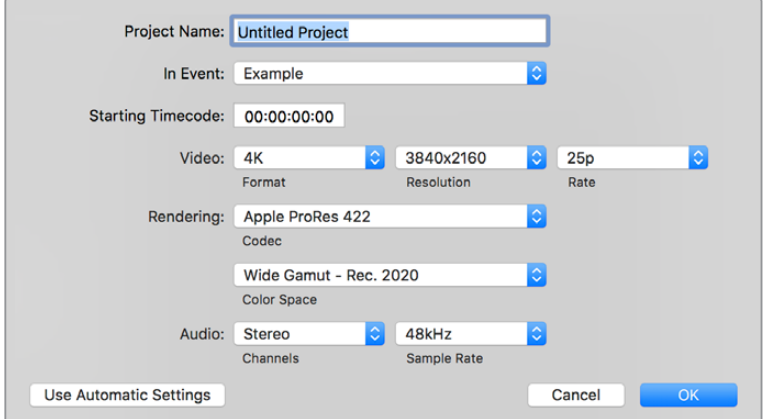

Stellen Sie die "Audio and Render Properties" auf "Custom" ein

- **7** Wählen Sie im Final Cut Pro Menü "Preferences" aus und klicken Sie dann auf den Wiedergabe-Tab "Playback". Vergewissern Sie sich, dass im Menü "A/V Output" die Option "Blackmagic" und die gleiche Videonorm wie die Ihres Projekts aktiviert sind. Schließen Sie die Einstellungen.
- 8 Gehen Sie zum Fenstermenü "Window" und wählen Sie "A/V Output" aus, um die Videoausgabe via Blackmagic Design Videohardware zu aktivieren.

Wenn Sie Audio über Ihre Blackmagic Videohardware überprüfen möchten, öffnen Sie die Systemeinstellungen "System Preferences".

Klicken Sie auf das Tonsymbol und dann auf den Ausgabe-Tab "Output". Geben Sie für die Tonausgabe "Blackmagic Audio" vor.

## Wiedergabe

- **1** Importieren Sie einige Clips in Ihr neues Projekt.
- **2** Jetzt können Sie die Final Cut Pro X Timeline auf Ihrem Computerbildschirm verwenden und die Videovorschau auf einem an den Ausgang Ihrer Blackmagic Design Videohardware angeschlossenen Bildschirm oder TV ansehen.

# Aufzeichnen von Video und Audio

Für die Aufzeichnung von Video und Audio mit Ihrer Blackmagic Design Videohardware können Sie Blackmagic Media Express benutzen. Nach erfolgter Aufzeichnung der Clips können Sie diese zum Schneiden nach Final Cut Pro X importieren.

Vergewissern Sie sich beim Erfassen von Clips mit Media Express, dass Sie eines der auch von Final Cut Pro X unterstützten Videoformate ausgewählt haben, z. B.: Apple ProRes 4444, Apple ProRes 422 (HQ), Apple ProRes 422 oder unkomprimiertes 10 Bit 4:2:2.

# Schnitt auf Band

Nach Fertigstellung eines Projekts in Final Cut Pro X können Sie es als Filmdatei rendern und den Film dann mit Blackmagic Media Express unter Einsatz Ihrer Blackmagic Design Videohardware auf Band mastern.

- **1** Wählen Sie Ihre Clips aus der Final Cut Pro X Timeline aus.
- **2** Gehen Sie zu "File" > "Share" > "Master File" ("Datei" > "Freigeben" > "Masterdatei"). Es öffnet sich das Fenster "Master File".
- **3** Klicken Sie auf "Settings" und wählen Sie Ihren gewünschten Video-Codec im Dropdown-Menü aus.

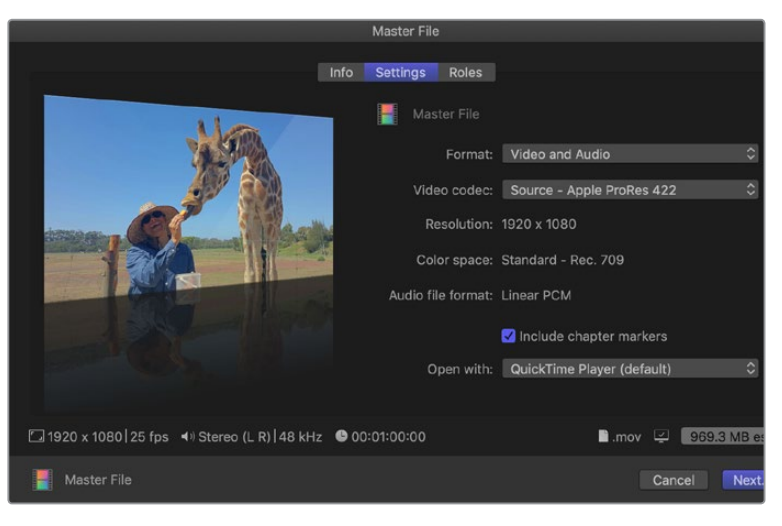

- **4** Klicken Sie auf "Next" (Weiter), wählen Sie einen Speicherort für Ihren Film aus und speichern Sie per Klick auf "Save".
- **5** Öffnen Sie Media Express und importieren Sie den aus Final Cut Pro X exportierten Clip.
- **6** Näheres finden Sie unter "Schneiden von Video- und Audiodateien auf Band" im Abschnitt über Blackmagic Media Express.

# **Avid Media Composer**

Avid Media Composer kann Video und Audio in bis zu 4K mit Blackmagic Design Videohardware aufnehmen und wiedergeben. Die Software unterstützt außerdem RS-422-Decksteuerung. Wenn Media Composer zu einem früheren Zeitpunkt als die Desktop Video Software eingespielt wurde, werden automatisch Blackmagic Plug-ins für Media Composer installiert.

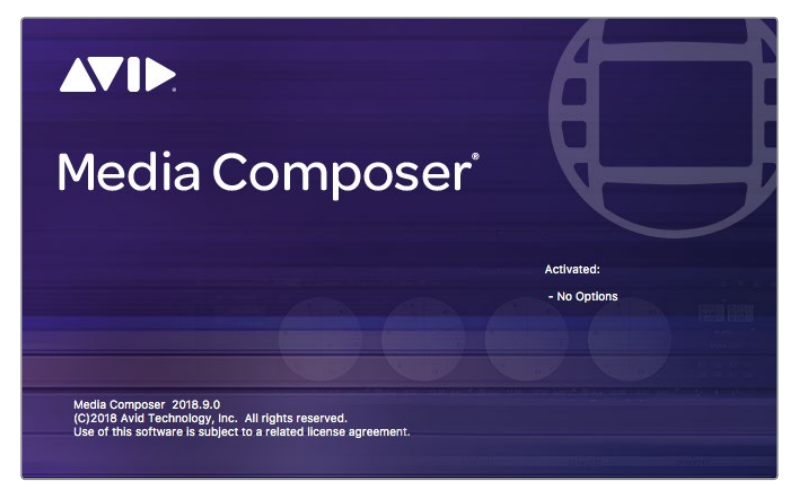

Avid Media Composer

## **Einrichtung**

- 1 Starten Sie Media Composer. Das Projektauswahl-Fenster "Select Project" wird angezeigt.
- 2 Wenn Sie bereits ein Nutzerprofil erstellt haben, wählen Sie Ihr bevorzugtes "User Profile" aus.
- **3** Wählen Sie für Ihr Projekt einen privaten, gemeinsam benutzten oder externen Speicherort aus.
- 4 Klicken Sie auf die Schaltfläche "New Project" (Neues Projekt).
- 5 Geben Sie den Projektnamen und die Projektoptionen vor, einschließlich "Format", "Color Space" und "Stereoscopic". Klicken Sie auf OK. Die Farbraum- und Stereoskopie-Einstellungen lassen sich später über den "Format"-Tab des Projekts ändern.

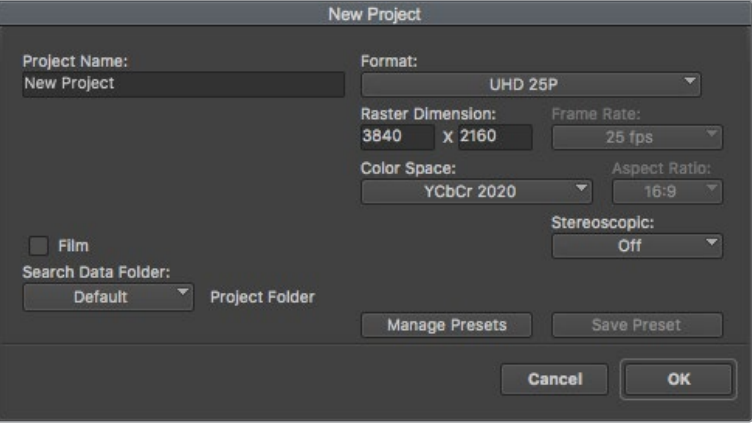

Geben Sie den Projektnamen und die Projektoptionen vor

**6** Doppelklicken Sie auf den Projektnamen in der "Select Project"-Dialogbox. Die Bedienoberfläche von Media Composer erscheint zusammen mit dem Projektfenster für Ihr neues Projekt. Sie haben Ihr Projekt erfolgreich fertiggestellt.

#### Wiedergabe

Vergewissern Sie sich durch einen schnellen Test, dass alles richtig angeschlossen ist. Klicken Sie im "Help Menu" auf "Read Me" und wählen Sie die Schnittanleitung "Media Composer Editing Guide" aus. Folgen Sie den Anweisungen zum Importieren von Farbbalken und anderen Testmustern im Abschnitt "Importing Color Bars and Other Test Patterns". Doppelklicken Sie auf die importierte Datei, um sie abzuspielen. Das Bild sollte jetzt auf Ihrem Computerbildschirm und über die Ausgabe Ihrer Blackmagic Design Hardware zu sehen sein.

Ist kein Video in Ihrer Blackmagic Design Hardware-Ausgabe sichtbar, prüfen Sie die Anschlüsse erneut. Vergewissern Sie sich in Media Composer über "Tools" > "Hardware Setup", dass die Ausgabeeinstellungen in Blackmagic Desktop Video Setup richtig konfiguriert sind. Vergewissern Sie sich, dass das Hardware-Symbol über der Timeline aktiviert ist.

**HINWEIS** Vergewissern Sie sich bei Einsatz eines externen Blackmagic Videogeräts wie einer Blackmagic UltraStudio 4K, dass es mit Strom versorgt und angeschlossen ist. Starten Sie erst dann Media Composer.

### Aufzeichnen von nicht steuerbaren Geräten

Viele Videoquellen haben keine Gerätesteuerung. Dies gilt sowohl für viele moderne Kameras und Festplattenrekorder als auch für alte Kameras und VHS-Bandabspielgeräte. So zeichnen Sie Video ohne Decksteuerung auf:

- Wählen Sie "File" > "Input" > "Tape Capture" (Datei > Eingabe > Bandaufnahme) aus, um den Aufnahmewerkzeug-Tab "Capture Tool" zu öffnen.
- 2 Klicken Sie auf den Button "Toggle Source" (Quelle umschalten), deren Rekordersymbol nun als Satelliten-Button – ein Erd-Icon mit Pluszeichen – erscheint. Dieses Symbol zeigt an, dass die Decksteuerung ausgeschaltet ist.

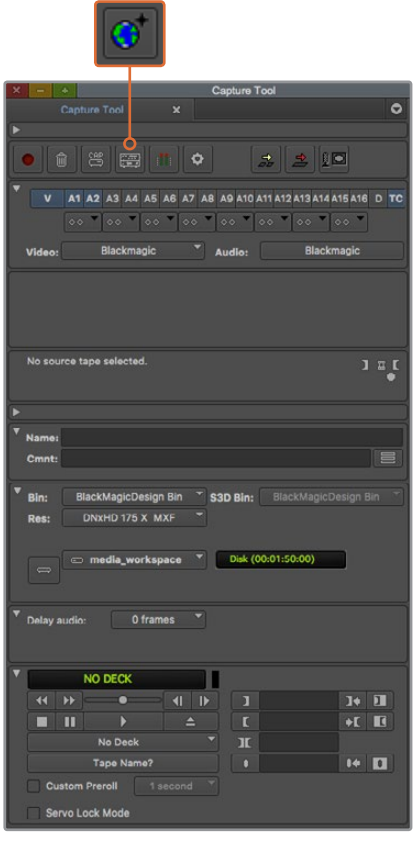

Stellen Sie das "Capture Tool" zur Aufnahme von Video ohne Decksteuerung ein, indem Sie auf die "Toggle Source"-Schaltfläche klicken

- **3** Wählen Sie die Video- und Audioquellenspuren aus, die Sie aufnehmen wollen. Die Spuren sind mit "V", "A1", "A2" usw. gekennzeichnet. Wählen Sie in den beiden Drop-down-Menüs darunter für Video und Audio die Option "Blackmagic".
- **4** Verwenden Sie das "Bin"-Menü, um aus der Liste der geöffneten Bins eine Ziel-Bin auszuwählen.
- **5** Wählen Sie im Auflösungsmenü namens "Res" den für Ihre Aufnahme zu verwendenden Codec aus. Wählen Sie für dieses Beispiel DNxHD175x für 10-Bit-HD-Video aus.
- **6** Geben Sie den Speicherort für Ihr aufgenommenes Video und Audio vor. Wählen Sie mit der Schaltfläche "Single/Dual Drive Mode" aus, ob Audio und Video zusammen auf einer Festplatte oder auf separaten Festplatten gespeichert werden sollen. Wählen Sie die Ziellaufwerke für Ihre aufgenommenen Medien im Menü "Target Drives" aus.
- **7** Klicken Sie auf den Button "Tape Name?" unten im Fenster, um die Dialogbox "Select Tape" (Band auswählen) zu öffnen. Fügen Sie einen Bandnamen hinzu oder wählen Sie aus der Liste ein bereits verwendetes Band aus.
- **8** Vergewissern Sie sich, dass Ihre Video- und Audioquellen einsatzbereit sind bzw. wiedergegeben werden. Klicken Sie dann auf den Aufnahme-Button. Der Aufnahme-Button blinkt während der Aufzeichnung rot. Ein erneuter Klick auf den Aufnahme-Button beendet die Aufzeichnung.

#### Aufzeichnen von steuerbaren Geräten mit UltraStudio, DeckLink und Teranex

Bei Einsatz einer über RS-422 angeschlossenen MAZ müssen Sie die Deckeinstellungen konfigurieren, ehe Sie mittels Decksteuerung aufzeichnen.

- **1** Schließen Sie Ihre Blackmagic Design Videohardware über ein serielles RS-422-Kabel an die MAZ an. Stellen Sie die MAZ mit "Remote" auf Fernsteuerung ein. Vergewissern Sie sich bei Einsatz eines externen Blackmagic Videogeräts, dass es mit Strom versorgt und angeschlossen ist. Starten Sie erst dann Media Composer.
- **2** Klicken Sie in Ihrem Projektfenster auf den Einstellungen-Tab "Settings" und doppelklicken Sie auf "Deck Configuration".
- **3** Um einen Kanal hinzuzufügen, klicken Sie in der Dialogbox "Deck Configuration" auf "Add Channel". Stellen Sie dann den Kanaltyp "Channel Type" auf "Direct" und den Port auf "RS-422 Deck Control" ein. Klicken Sie auf OK und verneinen Sie die Frage "Do you want to autoconfigure the channel now?", ob Sie den Kanal jetzt automatisch konfigurieren wollen, mit "No".
- 4 Klicken Sie auf "Add Deck" und wählen Sie Marke und Modell Ihrer MAZ in den "Device"-Menüs aus. Geben Sie auch den gewünschten Vorspann vor. Klicken Sie auf OK und zum Anwenden auf "Apply".
- **5** Gehen Sie zum Einstellungen-Tab .. Settings" und doppelklicken Sie auf .. Deck Preferences" (MAZ-Einstellungen).
- **6** Um den Schnitt auf Band mittels Assembling zuzulassen, aktivieren Sie die Option "Allow assemble edit & crash record for digital cut" (Assemble-Schnitt und Crash-Recording für digitalen Schnitt zulassen). Wenn diese Option deaktiviert bleibt, sind nur Insert-Schnitte möglich. Klicken Sie auf OK.

**TIPP** Wenn Media Composer versagt und den Fehler "Failed to find coincidence point on tape" meldet, wurde der Koinzidenzpunkt nicht gefunden. Entschärfen Sie dann die Ermittlung von Koinzidenzpunkten, indem Sie in den Deckvoreinstellungen die Option "Relax coincidence point detection" aktivieren.

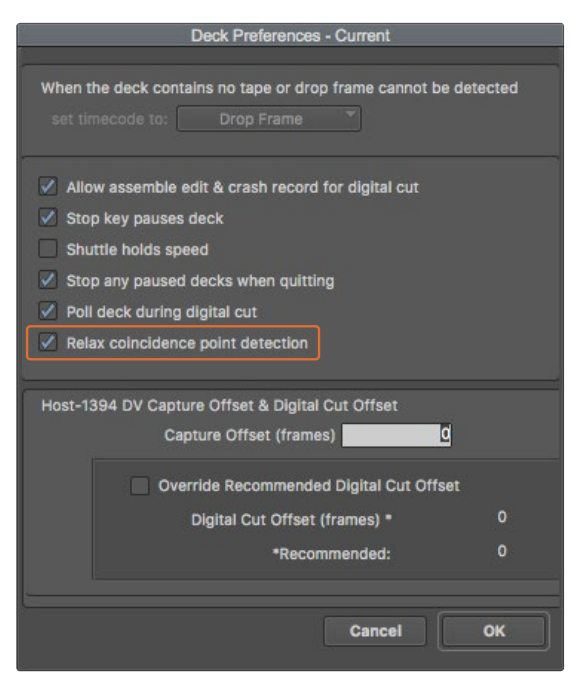

Aktivieren Sie in den MAZ-Einstellungen "Deck Preferences" die Option "Relax coincidence point detection"

Vergewissern Sie sich zum Testen der Fernverbindung, dass Ihre Blackmagic Design Videohardware über ein serielles RS-422-Kabel an die MAZ angeschlossen ist. Stellen Sie die MAZ mit "Remote" auf Fernsteuerung ein. Öffnen Sie das Aufnahmewerkzeug "Capture Tool" und steuern Sie die MAZ über die üblichen Tastaturkürzel J, K, L. Erscheint der Name der MAZ in Kursivschrift oder es wird "No Deck" (Keine MAZ) angezeigt, wählen Sie "Check Decks" (MAZen prüfen), bis die MAZ ohne Kursivschrift aufgeführt wird und die Decksteuerung wiederhergestellt ist.

Spontane Aufzeichnung über die Decksteuerung:

- **1** Wählen Sie "File" > "Input" > "Tape Capture" (Datei > Eingabe > Bandaufnahme) aus, um den Aufnahmewerkzeug-Tab "Capture Tool" zu öffnen. Wird eine angeschlossene MAZ mit geladenem Band oder Speicherträger erkannt, werden Sie aufgefordert, einen Bandnamen einzugeben oder aus der Liste auszuwählen.
- **2** Der Toggle-Source-Button zum Umschalten der Quelle sollte jetzt das Symbol einer MAZ anzeigen. Ist das Satelliten-Icon zu sehen, aktivieren Sie die Decksteuerung per Klick auf den Button. Nun erscheint das Deck-Symbol.
- **3** Der Button "Capture/Log Mode" (Erfassungs-/Indizierungsmodus) sollte jetzt das CAP-Symbol anzeigen. Zeigt dieser Button das LOG-Symbol an, wechseln Sie den Aufzeichnungsmodus per Klick auf den Button. Es sollte nun das Aufnahmesymbol erscheinen.
- **4** Wird im Timecode-Fenster "No Deck" angezeigt oder darunter ein Deckname in Kursivschrift, klicken Sie auf das Drop-down-Menü und selektieren Sie "Check Decks". Ist die Decksteuerung wiederhergestellt, erscheint der Deckname in Normalschrift. Probieren Sie jetzt, die MAZ über die gebräuchlichen Tastenkürzel J, K und L zu steuern.
- **5** Wählen Sie für die Video- und Audioeingabe die Option "Blackmagic" aus. Wählen Sie Ihre Video- und Audioquellspuren, Ziel-Bin, Auflösung, Zielfestplatte und Bandnamen genauso wie im Abschnitt "Aufzeichnen von nicht steuerbaren Geräten" beschrieben.
- **6** Verwenden Sie das Decksteuerungsfenster, um das Band an den Cue-Punkt zu setzen und die Wiedergabe zu starten
- **7** Klicken Sie auf den Aufnahme-Button. Der Aufnahme-Button blinkt während der Aufzeichnung rot. Ein erneuter Klick auf den Aufnahme-Button beendet die Aufzeichnung.

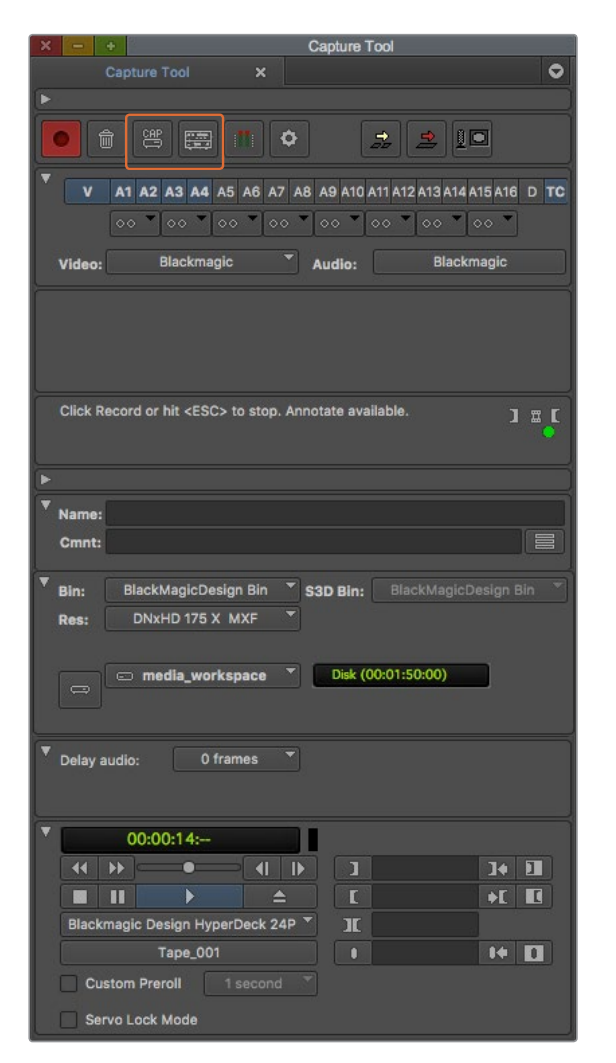

Verwenden Sie den CAP- und Toggle-Source-Button für die Decksteuerung. Nutzen Sie das Decksteuerungsfenster, um das Band an den Cue-Punkt zu setzen und die Wiedergabe zu starten

## Batchaufnahme mit UltraStudio und DeckLink

Indizierung von Clips für die Batchaufnahme:

- **1** Wählen Sie "File" > "Input" > "Tape Capture" (Datei > Eingabe > Bandaufnahme) aus, um den Aufnahmewerkzeug-Tab "Capture Tool" zu öffnen.
- **2** Wenn sich die MAZ im Satelliten-Modus befindet, ändern Sie den Modus, indem Sie auf den Toggle-Source-Button klicken. Klicken Sie auf die Schaltfläche "Capture/Log Mode" (Erfassungs-/Indizierungsmodus), sodass sie das Stift-Icon LOG anzeigt.
- **3** Konfigurieren Sie Video- und Audioeingabe, Video- und Audioquellspuren, Ziel-Bin, Auflösung, Zielfestplatte und Bandnamen so wie im Abschnitt "Aufzeichnen von nicht steuerbaren Geräten" beschrieben.
- **4** Benutzen Sie das Decksteuerungsfenster oder die gebräuchlichen Tastaturkürzel J, K und L, um mit der MAZ zurückzuspulen, zu pausieren und vorzuspulen, und so das aufzunehmende Video aufzufinden.
- **5** Um einen In- und Out-Punkt zu setzen, klicken Sie links neben LOG auf den Button "Mark IN/ OUT". Da das Symbol zwischen IN und OUT hin und her wechselt, brauchen Sie nur auf einen Button zu klicken, um alle In- und Out-Punkte zu setzen und um Ihren Clip zu indizieren. Das geht einfacher als mit den separaten Buttons "Mark IN" und "Mark OUT" im Decksteuerungsfenster. Alternativ können Sie die In- und Out-Punkte anhand der "I"- und "O"-Tasten Ihres Keyboards setzen, und anhand des Tastenkürzels F4 einen Clip indizieren.

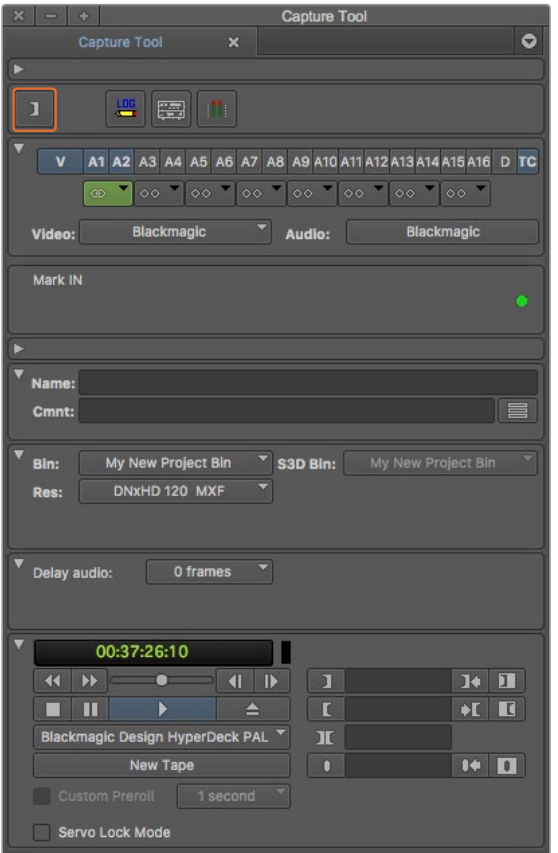

Klicken Sie auf den Button "Mark IN/OUT" oder markieren Sie die In- und Out-Punkte mithilfe der "I"- und "O"-Taste Ihrer Tastatur

- 6 Schließen Sie nach erfolgter Indizierung Ihrer Clips zunächst das "Capture Tool". Öffnen Sie anschließend die LOG-Bin und wählen Sie dort die aufzunehmenden Clips aus.
- **7** Wählen Sie im "Clip"-Menü "Batch Capture" (Batchaufnahme) aus. Aktivieren Sie die gewünschten Optionen in der Dialogbox und klicken Sie auf OK.

## Aufzeichnen auf Band mit UltraStudio und DeckLink

Nachdem Sie Ihre Clips aufgezeichnet, in die Timeline verschoben, geschnitten, ggf. mit Effekten versehen und gerendert haben, werden Sie Ihr fertiges Projekt auf Band ausgeben wollen.

- **1** Doppelklicken Sie auf Ihre Sequenz, um sie im Timeline-Fenster zu öffnen.
- **2** Wählen Sie "File" > "Output" > "Digital Cut" (Datei >Ausgabe > Digitalschnitt), um das "Digital Cut Tool" zu öffnen.
- **3** Stellen Sie den Ausgabemodus unter "Output Mode" auf Echtzeit und die Farbtiefe auf 10 Bit ein. Um Ihre gesamte Sequenz aufzunehmen, aktivieren Sie "Entire sequence" und die MAZ-Fernsteuerungsoption "Remote".
- 4 Selektieren Sie "Insert Edit" (Insert-Schnitt) oder "Assemble Edit" (Assemble-Schnitt) für präzise Schnitte auf ein mit Timecode vorcodiertes Band. Alternativ können Sie einfach mittels "Crash Record" aufnehmen. Wenn als einzige Option "Insert Edit" verfügbar ist, gehen Sie zum Einstellungen-Tab "Preferences" und doppelklicken Sie auf "Deck Preferences". Erlauben Sie dort durch Aktivieren der Option "Allow assemble edit & crash record for digital cut" Assemble-Schnitt und Crash-Recording.
- **5** Erscheint der Name der MAZ in Kursivschrift oder es wird "No Deck" (Keine MAZ) angezeigt, wählen Sie "Check Decks" (MAZen prüfen), bis die MAZ ohne Kursivschrift aufgeführt wird und die Decksteuerung wiederhergestellt ist..

**6** Klicken Sie auf den roten, dreieckigen "Digital Cut"-Button, um Ihre Sequenz auf Band aufzuzeichnen.

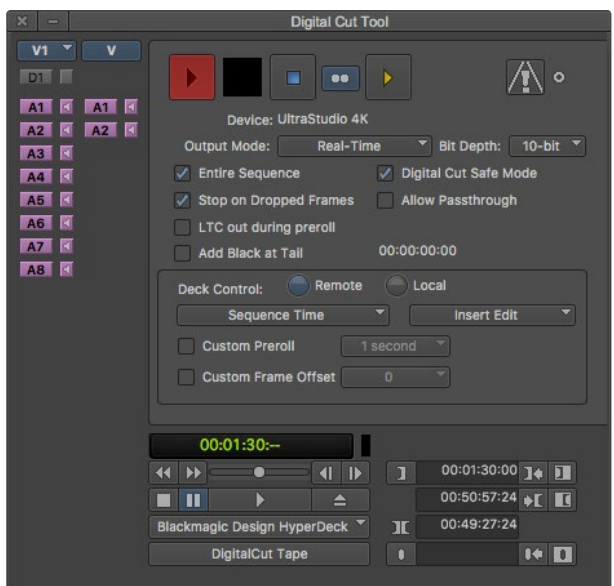

Das "Digital Cut Tool" dient zur Aufzeichnung auf Band

# **Autodesk Smoke Extension 1**

Autodesk Smoke vereint Editing, Compositing und 3D-Effekte in einem einzigen Arbeitsbereich. Smoke kann Video und Audio in Standard Definition und High Definition mit Blackmagic Design Videohardware aufnehmen und wiedergeben. Die Software unterstützt außerdem RS-422- Decksteuerung.

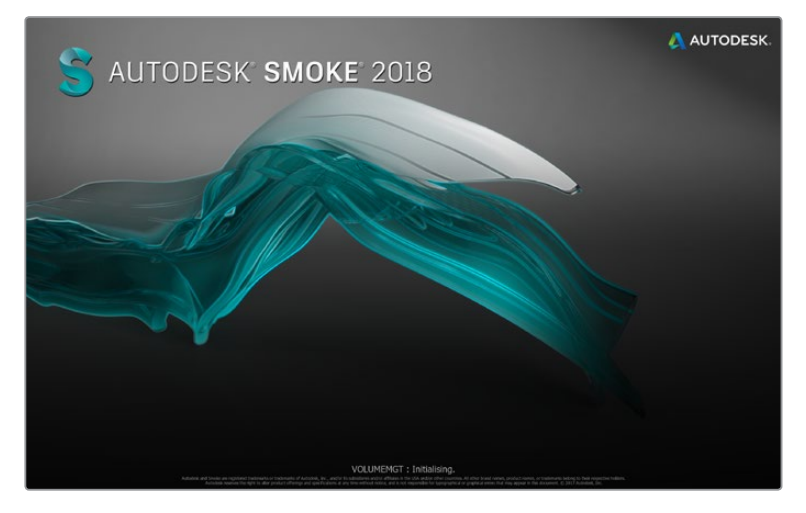

Autodesk Smoke

# Einrichtung einer MAZ

Ehe Sie Autodesk Smoke starten, geben Sie mittels eines Dienstprogramms namens Smoke Setup das Modell der in Ihrem Studio eingesetzten MAZ und die entsprechenden Timing-Einstellungen (Auflösung und Framerate) vor.

- **1** Gehen Sie zu "Applications" > "Autodesk" > "Smoke 2018" > "Utilities" und öffnen Sie Smoke Setup.
- 2 Vergewissern Sie sich, dass auf dem Tab "General" unter "Video Device" (Videogerät) und "Audio Device" (Audiogerät) die Option BMD ausgewählt ist.
- **3** Aktivieren Sie auf dem "VTR"-Tab das MAZ-Modell und die Timing-Vorgaben, die Sie mit Autodesk Smoke benutzen wollen. Aktivieren Sie die Zeilen mit Live-NTSC oder Live-PAL, um Crash-Record oder Live-Ausgabe zu aktivieren.
- **4** Klicken Sie zum Anwenden auf "Apply" und schließen Sie Smoke Setup.

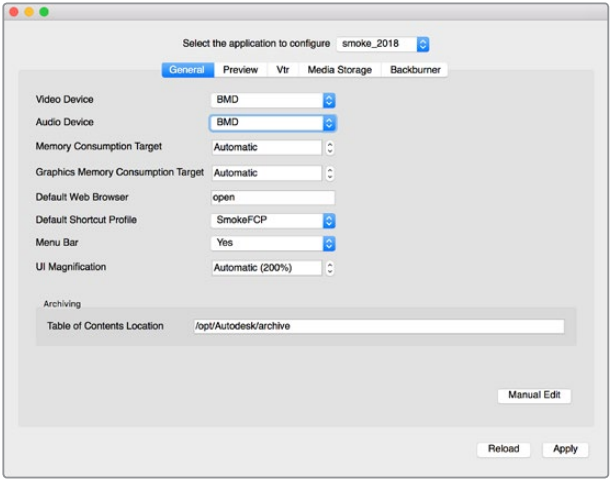

Vergewissern Sie sich, dass "Video Device" und "Audio Device" in Smoke Setup auf BMD eingestellt sind

## Installation

- **1** Starten Sie Smoke und es erscheint das Fenster "Project and User Settings" (Projekt- und Benutzereinstellungen). Wählen Sie, sofern vorher angelegt, die Optionen "Project" und "User" aus. Legen Sie andernfalls ein neues Projekt bzw. einen neuen Benutzer an.
- **2** Geben Sie die gleichen Einstellungen für Ihr Projekt wie für Ihre Ausgabe vor, bspw. 1080HD. Die meisten Einstellungen lassen sich später während Ihrer Sitzung ändern.
- **3** Wählen Sie Ihr Zwischenformat für die mit Ihrem Projekt generierten Medien aus. Bspw. "ProRes 422 HQ" oder sogar "Unkomprimiert". Denken Sie daran, ein Format auszuwählen, für das Ihr Speichermedium ausgelegt ist.
- 4 Klicken Sie zum Anlegen auf den "Create"-Button.

# Einrichten Ihrer Hardware

Es empfiehlt sich, zur Vorbereitung einer MAZ-Sitzung den nachstehenden Schritten zu folgen.

- **1** Schließen Sie die Ausgänge Ihrer MAZ an die Eingänge Ihres Blackmagic Design Aufnahmeund Wiedergabegeräts an. Verbinden Sie die Ausgänge Ihres Blackmagic Design Aufnahmeund Wiedergabegeräts mit den Eingängen Ihres VTR.
- **2** Verbinden Sie den seriellen Port Ihrer MAZ über ein RS-422-Decksteuerungskabel mit dem Remote-Port Ihres Blackmagic Aufnahme- und Wiedergabegeräts.
- **3** Stellen Sie Ihre MAZ auf Fernsteuerung ein.
- **4** Schließen Sie zur Gewährleistung framegenauer Aufnahmen einen Sync-Generator an den Sync-Eingang Ihrer MAZ an.

Bei Einsatz eines separaten Audiogeräts muss auch ein Audio-Sync-Signal angeschlossen werden.

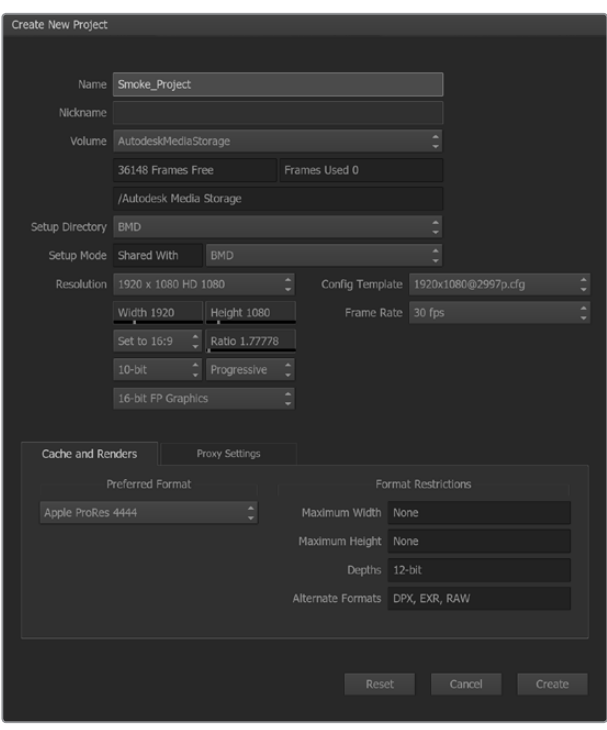

Geben Sie den Projektnamen und die Projektoptionen vor

### Mit UltraStudio und DeckLink von steuerbaren Geräten aufzeichnen

Autodesk Smoke lässt sich so konfigurieren, dass Sie von steuerbaren MAZ-Maschinen mit RS-422- Decksteuerung aufnehmen können.

- **1** Wählen Sie einen Ordner in der Mediathek aus, in dem der erfasste Clip angelegt werden soll.
- 2 Wählen Sie "File" > "Capture from VTR" (Datei > Von MAZ aufzeichnen) aus. Das VTR-Capture-Modul erscheint.

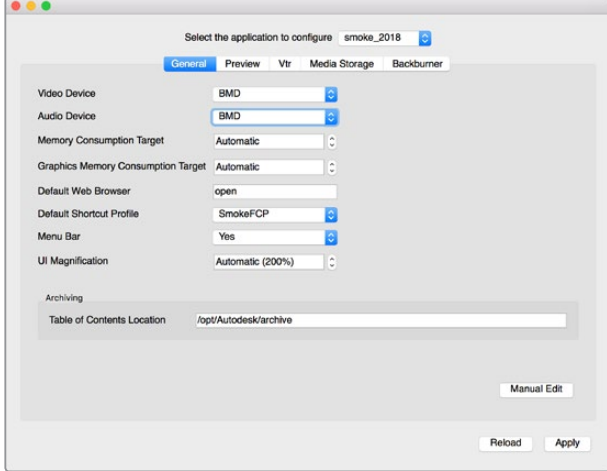

Vergewissern Sie sich, dass "Video Device" und "Audio Device" in Smoke Setup auf BMD eingestellt sind

**3** Setzen Sie den Cue-Punkt an den Startframe, ab dem der Clip aufgezeichnet werden soll.

**4** Wählen Sie die Video- und Audiokanäle aus, die Sie aufzeichnen wollen. Die Buttons leuchten nun rot und zeigen so an, welche Spuren aktiviert sind.

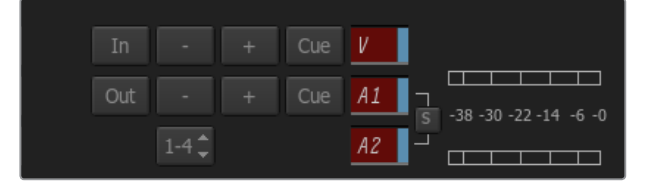

Zur Aufzeichnung von Ihrer MAZ aktivierte Video- und Audiospuren leuchten rot auf

- **5** Geben Sie die In- und Out-Punkte in den entsprechenden Feldern ein.
- **6** Klicken Sie auf "Capture", um mit der Aufzeichnung zu beginnen. Das Timecode-Feld leuchtet bei laufender Aufzeichnung grün auf.
- **7** Mit einem Klick ins Vorschaufenster "Preview" lässt sich die Aufzeichnung jederzeit beenden. Der Clip wird automatisch an jenem Speicherort abgelegt, den Sie anfangs vorgegeben haben.

#### Aufzeichnen auf Band mit UltraStudio und DeckLink

Laden Sie einen Clip in das "VTR Output"-Modul und geben Sie die In- und Out-Punkte für den Ausgabe-Clip vor. Bei Bedarf lassen sich auch die Optionen zum Versatz des Startframes für die Ausgabe aktivieren und ein Letterbox-Overlay anwenden.

- **1** Wählen Sie "File" > "Output to VTR" (Datei > An MAZ ausgeben) aus.
- **2** Wählen Sie einen oder mehrere Clips aus, die aus der Media Library auszugeben sind. Sie können auch einen Ordner auswählen, wenn sein Inhalt in einer Sitzung ausgegeben werden soll. Das VTR-Output-Modul erscheint.

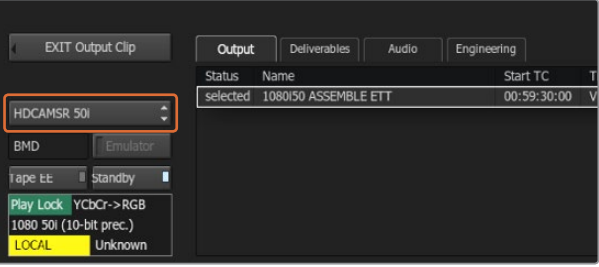

Ihre MAZ sollte in der Drop-down-Liste auswählbar sein

- **3** Wählen Sie die MAZ im Gerätenamenfeld aus. Das Vorschaufenster zeigt das Video vom Band in der ausgewählten MAZ an.
- **4** Vergewissern Sie sich, dass die richtigen Videospur- und Audiokanal-Buttons aktiviert sind, damit die entsprechenden Videospuren und Audiokanäle auf Band ausgegeben werden.
- **5** Aktivieren bzw. deaktivieren Sie "All Audio" (Alles Audio) im Menü "Clip Output" (Clip-Ausgabe). Ist "All Audio" aktiviert, wird jeder Audiokanal in das Format Ihres Bands umgewandelt und nicht nur die soeben von Ihnen aktivierten.
- **6** Klicken Sie auf "Preview", um den Clip vor der Ausgabe anzusehen.
- **7** Um einen ausgewählten Clip ab einem beliebigen Frame abgesehen des ersten Frames auszugeben, tragen Sie den Start-Timecode in das "Start Offset"-Feld ein.

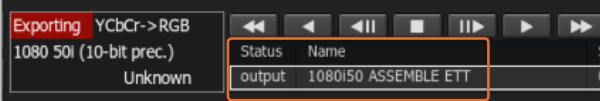

Zur Ausgabe ausgewählte Clips erscheinen unter Angabe ihres aktuellen Status als Liste

**8** Legen Sie die In- und Out-Punkte für die Clip-Ausgabe fest.

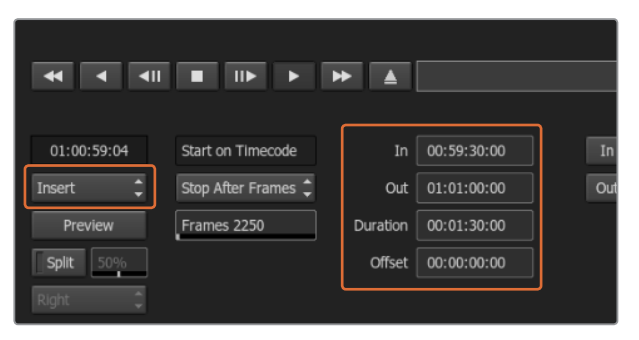

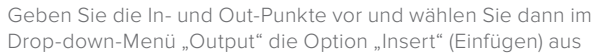

- **9** Um einen Clip an die MAZ auszugeben, wählen Sie "Insert" (Einfügen) aus. Die ausgewählten Clips werden auf Band ausgegeben. Während der Ausgabe wird der Status eines jeden Clips von "Pending" (Anstehend), "Output" (Ausgeben) bis "Done" (Erledigt) aktualisiert.
- 10 Springen Sie zum Cue-Punkt des In-Timecodes und wählen Sie "Play" (Wiedergabe) aus, um zu prüfen, ob der Transfer gelungen ist.
- 11 Wenn Sie fertig sind, klicken Sie auf "Exit Output Clip", um das Modul zu schließen.

## Crash-Record und Live-Ausgabe

Autodesk Smoke gestattet es Ihnen, einen Clip per Crash-Record oder ein Live-Videosignal aufzunehmen, indem Sie den Vorgang der Clipeingabe bzw. -ausgabe mit einem Tablet-Stift oder einer Maus starten bzw. beenden. Bei Auswahl dieser Aufnahmeart prüft Autodesk Smoke, ob die auf Ihrem Autodesk Media Storage Gerät verfügbare Speicherkapazität für Ihr bevorzugtes Zwischenformat ausreicht. Der dafür erforderliche Platz variiert je nach Format.

Wenn Ihr eingesetztes Gerät keine Fernsteuerung via RS-422 unterstützt, wie z. B. eine Kamera, MAZ oder sonstige Geräte, so verwenden Sie zur Aufzeichnung die Option "NTSC" oder "PAL" und zur Ausgabe von Clips die Option "Live Video".

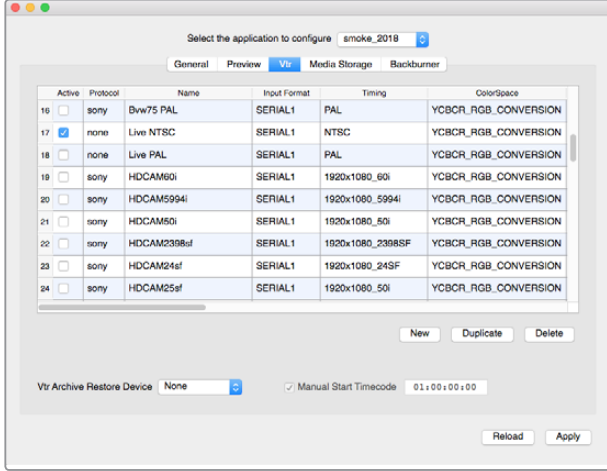

Aktivieren Sie die Zeilen mit Live-NTSC oder Live-PAL, um Crash-Record oder Live-Ausgabe zu aktivieren

#### **Aufzeichnen eines Live-Videosignals per Crash-Record:**

- **1** Wählen Sie in der Media Library einen Ordner aus, in dem Sie den aufgenommenen Clip anlegen wollen.
- **2** Wählen Sie "File" > "Capture from VTR" (Datei > Von MAZ aufzeichnen) aus. Das VTR-Capture-Modul erscheint.
- **3** Wählen Sie in der VTR-Device-Box die Option "Live NTSC" oder "Live PAL" aus. Das eingehende Live-Videosignal erscheint im Vorschaufenster.

4 Wählen Sie den Modus "Start on Pen" (Mit Stift starten). Beenden Sie die Aufnahme mit "Stop on Pen" (Mit Stift beenden) oder "Stop on Frames" (Bei Frames beenden). Die Terminologie "Start on Pen" stammt aus der Zeit, als Autodesk Smoke per Tablet und Stift bedient wurde.

Wenn "Stop on Pen" und somit der Aufnahmestopp-Modus aktiviert ist, werden Out-Punkt und Timecodefelder zur Vorgabe der Dauer aktualisiert und zeigen die maximale Länge des Clips an, den Ihr Autodesk Media Storage Gerät speichern kann. Die Aufnahme wird beendet, wenn Sie einen Klick auf dem Bildschirm ausführen oder Ihr Speichermedium voll ist.

- **5** Geben Sie den Clipnamen ein und aktivieren Sie die Videospuren und Audiokanäle, die Sie aufzeichnen wollen.
- **6** Vergewissern Sie sich, dass das Live-Videosignal empfangen wird.
- **7** Drücken Sie die Wiedergabetaste des Videogeräts.
- 8 Wählen Sie "Process", um mit der Aufzeichnung zu beginnen.
- **9** Führen Sie einen Klick auf dem Bildschirm aus, um die Aufnahme im "Stop on Pen"-Modus zu beenden.

#### **Ausgeben eines Live-Videosignals:**

- **1** Wählen Sie "File" > "Output to VTR" (Datei > An MAZ ausgeben) aus.
- **2** Wählen Sie einen oder mehrere Clips aus, die aus der Media Library ausgegeben werden sollen. Sie können auch einen Ordner auswählen, um seinen Inhalt auszugeben. Das VTR-Output-Modul erscheint.

| <b>EXIT Output Clip</b>                                   | Deliverables<br>Output<br>Audio | Engineering               |
|-----------------------------------------------------------|---------------------------------|---------------------------|
|                                                           | Name<br><b>Status</b>           | Start TC<br>Track<br>Logo |
| ₿<br>Live NTSC                                            | selected                        | 00:08:40:06<br>V1.1       |
| <b>BMD</b>                                                |                                 |                           |
| П<br>standby<br>Tape EE                                   |                                 |                           |
| YCbCr->RGB<br>CCIR601 525(10-bit prec.)<br><b>Unknown</b> |                                 |                           |

Wählen Sie zur Ausgabe eines Live-Videosignals "Live PAL" oder "Live NTSC" aus

**3** Wählen Sie in der VTR-Device-Box die Option "Live NTSC" oder "Live PAL" aus.

Das Kästchen "Start Mode" ist nicht verfügbar. Benutzen Sie bei Ausgabe von Live-Video die Standardeinstellung für den Start. Die Ausgabe lässt sich mit "Stop on Pen" (Mit Stift beenden) oder "Stop on Frames" (Bei Frames beenden) stoppen.

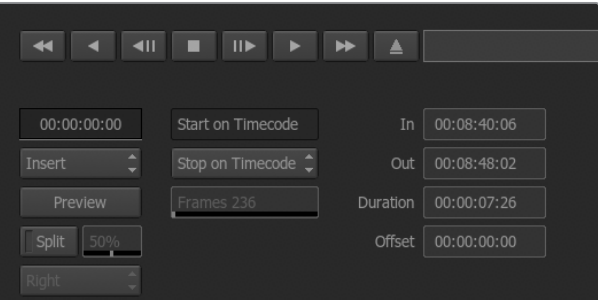

Verwenden Sie bei Ausgabe von Live-Video die Standardeinstellungen für den Start

- **4** Geben Sie die Ausgabeoptionen vor. Geben Sie den Clipnamen ein und aktivieren Sie die Videospuren und Audiokanäle, die Sie aufnehmen wollen.
- **5** Starten Sie die Aufzeichnung, sobald das Gerät das Signal empfängt oder tun Sie, was sonst nötig ist, um den Signalempfang von Autodesk Smoke zu aktivieren.
- Wählen Sie "Process" aus, um die Ausgabe in Autodesk Smoke zu beginnen.
- **7** Führen Sie irgendwo auf dem Bildschirm einen Klick aus, um die Aufnahme im "Stop on Pen"-Modus zu beenden.

# **Blackmagic Media Express**

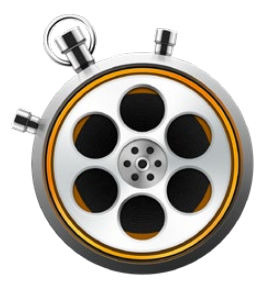

# **Was ist Blackmagic Media Express?**

Die Blackmagic Media Express Software ist im Lieferumfang der folgenden Produkte enthalten: UltraStudio, DeckLink, Intensity, ATEM Mischer, Blackmagic Kameras, H.264 Pro Recorder, Teranex Processors und Universal Videohub. Media Express ist ein großartiges Werkzeug für alle, die ohne komplexe NLE-Software lediglich Clips aufzeichnen, wiedergeben und auf Band ausgeben möchten.

# **Aufzeichnen von Video- und Audiodateien**

# Einrichten eines Projekts

Media Express erkennt das Videoeingabeformat automatisch und gibt das passende Videoformat für das Projekt vor. So geben Sie das Videoformat für ein Projekt manuell vor:

**1** Gehen Sie unter Mac zu "Media Express" > "Preferences" bzw. unter Windows oder Linux zu "Edit" > "Preferences". Wählen Sie das Format für Ihr Videoprojekt in "Project Video Format" aus dem Drop-down-Menü oben im Einstellungsfenster aus. Im Drop-down-Menü "Capture File Format" stehen Ihnen mehrere komprimierte und unkomprimierte Aufnahmeformate oder sogar eine DPX-Bildsequenz zur Wahl. Das Video wird im ausgewählten Format aufgezeichnet und als QuickTime-Film gespeichert. Sie können sich ebenfalls für die Aufzeichnung einer RGB-Quelle mithilfe eines YUV-Codecs oder umgekehrt entscheiden.

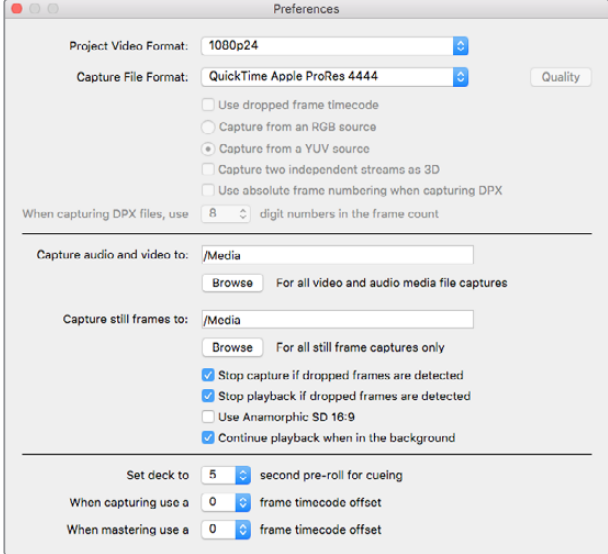

Geben Sie im Einstellungsfenster "Preferences" Videonorm, Dateiformat, Speicherort und sonstige Einstellungen vor

- **2** Geben Sie den Speicherort für Ihr aufgenommenes Video und Audio vor. Klicken Sie auf den "Browse"-Button, um die Software zu einem Ordner auf Ihrem Computer zu lenken.
- **3** Bestimmen Sie, ob die Aufnahme oder Wiedergabe gestoppt werden soll, sobald ausgelassene Einzelbilder festgestellt werden.

Projekte in Standard Definition sind auf ein Seitenverhältnis von 4:3 eingestellt, sofern nicht die Dialogbox "Use Anamorphic SD 16:9" aktiviert ist.

Wenn Sie eine Anwendung in den Hintergrund schicken, stoppt dies normalerweise die Wiedergabe von Video. Soll Media Express auch dann weiterhin Video abspielen, wenn Sie eine andere Anwendung im Vordergrund öffnen, aktivieren Sie die Dialogbox "Continue playback when in the background".

Die letzten Optionen beziehen sich auf MAZen mit RS-422-Decksteuerung und enthalten Offsets für Vorspann und Timecode.

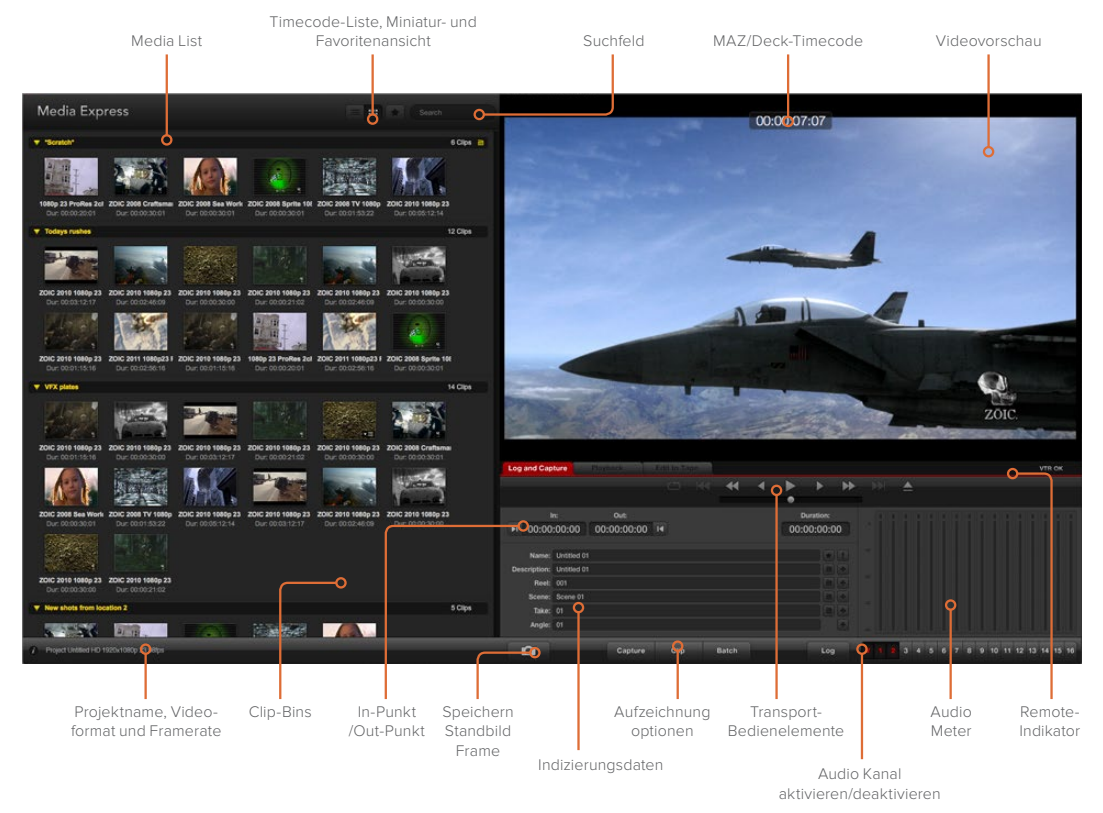

# Aufzeichnung

Zum Aufzeichnen von Video brauchen Sie lediglich eine Videoquelle anschließen, Ihre Einstellungen unter "Preferences" in Media Express vorgeben und auf den "Capture"-Button klicken.

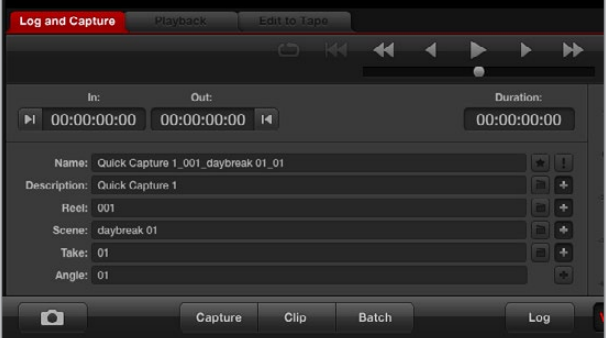

Geben Sie eine Beschreibung für Ihr Video ein

**1** Schließen Sie zunächst Ihre Videoquelle an einen Eingang Ihrer Blackmagic Design Hardware an. Starten Sie Desktop Video Setup und prüfen Sie, ob die Einstellung unter "Input Connection" der Einstellung für ihre Videoquelle entspricht, z. B. SDI, HDMI, Komponente usw.

- **2** Öffnen Sie Media Express und klicken Sie auf den roten Tab "Log and Capture" (Indizieren und Erfassen).
- **3** Ihr Quellvideo erscheint im Vorschaufenster. Geben Sie eine Beschreibung in das "Description"-Feld ein.
- **4** Klicken Sie auf den "+"-Button neben "Description", um die Beschreibung dem automatischen "Name"-Feld hinzuzufügen. Klicken Sie auf den "+"-Button neben beliebigen anderen Feldern, die Sie dem Namensfeld hinzufügen möchten.
	- Die in diesen Feldern angezeigten Werte lassen sich per Klick auf das jeweilige Filmklappensymbol schrittweise erhöhen. Oder passen Sie Namen und Nummer an, indem Sie sie direkt in ein beliebiges Feld eingeben.
	- Der Text im automatischen Namensfeld wird auf den bzw. die aufzunehmenden Clips angewendet.
	- Um einen Clip als Favorit zu indizieren, klicken Sie auf das Sternsymbol neben dem Namensfeld.
	- Damit Sie bei jeder Erfassung zur Bestätigung des Clipnamens aufgefordert werden, klicken Sie auf das "!"- Symbol neben dem Namensfeld.
- **5** Geben Sie die gewünschte Anzahl der zu erfassenden Audiokanäle ein.

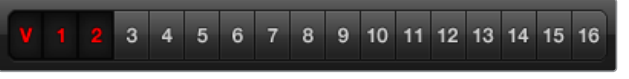

Geben Sie die gewünschte Anzahl der zu erfassenden Audiokanäle ein

**6** Klicken Sie auf den "Capture"-Button, um mit der Videoaufzeichnung zu beginnen. Um die Aufzeichnung zu beenden und den Clip beizubehalten, klicken Sie erneut auf "Capture" oder drücken Sie die Esc-Taste. Die aufgezeichneten Clips werden der Media List links auf der Media Express Bedienoberfläche hinzugefügt.

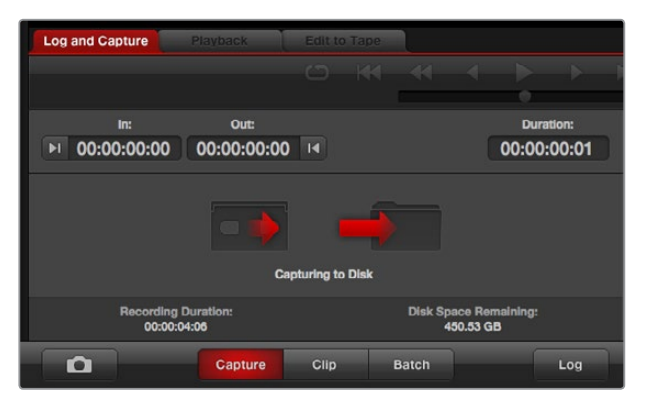

Klicken Sie auf den "Capture"-Button, um mit der Aufzeichnung zu beginnen.

Ist das Videoeingabeformat ein anderes als das Projektvideoformat, erkennt Media Express dies automatisch und fordert Sie auf, das aktuelle Projekt zu speichern oder ein neues zu erstellen.

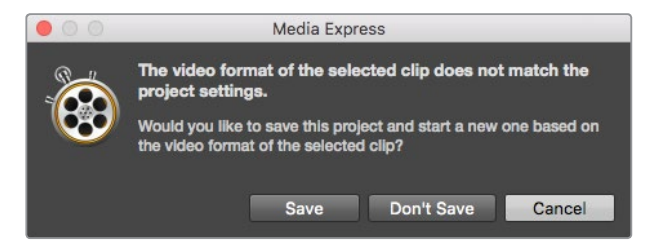

Blackmagic Media Express erkennt jeden Wechsel der Programmausgabe Ihres ATEM Mischers automatisch und gibt Ihnen die Option, das Projekt zu speichern und ein neues Projekt anzulegen

#### **Indizieren von Clips**

Vergewissern Sie sich, dass Ihre Blackmagic Design Videohardware über ein serielles RS-422-Kabel an die MAZ angeschlossen ist.

Prüfen Sie, dass der Fern- bzw. Lokalbedienungsschalter auf "Remote" steht. Benutzen Sie die üblichen Tastaturkürzel J, K und L, um zurückzuspulen, zu pausieren und vorzuspulen.

- Klicken Sie auf den Button "Mark In", um den In-Punkt zu markieren oder tun Sie dies über das Tastaturkürzel "I".
- · Klicken Sie auf den Button "Mark Out", um den Out-Punkt zu markieren oder tun Sie dies über das Tastaturkürzel "O".
- Klicken Sie auf den Button "Log Clip", um den Clip zu indizieren oder tun Sie dies über das Tastaturkürzel "p". Der Eintrag sollte in der Media List jetzt in einer mit einem roten X versehenen Symbolform erscheinen, was seinen Medienstatus als offline anzeigt.

#### **Batchaufnahme**

Nach erfolgter Indizierung eines Clips kann per Klick auf den "Clip"-Button ein einzelner Clip aufgenommen werden.

Um mehrere Clips zu erfassen, fahren Sie mit der Indizierung von Clips für die Batchaufnahme fort.

Wählen Sie die indizierten Clips in der Media List aus und folgen Sie einem der folgenden Schritte:

- Klicken Sie auf den "Batch"-Button.
- Aktivieren Sie die Auswahl mit der rechten Maustaste und wählen Sie "Batch Capture" aus.
- Gehen Sie zum Dateimenü "File" und wählen Sie "Batch Capture" aus.

Media Express nimmt den Clip dann vom In- bis zum Out-Timecode auf.

#### **DPX-Aufzeichnung**

Wenn Sie anstelle einer Filmdatei lieber eine DPX-Bildsequenz aufnehmen wollen, öffnen Sie "Preferences" (Einstellungen) in Media Express und stellen Sie das "Capture File Format" (Dateiaufnahmeformat) auf "DPX 10-Bit RGB" ein.

- Legen Sie ein DPX-Projekt an, indem Sie das Dateiaufnahmeformat auf "DPX" einstellen.
- Zeichnen Sie auf.

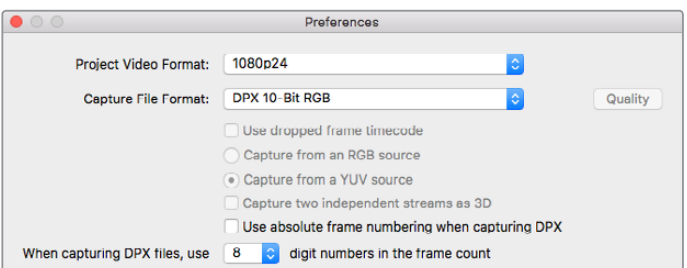

Einstellungen für die DPX-Aufzeichnung

Nach fertiggestellter Aufzeichnung erscheint in der Media List eine Miniaturansicht, die die gesamte Framesequenz repräsentiert. Die aus DPX-Frames bestehende Sequenz wird in einem separaten DPX-Ordner auf Ihrem Speichermedium gesichert. Die Audioaufzeichnung wird in Form von WAV-Dateien ebenfalls in diesem Ordner abgelegt.

Standardmäßig wird angenommen, dass DPX-Erfassungen aus YUV-Quellen stammen. Aktivieren Sie bei der Erfassung von einer RGB-Quelle die Option "Capture from an RGB source" (Von einer RGB-Quelle aufnehmen).

Wenn Sie nicht möchten, dass die Framenummern bei Null anfangen, sondern basierend auf dem Timecode im aufgezeichneten Video, aktivieren Sie die Option "Use absolute frame numbering when capturing" (Beim Erfassen absolute Framezählung verwenden).

Werden keine langen DPX-Aufnahmen vorgenommen, möchten Sie ggf. die Anzahl der in den Framenummern enthaltenen Nullen reduzieren, indem Sie mit der Option "When capturing DPX files, use (2-8) digit numbers in the frame count" eine Framezählung mit bis zu acht Stellen vorgeben.

#### **3D-Aufzeichnung**

Bei Einsatz von Media Express mit einem Blackmagic Design Videohardwaremodell, das Dual-Stream-3D unterstützt, können Sie 3D-Videoclips für das rechte und das linke Auge anlegen, indem Sie die beiden Datenströme des HD-SDI-Videos gleichzeitig aufnehmen.

- Legen Sie ein 3D-Projekt mit einer Bildwechselrate an, die der Ihrer 3D-Videoquelle entspricht.
- Vergewissern Sie sich, dass die Blackmagic Videohardware über zwei separate HD-SDI-Videoeingänge verfügt.
- Zeichnen Sie auf.

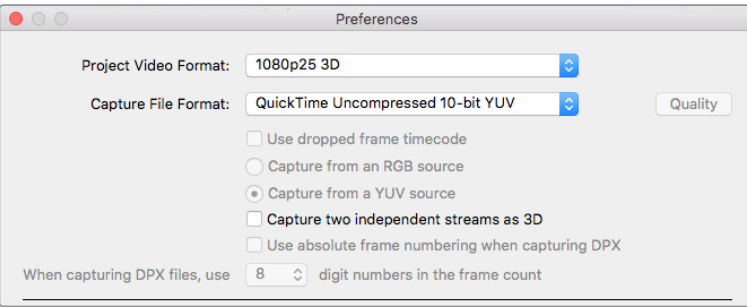

Während der Erfassung und Indizierung von Dual-Stream-3D in Media Express wird das Video für das linke Auge mit dem Clipnamen versehen. Das Video für das rechte Auge erhält den Nachsatz "\_right". Beispiel: Wenn Sie einen Stereoclip "Clip 1" nennen, erhält der Clip für das linke Auge den Namen "Clip 1.mov" und der Clip für das rechte Auge "Clip 1\_right.mov".

In der Media List wird deutlich angezeigt, dass der aufgenommene Clip in 3D vorliegt:

- In der Miniaturansicht sind die Clips für das rechte und das linke Auge mittels 3D-Indikator verknüpft und werden in Form eines einzelnen, großen Symbols angezeigt.
- · In der Ansicht "Timecode List" sind die Clips für das rechte und linke Auge in zwei Zeilen aufgeführt und mittels 3D-Indikator verknüpft.

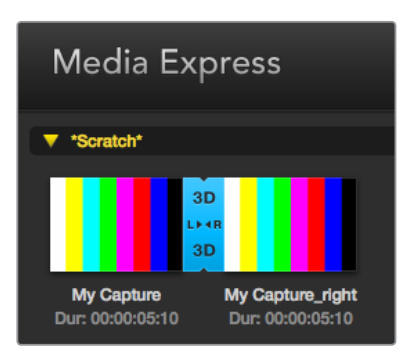

In der Miniaturansicht sind die Clips für das rechte und das linke Auge mittels 3D-Indikator verknüpft und werden in Form eines einzelnen, großen Symbols angezeigt

Wählen Sie ein Videoprojektformat mit 3D im Namen aus, um stereoskopische 3D-Videoclips mit Dual-Stream aufzuzeichnen

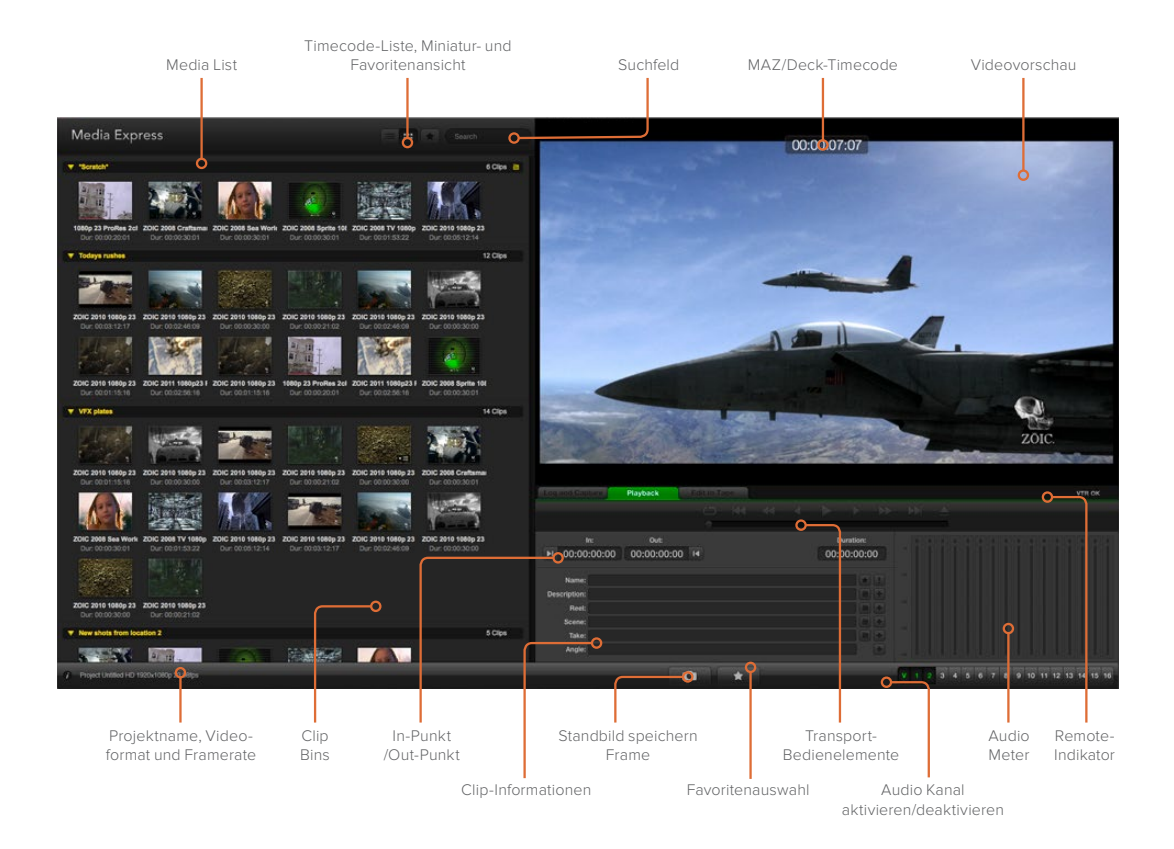

# **Wiedergabe von Video- und Audiodateien**

# Wiedergabe einzelner und mehrerer Clips

Um einen einzelnen Clip wiederzugeben, führen Sie in der Media List einen Doppelklick auf diesem Clip aus. Oder wählen Sie den Clip in der Media List aus und drücken Sie auf Ihrer Tastatur die Leertaste oder klicken Sie in der Transportsteuerzeile auf den Wiedergabe-Button.

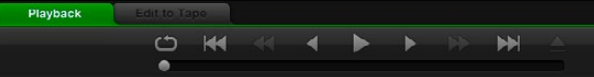

Anhand der Transportsteuerelemente können Sie Ihre Clips abspielen, stoppen, von einem Clip zum nächsten oder zurück zum vorherigen springen und Clips in Schleife abspielen

Um mehrere Clips wiederzugeben, wählen Sie diese Clips in der Media List aus und drücken Sie dann auf Ihrer Tastatur die Leertaste oder klicken Sie in der Transportsteuerzeile auf den Wiedergabe-Button.

Ihr Video wird im Videovorschaufenster von Media Express und auf allen Videoausgängen Ihrer Blackmagic Design Videohardware wiedergegeben. Während der Wiedergabe können die kontrollierten Audiokanäle mit den Schaltflächen "Track Enable/Disable" ein- oder ausgeschaltet werden.

# Clips importieren

Sie können Ihre Video- und Audiodateien nach erfolgtem Import nach Media Express auf verschiedene Weise wiedergeben:

- Führen Sie in einem unbesetzten Bereich der Media List einen Doppelklick aus. Navigieren Sie zum Speicherort der Datei und klicken Sie auf "Open".
- Um einen Clip zu importieren, führen Sie in einem unbesetzten Bereich der Media List einen Rechtsklick aus und wählen Sie im Kontextmenü "Import Clip".
- Gehen Sie zum Dateimenü "File" und wählen Sie "Import" (Importieren) und dann "Media Files" (Mediendateien) aus.

Selektieren Sie den bzw. die zu importierenden Video- und Audioclips und klicken Sie auf "Öffnen". Die Clips werden im "Scratch"-Bereich der Media List angezeigt. Wenn Sie eigene Bins in der Media List erstellt haben, können Sie die Clips in die gewünschte Bin ziehen.

Um Medien direkt in eine Bin zu importieren, führen Sie einen Rechtsklick in der gewünschten Bin aus und wählen Sie im Kontextmenü "Import Clip" aus.

Stimmen Framerate und Größe der importierten Dateien nicht mit den entsprechenden Werten der Clips in der Media List überein, werden Sie aufgefordert, ein neues Projekt anzulegen und das aktuelle Projekt zu speichern.

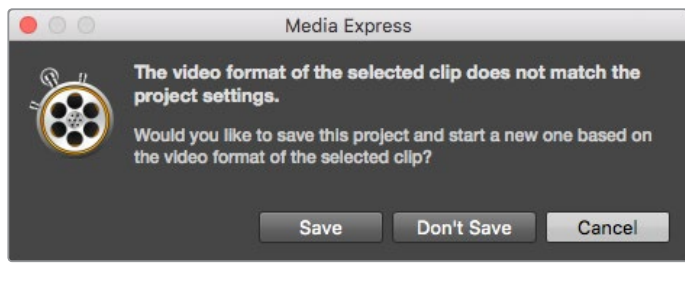

Wenn der importierte Clip andere Eigenschaften als vorhandene Clips aufweist, werden Sie aufgefordert, ein neues Projekt anzulegen

**TIPP** Media Express unterstützt auch den Import von mehrkanaligen Nur-Audio-Dateien, die mit 48 kHz in den unkomprimierten Formaten WAVE und AIFF aufgenommen wurden.

Eine weitere Methode für den Medienimport: Verwenden Sie eine aus einer NLE-Anwendung wie Final Cut Pro 7 oder Final Cut Pro X exportierte Datei. Gehen Sie zum Dateimenü "File", wählen Sie "Import" und dann jeweils Final Cut Pro 7 XML bzw. Final Cut Pro X XML. Öffnen Sie die gewünschte XML-Datei. Alle Bins und Medien des Final Cut Pro Projekts erscheinen in der Media List.

Media Express unterstützt den Import von CMX-EDL-Dateien für die Batchaufnahme von Clips mithilfe von EDL-Dateien aus einer anderen Videosoftware. Gehen Sie zum "File"-Menü, wählen Sie "Import" und dann "CMX EDL" aus. Wählen Sie die EDL aus und öffnen Sie sie.

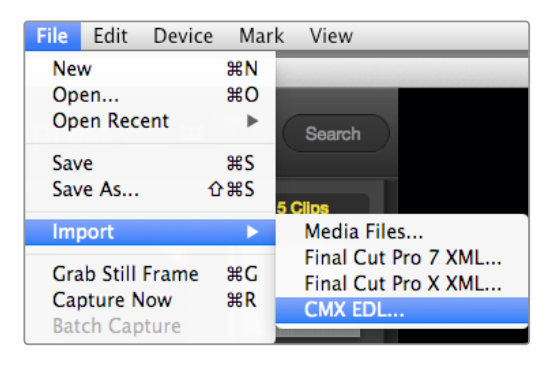

Sie können Medien direkt oder zusammen mit einer XML oder EDL importieren

Die Indizierungsdaten erscheinen nun in der Media List. Wählen Sie die indizierten Clips aus und importieren Sie Ihre Clips per Batchaufnahme von Ihrer MAZ.

# **Medien browsen**

### Miniaturansicht

Am intuitivsten ist die Anzeige Ihrer Clips in Form von Miniaturansichten. Fahren Sie mit Ihrer Maus über die Miniaturansicht des Clips und klicken Sie unten rechts neben der Miniatur auf das Pop-up-Infosymbol. Klicken Sie auf die Infoblase, um sie zu verbergen.

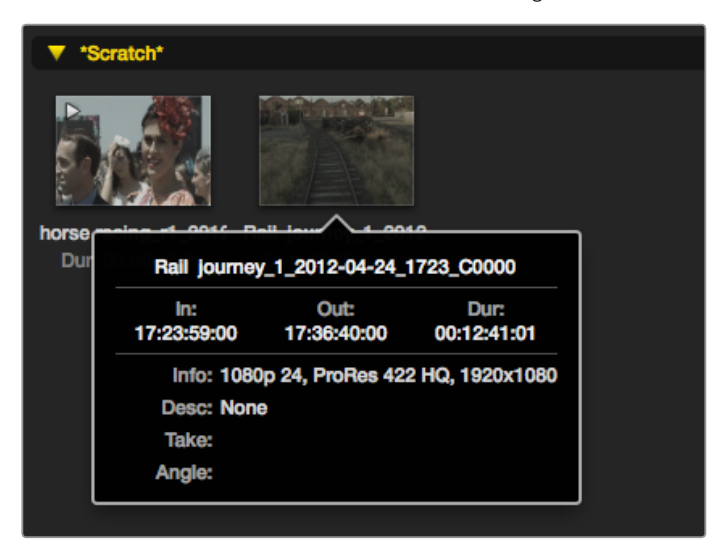

Klicken Sie auf das Pop-up-Infosymbol einer Miniaturansicht, um den Inhalt ihrer Infoblase zu sehen

# Listenansicht

Sie können Ihre Clips in der Ansicht "Timecode List" anzeigen, indem Sie oben rechts in der Media List auf den Button "Timecode List" klicken. Benutzen Sie die horizontale Bildlaufleiste, um alle Spalten mit den Daten Ihres Clips anzusehen.

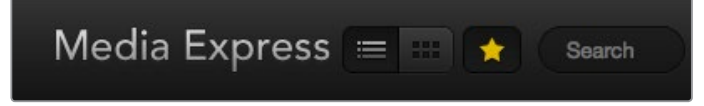

In der Media List können Sie Clips wahlweise in der Ansicht "Timecode List" oder "Thumbnail" anzeigen. Klicken Sie auf den Stern-Button, um nur Ihre favorisierten Clips angezeigt zu bekommen. Geben Sie zum Auffinden von Clips entsprechende Infos in das Suchfeld ein

## Bins erstellen und damit arbeiten

Um eine Bin für Ihre Clips anzulegen, führen Sie einen Rechtsklick auf einem unbesetzten Platz in der Media List aus und wählen Sie "Create Bin". Benennen Sie die neue Bin.

Sie können Clips hin und her bewegen, indem Sie die Clipsymbole in die gewünschte Bin ziehen. Soll ein Clip in mehr als einer Bin erscheinen, importieren Sie diesen Clip erneut, indem Sie die Bin mit der rechten Maustaste anklicken und "Import Clip" auswählen.

Indizierte Clips erscheinen standardmäßig im "Scratch"-Speicher. Sollen indizierte Clips in einer neuen Bin angezeigt werden, wählen Sie die neue Bin mit der rechten Maustaste aus und klicken Sie auf "Select As Log Bin" (Als Indizierungs-Bin auswählen).

### Favoriten erstellen und mit ihnen arbeiten

Um einen Clip als Favorit zu indizieren, klicken Sie auf dem Tab "Log and Capture" (Indizieren und Erfassen) das Sternsymbol an.

Ein Klick auf das Sternsymbol des "Playback"-Tabs kennzeichnet einen in der Media List aktivierten Clip als Favorit. Um die Auswahl eines Clips als Favoriten rückgängig zu machen, klicken Sie erneut auf das Sternsymbol.

Als Favoriten markierte Clips werden in den Ansichten "Timecode List" und "Thumbnail" mit einem gelben Stern in ihrem Symbol angezeigt.

Klicken Sie nach erfolgter Markierung Ihrer Clips als Favorit auf den "Favorites"-Button über der Media List. Das Sternsymbol wird nun gelb. Außer den als Favoriten markierten Clips werden alle Clips in Ihrer Media List verborgen.

| <b>Log and Capture</b>       |                    | <b>Playback</b>                          | <b>Edit to Tape</b> |           |                      |  |             |    |
|------------------------------|--------------------|------------------------------------------|---------------------|-----------|----------------------|--|-------------|----|
|                              |                    |                                          |                     | $0 - 144$ | $\blacktriangleleft$ |  |             |    |
|                              | In:                | <b>Out:</b>                              |                     |           |                      |  | Duration:   |    |
| ■ 00:00:00:00                |                    | 00:00:00:00 14                           |                     |           |                      |  | 00:00:00:00 |    |
|                              |                    |                                          |                     |           |                      |  |             |    |
|                              |                    | Name: Quick capture 1_001_daybreak 01_01 |                     |           |                      |  |             |    |
| Description: Quick capture 1 |                    |                                          |                     |           |                      |  |             | a, |
| Reel: 001                    |                    |                                          |                     |           |                      |  |             | ۰  |
|                              | Scene: daybreak 01 |                                          |                     |           |                      |  |             | ۰  |
| Take: 01                     |                    |                                          |                     |           |                      |  |             | ۰  |
| Angle: 01                    |                    |                                          |                     |           |                      |  |             |    |

Um einen Clip als Favorit zu indizieren, klicken Sie auf dem Tab "Log and Capture" neben dem Namensfeld auf das Sternsymbol

# Einen Audioclip mit einem Videoclip verknüpfen

So verknüpfen Sie einen Audioclip mit einem Videoclip in der Media List:

- Wählen Sie einen Videoclip ohne Audiokanäle aus.
- Wählen Sie den Videoclip mit der rechten Maustaste aus und aktivieren Sie im Kontextmenü "Link Audio File" (Audiodatei verknüpfen).
- Jetzt können Sie den kombinierten Clip wiedergeben oder ihn auf Band mastern.

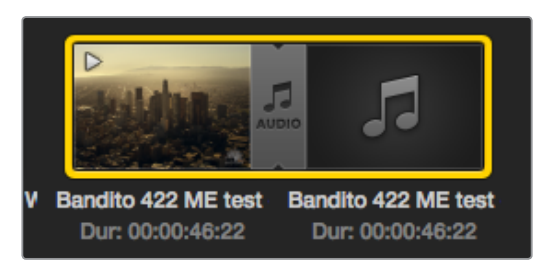

Die Medienliste zeigt deutlich an, dass der Video- und Audioclip nun verlinkt sind

# Löschen von Clips und Bins

Markieren Sie die zu löschenden Clips und drücken Sie auf Ihrer Tastatur die Rückschritttaste.

Dieser Vorgang löscht die Clips nur aus der Media List und belässt sie unversehrt auf Ihrem Speicherträger.

Wählen Sie die zu löschenden Bins mit der rechten Maustaste aus und klicken Sie auf "Delete Bin" (Bin löschen). Dieser Vorgang löscht die Bin und alle darin enthaltenen Clips. Dieser Vorgang löscht die Clips nur aus der Media List und belässt sie unversehrt auf Ihrem Speicherträger.

# Erstellen eines 3D-Clips

So fügen Sie einen stereoskopischen 3D-Clip zur Media List hinzu:

- Wählen Sie ein Videoformat für Ihr 3D-Projekt aus, das die gleiche Framerate wie Ihre 3D-Medien hat.
- Importieren Sie die Datei "Left Eye" für das linke Auge in die Media List.
- Wählen Sie die Datei für das linke Auge mit der rechten Maustaste aus und aktivieren Sie im Kontextmenü "Set Right Eye Clip" (Clip für das rechte Auge anlegen). Wenn Media Express den Clip für das rechte Auge bereits aufgenommen hat, wird das Video für das rechte Auge mit dem Nachsatz "\_right" versehen.

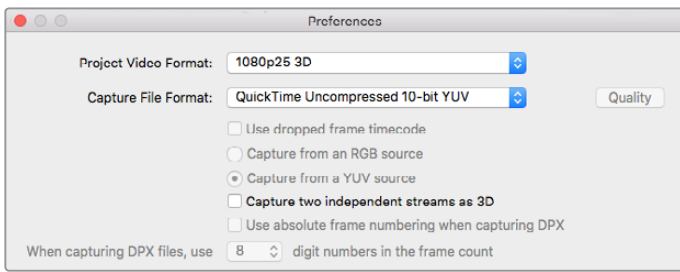

Wählen Sie ein Projektvideoformat in 3D aus

Die Media List zeigt deutlich an, dass der importierte Clip ein 3D-Clip ist. Die Clips für das linke und rechte Auge erscheinen im Videovorschaufenster nebeneinander. Dies zeigt an, dass es sich um ein 3D-Videoprojekt handelt.

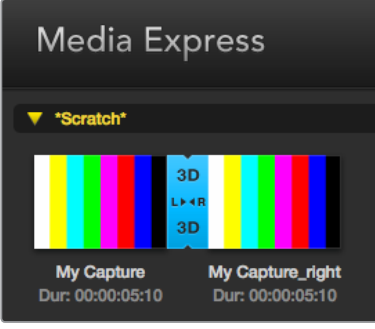

Die Media List zeigt deutlich an, dass der importierte Clip ein 3D-Clip ist

Tun Sie Folgendes, wenn die Dateien für das linke und rechte Auge in einem 3D-Stereoclip verkehrt herum geladen sind:

- Führen Sie einen Rechtsklick auf dem 3D-Clip in der Media List aus.
- · Wählen Sie im Kontextmenü "Swap Eyes" (Augen vertauschen) aus.

# Durchsuchen der Medienliste

Clips eines bestimmten Projekts lassen sich durch Eingabe des Clipnamens in das Suchfeld über der Media List leicht ausfindig machen. Wenn sie zusammen mit der Favoritenfunktion verwendet wird, bleibt die Suche auf Ihre favorisierten Clips beschränkt. Es wird eine entsprechend kürzere Liste gefundener Clips angezeigt.

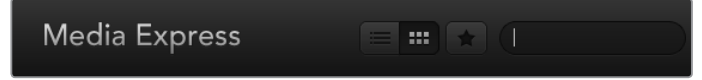

Geben Sie zum Auffinden von Clips entsprechende Infos in das Suchfeld ein

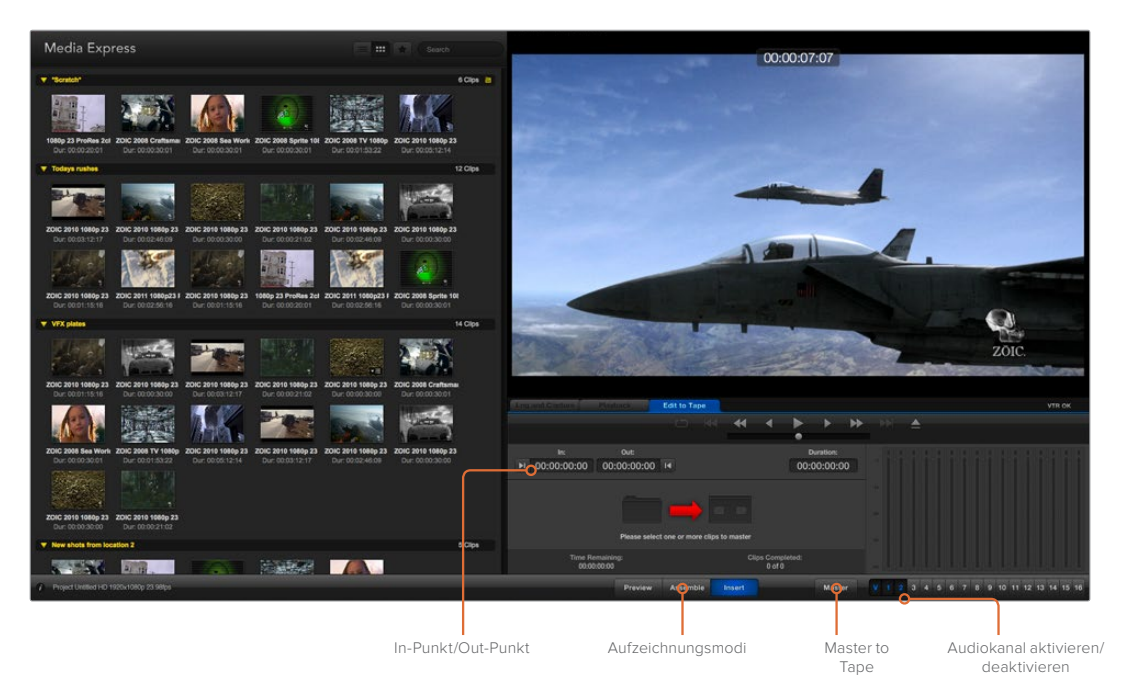

# **Schneiden von Video- und Audiodateien auf Band**

Wir reden zwar über Mastern oder Schneiden auf "Band", aber es ist egal, ob Ihre MAZ mit Bändern oder Festplatten arbeitet. So mastern Sie Ihre Clips:

- Wählen Sie die Clips aus, die Sie auf Band exportieren wollen.
- Klicken Sie auf den blauen Tab "Edit to Tape" (Auf Band schneiden).
- Geben Sie In-Punkt und Schnitt-Modus vor.
- Mastern Sie auf Band.

## Auswählen der zu masternden Clips

Wählen Sie in der Media List die auf Band zu masternden Clips aus. Sie können sogar mehrkanalige Nur-Audio-Clips einfügen, um die Master-Audiospur auf einem Masterband auszutauschen. Wenn Sie nur Ihre Favoritenclips auf Band senden wollen, klicken Sie auf das Sternsymbol über der Media List und verbergen Sie alle anderen Clips. Wählen Sie dann die favorisierten Clips aus, die Sie auf Band senden wollen.

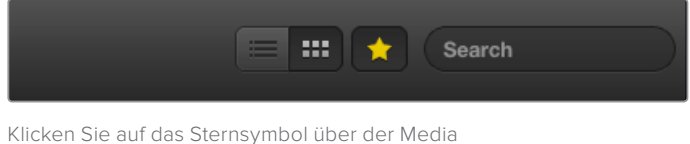

List, um nur Ihre Favoriten anzuzeigen

# Schnitt auf Band einfügen und zusammenfügen

Klicken Sie auf den blauen Tab "Edit to Tape" (Auf Band schneiden). Legen Sie den In-Punkt des Bands fest, indem Sie den Timecode in das "In"-Feld eingeben oder indem Sie mithilfe der Transportsteuerung zum gewünschten Cue-Punkt auf dem Band spulen und dann auf den "Mark In"-Button klicken.

Wenn kein "Out"-Punkt vorgegeben ist, setzt Media Express die Dauer des Schnitts auf die Gesamtlänge der Clips in der Media List fest. Wurde ein Out-Punkt vorgegeben, stoppt Media Express die Aufnahme bei Erreichen des "Out"-Punkt-Timecodes selbst dann, wenn nicht alle Clips ausgegeben wurden.

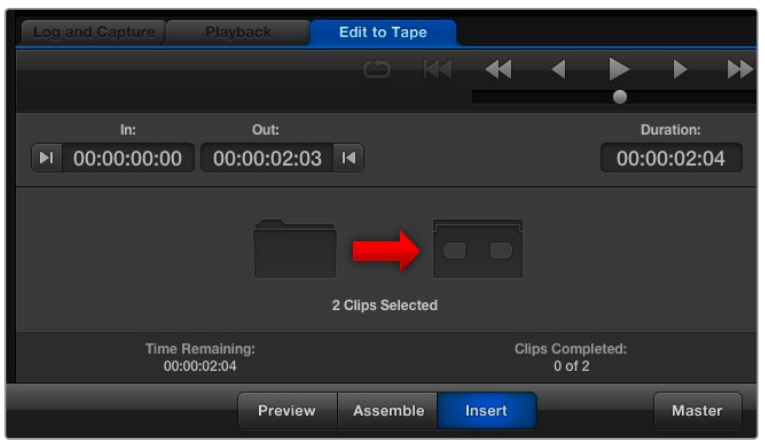

Es sind zwei Clips für die Ausgabe auf Band ausgewählt

Wählen Sie Mastern auf Band per "Assemble"- oder "Insert"-Schnitt aus. Klicken Sie dann auf den "Master"-Button.

Der "Preview"-Modus ahmt den Schnittvorgang nach, nimmt aber keine Aufnahme auf Band vor. In diesem Modus können Sie die Schnittmarke prüfen. Die Vorschau von Schnittvorgängen sollte immer über direkt an den MAZ-Ausgang angeschlossene Monitore geprüft werden. Dies ermöglicht die Ansicht von bereits auf Band befindlichem Video zusammen mit dem neuen Video.

Ist auf der MAZ oder dem Band die Funktion "Record Inhibit" (Erfassung verbieten) aktiviert, meldet Media Express dies, wenn Sie auf den "Master"-Button drücken. Deaktivieren Sie "Record Inhibit", ehe Sie es erneut versuchen.

Markieren Sie die auszugebenden Video- und Audiokanäle über die Buttons zur Spuraktivierung bzw. -deaktivierung. Deaktivieren Sie den Videokanal, wenn nur Audio ausgegeben werden soll.

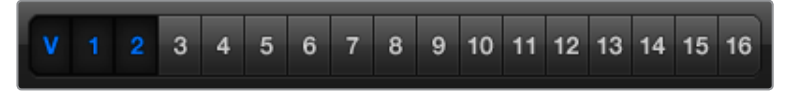

Geben Sie die gewünschte Anzahl der zu masternden Audiokanäle ein

Klicken Sie auf das Sternsymbol über der Media List, um nur Ihre Favoriten anzuzeigen.

Es sind zwei Clips für die Ausgabe auf Band ausgewählt.

Geben Sie die gewünschte Anzahl der zu masternden Audiokanäle ein.

# **Erfassen von H.265-Video**

So erfassen Sie Video mit dem eingebauten H.265-Kodierer der Blackmagic UltraStudio 4K Extreme:

- 1 Öffnen Sie die Einstellungen "Preferences" in Media Express und geben Sie unter "Capture File Format" das Aufzeichnungsformat MP4 H.265 vor.
- 2 Stellen Sie die Bitrate für Ihr in H.265 komprimiertes Video ein, indem Sie auf den "Quality"-Button neben der H.265-Einstellung klicken und den Schieberegler "Encoding Settings" nach links oder rechts bewegen. Schließen Sie das Fenster "Encoding Settings", um Ihre Einstellungen zu bestätigen.

**TIPP** Näheres über die H.265-Aufzeichung und Bitraten-Einstellungen finden Sie im nächsten Abschnitt dieser Bedienungsanleitung unter "H.265-Hardware-Kodierer".

# **H.265-Hardware-Kodierer**

# **Aufzeichnen von H.265-Video mit UltraStudio 4K Extreme**

Die Blackmagic UltraStudio 4K Extreme verfügt über einen leistungsfähigen internen H.265- Hardware-Kodierer, der Ihnen Aufzeichnung und Streaming von Video im aktuellsten H.265-Video in Echtzeit gestattet. Damit können Sie Video unter Einsatz von Kodierungstechnik aufzeichnen, die großartige Videoqualität bei der geringstmöglichen Bitrate liefert.

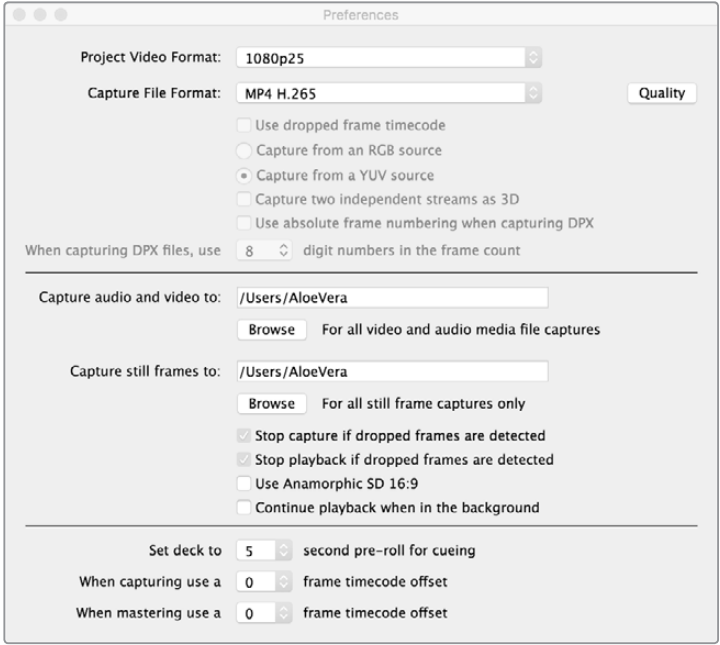

So erfassen Sie H.265-Video mit der Blackmagic UltraStudio 4K Extreme: Geben Sie unter "Preferences" (Einstellungen) in Media Express das Aufzeichnungsformat MP4 H.265 vor.

### **So zeichnen Sie Video mit dem internen H.265-Kodierer auf:**

- **1** Starten Sie die Blackmagic Media Express Software. Öffnen Sie die Einstellungen "Preferences" in Media Express und geben Sie unter "Capture File Format" das Aufzeichnungsformat MP4 H.265 vor.
- **2** Stellen Sie die Bitrate für Ihr in H.265 komprimiertes Video ein, indem Sie auf den "Quality"-Button neben der H.265-Einstellung klicken und den Schieberegler "Encoding Settings" nach links oder rechts bewegen. Schließen Sie das Fenster "Encoding Settings", um Ihre Einstellungen zu bestätigen. Ihre Blackmagic UltraStudio 4K Extreme ist jetzt zur Aufzeichnung von H.265-Video unter Verwendung von Blackmagic Media Express bereit. Näheres über die Aufzeichnung und Wiedergabe mit Media Express finden Sie im Abschnitt "Blackmagic Media Express" in diesem Handbuch.

## Einstellen der Bitrate

Die Standard-Bitrate ist auf 15 Mbit/s eingestellt. Das ist eine gute Wahl für hochwertiges Ultra-HD-Video. Möglich sind jedoch beliebige Einstellungen zwischen 3 und 50 Mbit/s. Für das Online-Streaming von HD-Video eignet sich eine Bitrate zwischen 3 und 5 Mbit/s.

Ziehen Sie den Schieberegler "Encoding Settings" für Kodierungseinstellungen nach links, wenn Video in einer kleineren Datei und niedrigen Bitrate aufgezeichnet werden soll, oder ziehen Sie ihn nach rechts, wenn die Dateigröße unerheblich ist und Sie die bestmögliche Videoqualität wünschen. Eine zu niedrig angesetzte Bitrate verursacht Kompressionsartefakte wie sichtbare Blockstrukturen, Verpixelung oder Banding. Da der H.265-Hardware-Kodierer sehr effizient arbeitet und Artefakte minimiert, können Sie die Bitrate niedriger ansetzen als es für H.264-Video üblich ist und immer noch eine hervorragende Videoqualität erzielen.

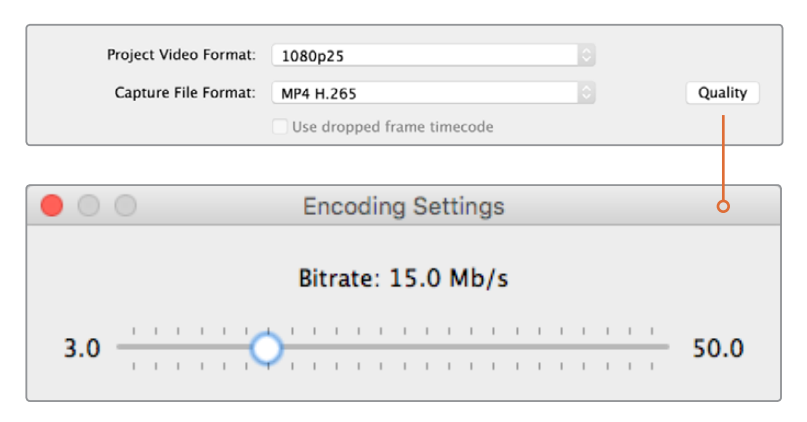

Stellen Sie die Bitrate für die H.265-Aufzeichnung ein, indem Sie auf den "Quality"-Button klicken und den "Encoding Settings"-Schieberegler nach links oder rechts ziehen

Bei der Kodierung von H.265-Video oder sonstiger Videokodierung für das Internet-Streaming ist man in der Regel gut bedient, einige Faktoren abzuwägen. Dazu gehören die Bandbreite Ihres geplanten Ausgabesystems, der Umfang von Bewegung und Kontrast zwischen den Frames Ihres Videos sowie die Framerate Ihres Videos. Beispiel: Wenn Ihr Video von einem großen Publikum gestreamt wird, sollte ggf. die Bitrate der Kodierung gesenkt werden. So ermöglichen Sie auch Leuten mit langsamen Internetverbindungen ein Sehvergnügen ohne Download-Unterbrechungen. Höhere Bitraten empfehlen sich für Videoinhalte mit starken Hell-und-Dunkel-Kontrasten und schnellen Bewegungsabläufen zwischen Bildern – etwa bei dynamischen Sportevents – sowie Grafiken. Video mit hohen Bildwechselfrequenzen erfordert im Vergleich zu Video mit niedrigeren Bildwechselfrequenzen ebenfalls höhere Bitraten.

Die Auswahl einer Bitrate für die Verschlüsselung erfordert oftmals etwas Experimentieren, um die beste Videoqualität mit der geringsten Dateigröße zu erzielen. Für optimale Ergebnisse lohnt es sich also, verschiedene Bitraten-Einstellungen auszuprobieren.

# **Blackmagic Disk Speed Test**

# **Was ist der Blackmagic Design Disk Speed Test?**

Der Blackmagic Disk Speed Test ermittelt die Lese- und Schreibgeschwindigkeit von Speichermedien in Videoauflösungen und Framerates. Der Disk Speed Test ist in Ihrer Desktop Video Software enthalten. Er ist auch als kostenloser Download aus dem App Store für macOS erhältlich. Greifen Sie auf die Testeinstellungen zu, indem Sie auf das unmittelbar über der Startschaltfläche befindliche Zahnradsymbol klicken.

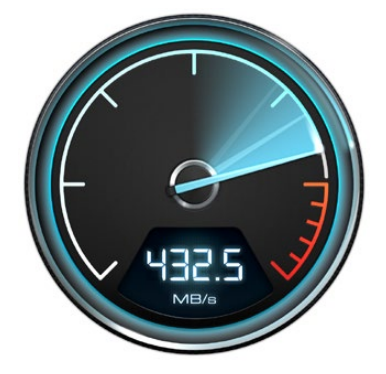

#### **Auswahl des Ziellaufwerks**

Klicken Sie zur Auswahl der Zielfestplatte auf "Select Target Drive" und vergewissern Sie sich, dass Sie über Lese- und Schreibrechte verfügen.

#### **Screenshot speichern**

Klicken Sie auf "Save Screenshot", um ein Bildschirmfoto der Ergebnisse zu speichern.

#### **Belastung**

Der Belastungspegel ist in Schritten von je 1 GB zwischen 1 GB bis 5 GB einstellbar. Die Standardeinstellung 5 GB liefert die akkuratesten Ergebnisse.

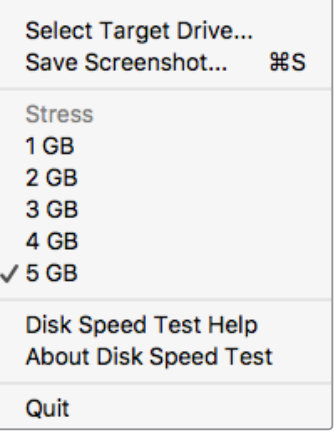

Öffnen Sie das Einstellungsmenü per Klick auf das Zahnradsymbol

## **Hilfe mit dem Disk-Geschwindigkeitstest**

Klicken Sie auf "Disk Speed Test Help" (Disk Speed Test Hilfe), um die PDF-Bedienungsanleitung für den Blackmagic Disk Speed Test zu öffnen.

#### **Über den Disk-Geschwindigkeitstest**

Die Option "About Disk Speed Test" (Über Disk Speed Test) zeigt die auf Ihrem Computer installierte Version der Disk Speed Test Software an.

#### **Start**

Klicken Sie auf den "Start"-Button, um den Test zu starten. Der Disk-Geschwindigkeitstest schreibt eine temporäre Datei auf das ausgewählte Ziellaufwerk und liest diese dann aus. Der Disk Speed Test führt diesen Vorgang so lange aus, bis Sie ihn durch erneutes Klicken der Startschaltfläche beenden.

#### **Will it Work?**

Das Fenster "Will it Work?" (Wird es funktionieren?) führt gebräuchliche Videoformate auf und zeigt anhand eines Häkchens oder Kreuzes an, ob die Leistung des Datenträgers ausreicht. Nehmen Sie sicherheitshalber mehrere Testdurchläufe vor, um Videoformate zu identifizieren, für die die Leistung des Datenträgers grenzwertig sein könnte. Erscheint ein Videoformat abwechselnd mit einem Häkchen oder Kreuz versehen, ist die Speicherkapazität für eine zuverlässige Unterstützung des Videoformats unzureichend.

#### **How Fast? (FPS)**

Das FPS-Ergebnisfenster "How Fast?" (Wie schnell?) zeigt an, welche Frameraten Ihr Laufwerk erreicht und ist zusammen mit den Angaben im Fenster "Will it Work?" zu lesen. Wird das Fenster "Will it Work?" mit einem grünen Häkchen für 2K DCI 25p in 10 Bit YUV 4:2:2 angezeigt, das Fenster "How Fast?" (FPS) hingegen zeigt an, dass höchstens 25 fps unterstützt werden, ist die Speicherkapazität grenzwertig und damit unzuverlässig.

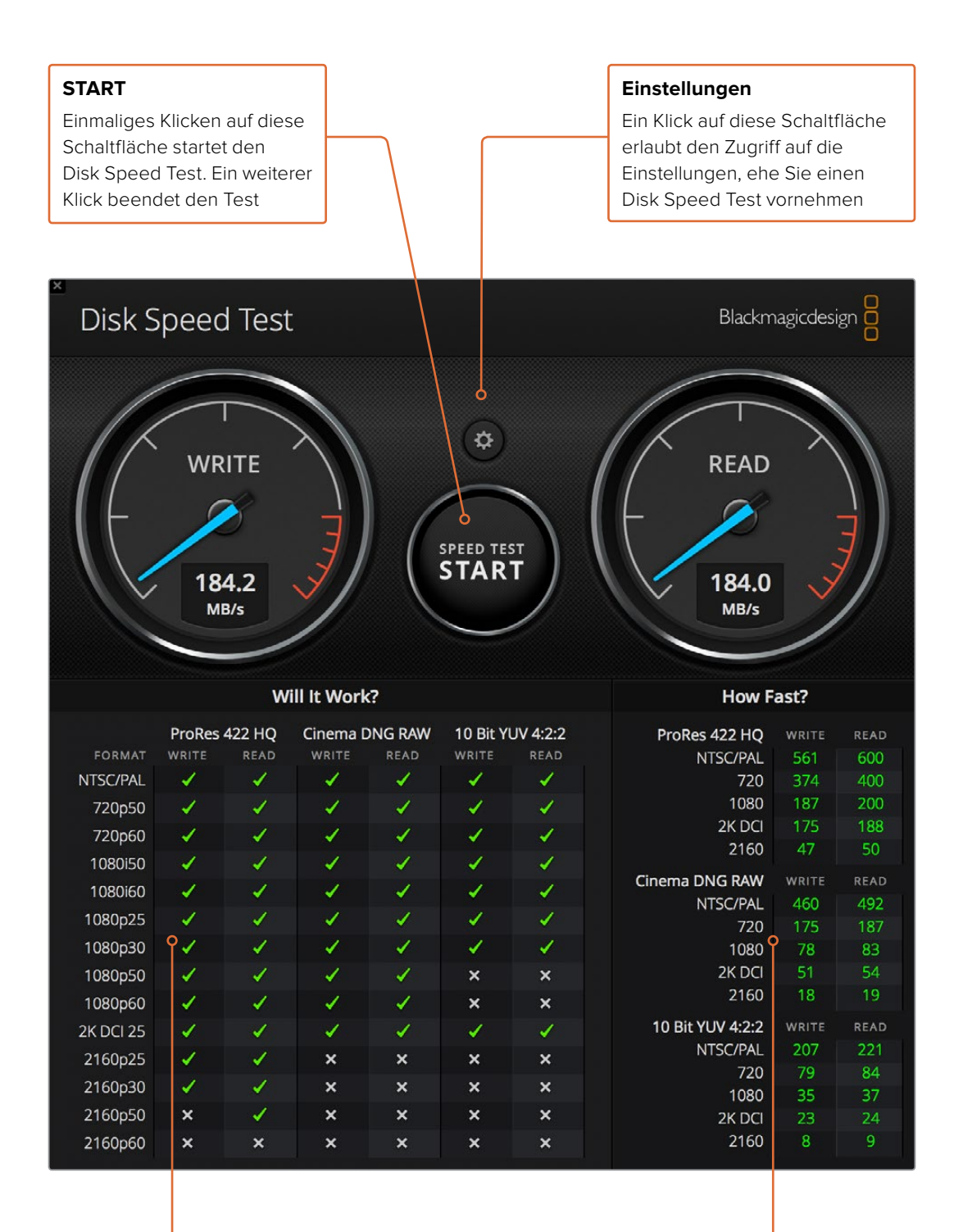

## **Will it Work?**

"Will it work" zeigt an, welche Videoformate von Ihrem Speicherträger unterstützt werden

#### **How Fast? (FPS)**

"How Fast?" zeigt die Ergebnisse in Frames bzw. Bildern pro Sekunde (fps) an

# **Entnahme einer Mezzanin-Karte aus der DeckLink 4K Extreme 12G**

# **So entnehmen Sie die Mezzanin-Karte**

Wenn auf Ihrer Hauptplatine zu wenig Platz für eine Dual-Slot-PCIe-Karte ist, lässt sich die Mezzanin-Karte der DeckLink 4K Extreme 12G mühelos entfernen.

#### **So entnehmen Sie die Mezzanin-Karte:**

- **1** Vergewissern Sie sich, dass Ihr Körper statisch entladen ist. Legen Sie die DeckLink Karte seitlich mit ihren goldfarbenen PCIe-Kontakten nach oben auf eine flache, saubere Oberfläche.
- **2** An der Unterseite der DeckLink Karte befinden sich zwei Schrauben für die Abstandshalterung der Mezzanin-Karte. Dabei handelt es sich um die beiden am weitesten von den BNC-Anschlüssen entfernten Schrauben. Entfernen Sie diese Schrauben vorsichtig mit einem Kreuzschlitzschraubendreher.
- **3** Greifen Sie den Sockel der DeckLink Karte am Rand und heben Sie die Mezzanin-Karte sanft an, bis ihr Brückenverbinder aus dem Steckplatz gelöst ist.
- **4** Vergewissern Sie sich, dass der Brückenverbinder fest in der Mezzanin-Karte sitzt, falls Sie sie erneut anbringen wollen.
- **5** Belassen Sie die beiden Schrauben an ihren Abstandshalterungen, legen Sie die Mezzanin-Karte in einen Antistatikbeutel und verwahren Sie sie an einem sicheren Ort auf.

Jetzt können Sie Ihre DeckLink 4K Extreme 12G an einem der PCIe-Steckplätze Ihres Computers installieren.

#### **So wird die Mezzanin-Karte wieder angeschlossen:**

- **1** Richten Sie die beiden Abstandshalterungen der Mezzanin-Karte über den Schraublöchern an beiden Seiten der DeckLink Karte aus und befestigen Sie die Mezzanin-Karte im Steckplatz des Brückenverbinders. Vergewissern Sie sich, dass die Mezzanin-Karte fest im Brückenverbinder-Steckplatz sitzt.
- **2** Befestigen Sie die Abstandshalterungen am Sockel der DeckLink Karte, indem Sie ihre Schrauben mit einem Kreuzschlitzschraubendreher fest ziehen. Seien Sie vorsichtig, sodass die Schrauben nicht überdreht werden.

Falls Sie Hilfe brauchen oder sonstige Fragen haben, besuchen Sie bitte das Blackmagic Design Support Center unter [www.blackmagicdesign.com/de/support.](http://www.blackmagicdesign.com/de/support)

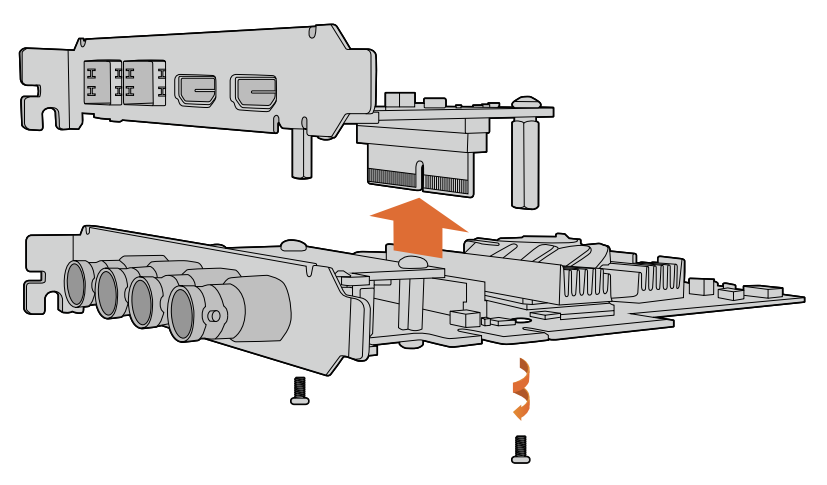

Die Mezzanin-Karte der DeckLink 4K Extreme 12G lässt sich mühelos entfernen.

# **Hilfe**

# **Hilfestellung**

Am schnellsten erhalten Sie Hilfe über die Online-Support-Seiten der Blackmagic Design Website. Sehen Sie dort nach der aktuellsten Support-Dokumentation für Ihre Hardware.

# Blackmagic Design Online Support Seiten

Die aktuellsten Versionen der Bedienungsanleitung, Produktsoftware und der Support-Hinweise finden Sie im Blackmagic Support Center unter https:/[/www.blackmagicdesign.com/de/support.](http://www.blackmagicdesign.com/de/support)

# Kontaktaufnahme mit Blackmagic Design Support

Wenn unser Support-Material Ihnen nicht wie gewünscht hilft, gehen Sie bitte auf unsere Support-Seite, klicken Sie dort auf "Senden Sie uns eine E-Mail" und schicken Sie uns Ihre Support-Anfrage. Oder klicken Sie auf "Finden Sie Ihr lokales Support-Team" und rufen Sie Ihre nächstgelegene Blackmagic Design Support-Stelle an.

# Prüfen der aktuell installierten Softwareversion

Prüfen Sie die gegenwärtig auf Ihrem Computer installierte Version der Desktop Video Setup Software, indem Sie Blackmagic Desktop Video Setup öffnen.

- Unter Mac OS: Öffnen Sie "Blackmagic Desktop Video Setup" von Ihrem "Programme"-Ordner aus. Ein Klick auf "About Blackmagic Desktop Video Setup" ruft die Versionsnummer der Software auf.
- Unter Windows 7: Klicken Sie auf "Start" > "Alle Programme" > "Blackmagic Design" > "Desktop Video" und dann auf das Blackmagic Desktop Video Setup. Ein Klick auf "Blackmagic Desktop Video Setup" ruft die Versionsnummer der Software auf.
- Unter Windows 8 und 8.1: Geben Sie auf der "Start"-Seite das Wort "Blackmagic" ein und klicken Sie dann auf Blackmagic Desktop Video Setup. Ein Klick auf "About Blackmagic Desktop Video Setup" ruft die Versionsnummer der Software auf.
- \* Unter Windows 10: Klicken Sie auf "Start" und geben Sie im Suchfeld das Wort "Blackmagic" ein. Klicken Sie auf Blackmagic Desktop Video Setup. Ein Klick auf "About Blackmagic Desktop Video Setup" ruft die Versionsnummer der Software auf.
- Unter Linux: Gehen Sie zu "Anwendungen" und dann zu "Sound und Video" und doppelklicken Sie auf Blackmagic Desktop Video Setup. Ein Klick auf "About Blackmagic Desktop Video Setup" ruft die Versionsnummer der Software auf.

# So erhalten Sie die aktuellsten Updates

Prüfen Sie zunächst die Versionsnummer der auf Ihrem Computer installierten Blackmagic Desktop Video Setup Software. Sehen Sie dann im Blackmagic Design Support Center unter [www.blackmagicdesign.com/de/support](http://www.blackmagicdesign.com/de/support) nach den neuesten Aktualisierungen. Es ist ratsam, die aktuellsten Updates zu laden. Allerdings sollte man Software-Updates vorsichtshalber nicht mitten in einem wichtigen Projekt vornehmen.

Um das Datum Ihres letzten Treiber-Updates nachzusehen, gehen Sie zum Tab "About Blackmagic Desktop Video Utility". Ein Bericht über den Treiberstatus lässt sich auch per Klick auf die "Create"-Schaltfläche erstellen.

# **Informationen für Entwickler**

# Entwicklung von benutzerspezifischer Software für Blackmagic Design Hardware

Das DeckLink Software Developer Kit (SDK) ermöglicht Entwicklern, Blackmagic Videohardware mit eigener Software zu steuern. Das DeckLink SDK unterstützt die Produktreihen UltraStudio, DeckLink und Intensity.

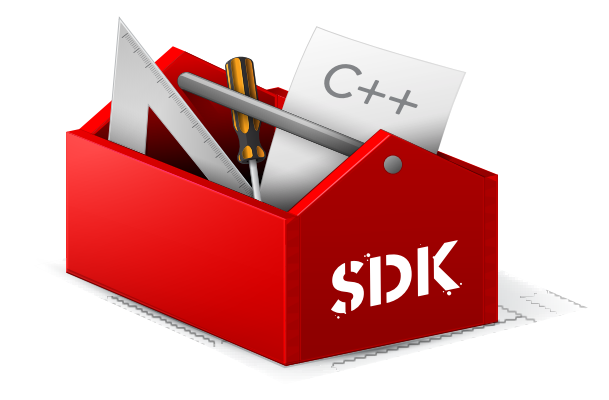

Das DeckLink SDK liefert systemnahe (Low-Level) Hardware-Steuerung sowie High-Level-Schnittstellen, anhand derer Entwickler gebräuchliche Aufgaben auf einfache Art ausführen können. Das DeckLink SDK unterstützt u. a. folgende Technologien:

- DeckLink API
- Apple QuickTime
- Apple Core Media
- Microsoft DirectShow

# Download des kostenlosen Blackmagic Design SDKs

Das DeckLink SDK steht unter [www.blackmagicdesign.com/de/support/sdks/](http://www.blackmagicdesign.com/de/support/sdks/) zum Download bereit.

## Anmeldung im Blackmagic Design Entwickler-Forum

Wenn Sie nach Antworten, Feedback oder Anregungen über die von Blackmagic Design benutzten Technologien suchen – z. B. Codecs, Core Media, API, SDK und mehr – schauen Sie im Blackmagic Design Software Developer Forum vorbei. Das Forum ist eine nützliche Plattform für den Austausch mit den Support-Fachleuten von Blackmagic Design und anderen Forumsteilnehmern, die die speziellen Fragen von Entwicklern beantworten und weitere Informationen zur Verfügung stellen können. Das Software Developer Forum finden Sie innerhalb des Blackmagic Design Forums unter: <http://forum.blackmagicdesign.com>

# Kontaktaufnahme mit Blackmagic Design Developer Assistance

Wenn Sie außerhalb des Blackmagic Design Software Developer Forums Fragen stellen möchten, kontaktieren Sie uns bitte unter: [developer@blackmagicdesign.com](mailto:developer%40blackmagicdesign.com?subject=Desktop%20Video%20Question)

# **Gesetzliche Vorschriften und Sicherheitshinweise**

# **Gesetzliche Vorschriften**

#### **Entsorgung von elektrischen und elektronischen Geräten innerhalb der Europäischen Union.**

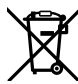

Das auf dem Produkt abgebildete Symbol weist darauf hin, dass dieses Gerät nicht zusammen mit anderen Abfallstoffen entsorgt werden darf. Altgeräte müssen daher zur Wiederverwertung an eine dafür vorgesehene Sammelstelle übergeben werden. Mülltrennung und Wiederverwertung von Altgeräten tragen zum nachhaltigen Umgang mit natürlichen Ressourcen bei. Gleichzeitig wird sichergestellt, dass die Wiederverwertung nicht zulasten der menschlichen Gesundheit und der Umwelt geht. Weitere Informationen zur Entsorgung von Altgeräten sowie zu den Standorten der zuständigen Sammelstellen erhalten Sie von Ihren örtlichen Müllentsorgungsbetrieben sowie vom Händler, bei dem Sie dieses Produkt erworben haben.

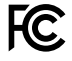

Dieses Gerät wurde geprüft und entspricht den Grenzwerten für Digitalgeräte der Klasse A gemäß Abschnitt 15 der FCC-Bestimmungen für Funkentstörung. Diese Grenzwerte dienen dem angemessenen Schutz vor schädlichen Störungen bei Betrieb des Geräts in einer kommerziellen Einrichtung. Geräte dieser Art erzeugen und verwenden Hochfrequenzen und können diese auch ausstrahlen. Bei Nichteinhaltung der Installations- und Gebrauchsvorschriften können sie zu Störungen beim Rundfunkempfang führen. Der Betrieb solcher Geräte im Wohnbereich führt mit großer Wahrscheinlichkeit zu Funkstörungen. In diesem Fall kann vom Betreiber verlangt werden, selbst für die Beseitigung solcher Störungen aufzukommen.

Der Betrieb unterliegt den folgenden zwei Bedingungen:

- **1** Dieses Gerät darf keine schädigenden Störungen hervorrufen.
- **2** Dieses Gerät muss alle Störungen annehmen, einschließlich Störungen, die einen unerwünschten Betrieb zur Folge haben.

Verbindungen zu HDMI-Schnittstellen müssen über hochwertige abgeschirmte HDMI-Kabel hergestellt werden.

# **Sicherheitshinweise**

#### **Die folgenden Sicherheitshinweise gelten für Produkte, die mit Netzstrom betrieben werden.**

Dieses Gerät muss an ein vorschriftsmäßig geerdetes Stromnetz angeschlossen werden.

Um das Risiko eines elektrischen Schlags zu verringern, setzen Sie das Gerät weder Tropfen noch Spritzern aus.

Das Gerät eignet sich für den Einsatz in tropischen Gebieten mit einer Umgebungstemperatur von bis zu 40 ºC.

Achten Sie auf eine ausreichende Luftzufuhr um das Gerät herum, sodass die Belüftung nicht eingeschränkt wird. Achten Sie bei der Installation im Rack darauf, dass die Luftzufuhr nicht durch andere Geräte eingeschränkt wird.

Es befinden sich keine durch den Anwender zu wartenden Teile im Inneren des Gehäuses. Wenden Sie sich für die Wartung an ein Blackmagic Design Service Center in Ihrer Nähe.

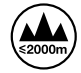

Nicht in Höhen von über 2000 m über dem Meeresspiegel einsetzen.

Einige Produkt bieten die Möglichkeit, ein Small-Form-Factor-Glasfasermodul (SFP) anzuschließen. Es dürfen nur SFP-Glasfasermodule der Laserklasse 1 eingesetzt werden.

Blackmagic Design empfiehlt die nachstehenden SFP-Module:

- 3G-SDI: PL-4F20-311C
- 6G-SDI: PL-8F10-311C
- 12G-SDI: PL-TG10-311C
## **Warnhinweise für autorisiertes Wartungspersonal**

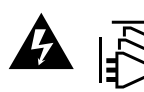

Vergewissern Sie sich, dass die Verbindung zum Stromnetz vor Beginn der Wartung getrennt wurde.

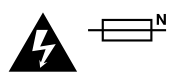

## **Vorsicht – Doppelpol/Neutrale Sicherung**

Die in diesem Gerät enthaltenen Außen- und Neutralleiter sind beide durch eine Sicherung geschützt. Daher ist das Gerät für den Anschluss an das IT-Energieverteilungssystem in Norwegen geeignet.

## **Garantie**

## **Eingeschränkte Garantie**

Für Geräte der Produktfamilien UltraStudio, Decklink und Multibridge gewährt Blackmagic Design eine Garantie auf Material- und Verarbeitungsfehler von 36 Monaten ab Kaufdatum mit Ausnahme von Steckverbindern, Kabeln, Kühllüftern, Glasfasermodulen, Sicherungen, Tastaturen und Batterien, für die eine Garantie auf Material- und Verarbeitungsfehler von 12 Monaten ab dem Kaufdatum gewährt wird. Für Geräte der Intensity Produktfamilie gewährt Blackmagic Design eine Garantie auf Material- und Verarbeitungsfehler von 12 Monaten ab Kaufdatum. Sollte sich ein Produkt innerhalb dieser Garantiezeit als fehlerhaft erweisen, wird die Firma Blackmagic Design nach ihrem Ermessen das defekte Produkt entweder ohne Kostenerhebung für Teile und Arbeitszeit reparieren oder Ihnen das defekte Produkt ersetzen.

Zur Inanspruchnahme der Garantieleistungen müssen Sie als Kunde Blackmagic Design über den Defekt innerhalb der Garantiezeit in Kenntnis setzen und die entsprechenden Vorkehrungen für die Leistungserbringung treffen. Es obliegt dem Kunden, für die Verpackung und den bezahlten Versand des defekten Produkts an ein spezielles von Blackmagic Design benanntes Service Center zu sorgen und hierfür aufzukommen. Sämtliche Versandkosten, Versicherungen, Zölle, Steuern und sonstige Ausgaben im Zusammenhang mit der Rücksendung von Waren an uns, ungeachtet des Grundes, sind vom Kunden zu tragen.

Diese Garantie gilt nicht für Mängel, Fehler oder Schäden, die durch unsachgemäße Handhabung oder unsachgemäße oder unzureichende Wartung und Pflege verursacht wurden. Blackmagic Design ist im Rahmen dieser Garantie nicht verpflichtet, die folgenden Serviceleistungen zu erbringen: a) Behebung von Schäden infolge von Versuchen Dritter, die Installation, Reparatur oder Wartung des Produkts vorzunehmen, b) Behebung von Schäden aufgrund von unsachgemäßer Handhabung oder Anschluss an nicht kompatible Geräte, c) Behebung von Schäden oder Störungen, die durch die Verwendung von nicht Blackmagic-Design-Ersatzteilen oder -Verbrauchsmaterialien entstanden sind, d) Service für ein Produkt, das verändert oder in andere Produkte integriert wurde, sofern eine solche Änderung oder Integration zu einer Erhöhung des Zeitaufwands oder zu Schwierigkeiten bei der Wartung des Produkts führt. ÜBER DIE IN DIESER GARANTIEERKLÄRUNG AUSDRÜCKLICH AUFGEFÜHRTEN ANSPRÜCHE HINAUS ÜBERNIMMT BLACKMAGIC DESIGN KEINE WEITEREN GARANTIEN, WEDER AUSDRÜCKLICH NOCH STILLSCHWEIGEND. DIE FIRMA BLACKMAGIC DESIGN UND IHRE HÄNDLER LEHNEN JEGLICHE STILLSCHWEIGENDEN GARANTIEN IN BEZUG AUF AUSSAGEN ZUR MARKTGÄNGIGKEIT UND GEBRAUCHSTAUGLICHKEIT FÜR EINEN BESTIMMTEN ZWECK AB. DIE VERANTWORTUNG VON BLACKMAGIC DESIGN, FEHLERHAFTE PRODUKTE ZU REPARIEREN ODER ZU ERSETZEN, IST DIE EINZIGE UND AUSSCHLIESSLICHE ABHILFE, DIE GEGENÜBER DEM KUNDEN FÜR ALLE INDIREKTEN, SPEZIELLEN, NEBEN- ODER FOLGESCHÄDEN ZUR VERFÜGUNG GESTELLT WIRD, UNABHÄNGIG DAVON, OB BLACKMAGIC DESIGN ODER DER HÄNDLER VON DER MÖGLICHKEIT SOLCHER SCHÄDEN ZUVOR IN KENNTNIS GESETZT WURDE. BLACKMAGIC DESIGN IST NICHT HAFTBAR FÜR JEGLICHE WIDERRECHTLICHE VERWENDUNG DER GERÄTE DURCH DEN KUNDEN. BLACKMAGIC HAFTET NICHT FÜR SCHÄDEN, DIE SICH AUS DER VERWENDUNG DES PRODUKTS ERGEBEN. NUTZUNG DES PRODUKTS AUF EIGENE GEFAHR.

Thunderbolt und das Thunderbolt-Logo sind Warenzeichen der Firma Intel Corporation in den USA bzw. in anderen Ländern.

<sup>©</sup> Copyright 2019 Blackmagic Design. Alle Rechte vorbehalten. "Blackmagic Design", "DeckLink", "HDLink", "Workgroup Videohub", "Videohub", "DeckLink", "Intensity" und "Leading the creative video revolution" sind eingetragene Warenzeichen in den USA und in anderen Ländern. Alle anderen Unternehmens- und Produktnamen sind möglicherweise Warenzeichen der jeweiligen Firmen, mit denen sie verbunden sind.